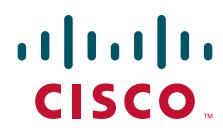

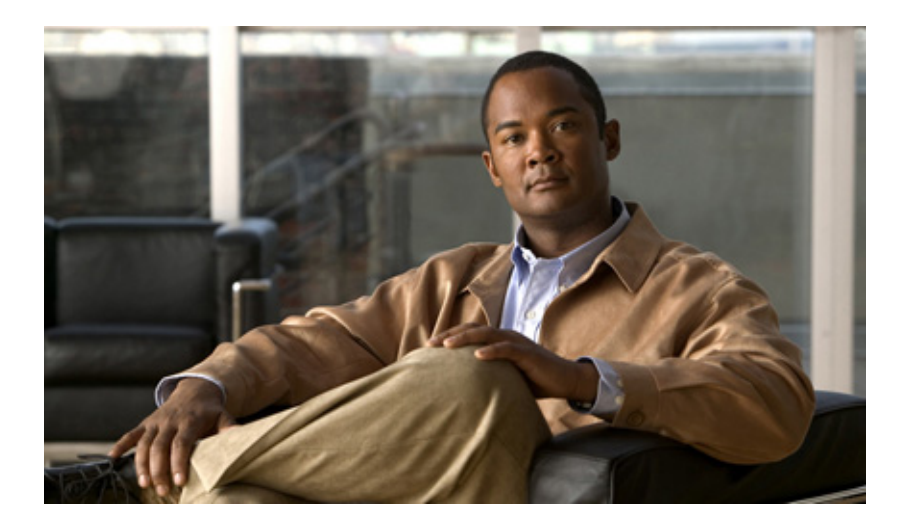

### **Cisco TEO-Adapterhandbuch für SAP Java**

Version 2.3 März 2012

#### **Cisco Deutschland**

Cisco Systems, Inc. 170 West Tasman Drive San Jose, CA 95134-1706 USA <http://www.cisco.com> Telefon: 408 526-4000 800 553-NETS (6387) Fax: 408 527-0883

Textteilnummer: OL-24781-02

DIE BESTIMMUNGEN UND INFORMATIONEN ZU DEN PRODUKTEN IN DIESEM HANDBUCH KÖNNEN OHNE VORHERIGE ANKÜNDIGUNG GEÄNDERT WERDEN. ES WIRD DAVON AUSGEGANGEN, DASS ALLE DARLEGUNGEN, INFORMATIONEN UND EMPFEHLUNGEN IN DIESEM HANDBUCH KORREKT SIND, SIE WERDEN JEDOCH OHNE JEGLICHE GEWÄHRLEISTUNG, WEDER AUSDRÜCKLICH NOCH IMPLIZIERT, VORGELEGT. DIE BENUTZER TRAGEN DIE VOLLE VERANTWORTUNG FÜR DIE VERWENDUNG JEGLICHER PRODUKTE.

DIE SOFTWARELIZENZ UND EINGESCHRÄNKTE GEWÄHRLEISTUNG FÜR DAS BEGLEITENDE PRODUKT SIND IN DEM INFORMATIONSPAKET AUSGEFÜHRT, DAS DIESEM PRODUKT BEILIEGT, UND SIND DURCH DIESEN VERWEIS HIER AUFGENOMMEN. WENN SIE DIE SOFTWARELIZENZ ODER EINGESCHRÄNKTE GEWÄHRLEISTUNG NICHT FINDEN KÖNNEN, ERHALTEN SIE EIN EXEMPLAR BEI IHREM CISCO-VERTRETER.

Die Cisco-Implementierung der TCP Header-Komprimierung ist die Adaption eines Programms, das von der University of California, Berkeley (UCB) als Teil der öffentlichen Domänenversion von UCB des UNIX-Betriebssystems entwickelt wurde. Alle Rechte vorbehalten. Copyright © 1981, Regents of the University of California.

UNGEACHTET ALLER HIERIN ENTHALTENEN GEWÄHRLEISTUNGEN WERDEN ALLE DOKUMENTDATEIEN UND DIE SOFTWARE DIESER LIEFERANTEN IM VORLIEGENDEN ZUSTAND MIT ALLEN FEHLERN GELIEFERT. CISCO UND ALLE ZUVOR GENANNTEN LIEFERANTEN SCHLIESSEN SÄMTLICHE GARANTIEN AUS, OB AUSDRÜCKLICH ODER STILLSCHWEIGEND, EINSCHLIESSLICH, ABER NICHT BESCHRÄNKT AUF GEWÄHRLEISTUNG DER MARKTFÄHIGKEIT, EIGNUNG FÜR EINEN BESTIMMTEN ZWECK UND NICHTVERLETZUNG DER RECHTE DRITTER ODER SOLCHE, DIE AUS DEM HANDELN, BENUTZEN ODER DURCH VERKAUFSAKTIVITÄTEN ENTSTEHEN.

IN KEINEM FALL SIND CISCO ODER SEINE LIEFERANTEN HAFTBAR FÜR IRGENDWELCHE INDIREKTEN, SPEZIELLEN UND ZUFÄLLIGEN SCHÄDEN ODER FOLGESCHÄDEN, EINSCHLIESSLICH, ABER NICHT BESCHRÄNKT AUF, SCHÄDEN AUS ENTGANGENEM GEWINN ODER DATENVERLUST AUFGRUND DER VERWENDUNG ODER NICHT MÖGLICHEN VERWENDUNG DIESES HANDBUCHS. DIES GILT AUCH FÜR DEN FALL, DASS CISCO ODER SEINE LIEFERANTEN AUF DIE MÖGLICHKEIT SOLCHER SCHÄDEN AUFMERKSAM GEMACHT WURDEN.

Cisco und das Cisco Logo sind Marken bzw. eingetragene Marken von Cisco und/oder von Partnerunternehmen in den USA und anderen Ländern. Eine Liste der Cisco Marken finden Sie unter der folgenden URL: [www.cisco.com/go/trademarks](http://www.cisco.com/go/trademarks). Die genannten Marken anderer Anbieter sind Eigentum der jeweiligen Inhaber. Die Verwendung des Begriffs "Partner" impliziert keine gesellschaftsrechtliche Beziehung zwischen Cisco und anderen Unternehmen. (1110R)

Sämtliche in diesem Dokument verwendete IP-Adressen (Internet Protocol) und Telefonnummern sind als Beispiele zu verstehen und beziehen sich nicht auf tatsächlich existierende Adressen und Telefonnummern. Die in diesem Dokument enthaltenen Beispiele, Befehlsausgaben, Netzwerktopologie-Diagramme und andere Abbildungen dienen lediglich zur Veranschaulichung. Die Verwendung tatsächlicher IP-Adressen oder Telefonnummern in diesem Zusammenhang ist zufällig und nicht beabsichtigt.

*Cisco TEO-Adapterhandbuch für SAP Java* © 2011–2012 Cisco Systems, Inc. Alle Rechte vorbehalten.

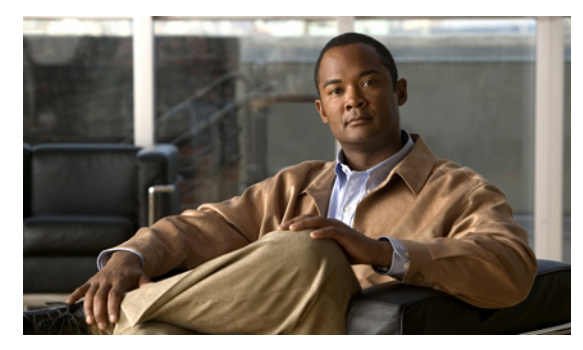

### **INHALTSVERZEICHNIS**

### **[Neue und geänderte Informationen](#page-4-0) v** [Neueste Veröffentlichung](#page-4-1) **v** [Vorgängerversionen](#page-5-0) **vi [Vorwort](#page-6-0) vii** [Organisation](#page-6-1) **vii** [Konventionen](#page-7-0) **viii** [Produktdokumentation](#page-8-0) **ix** [Dokumentationsformate](#page-8-1) **ix** [Handbücher und Versionshinweise](#page-8-2) **ix** [Online-Hilfe](#page-8-3) **ix** [Hinweise zu Open Source-Lizenzen](#page-8-4) **ix** [Dokumentation und Übermitteln von Servicetickets](#page-9-0) **x [KAPITEL](#page-10-0) 1 [Grundlegendes zu SAP Java-Adapterobjekten](#page-10-1) 1-1** [Zugreifen auf SAP Java-Adaptereigenschaften](#page-10-2) **1-1** [Anzeigen der SAP Java-Adaptereigenschaften](#page-11-0) **1-2** [Anzeigen von allgemeinen Informationen](#page-11-1) **1-2** [Anzeigen von Adaptervoraussetzungen](#page-12-0) **1-3** [Anzeigen von Objekten mit Adapterunterstützung](#page-16-0) **1-7** [Anzeigen des Adapterverlaufs](#page-17-0) **1-8 [KAPITEL](#page-18-0) 2 [Verwalten von SAP Java-Zielen](#page-18-1) 2-1** [Öffnen der Ansicht "Ziele"](#page-18-2) 2-1 [Erstellen von SAP-Systemzielen](#page-19-0) **2-2** [Erstellen von SAP-Systemzielen – Java-Verbindung](#page-19-1) **2-2** [Erstellen von SAP-Systemzielen – ABAP- und Java-Verbindung](#page-26-0) **2-9** [Verwalten von SAP-Zielen](#page-37-0) **2-20** [Aktivieren von SAP-Zielen](#page-37-1) **2-20** [Deaktivieren von SAP-Zielen](#page-37-2) **2-20** [Löschen von SAP-Zielen](#page-37-3) **2-20** [Ändern von SAP-Systemzielen](#page-38-0) **2-21** [Ändern von SAP Java-Anwendungsserverzielen](#page-46-0) **2-29**

**[KAPITEL](#page-56-0) 3 [Verwenden von SAP Java-Aktivitäten](#page-56-1) 3-1**

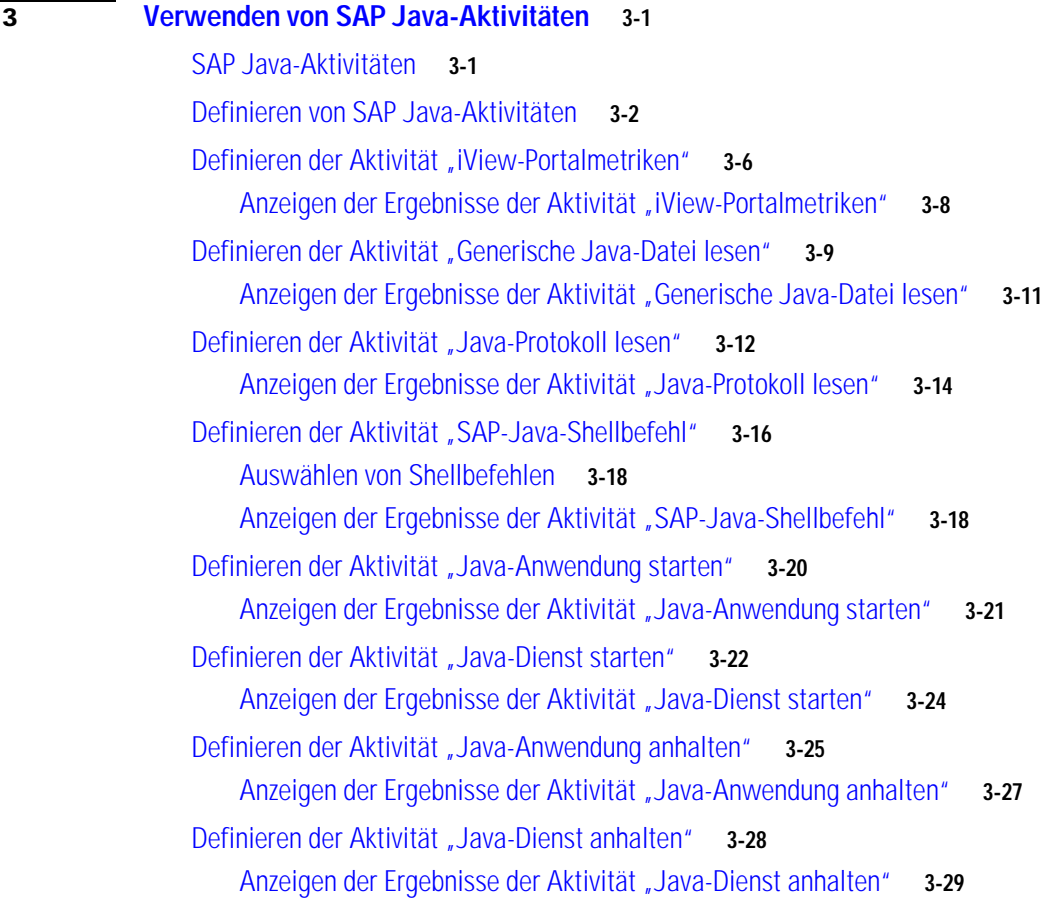

**I [NDEX](#page-86-0)**

 $\mathbf l$ 

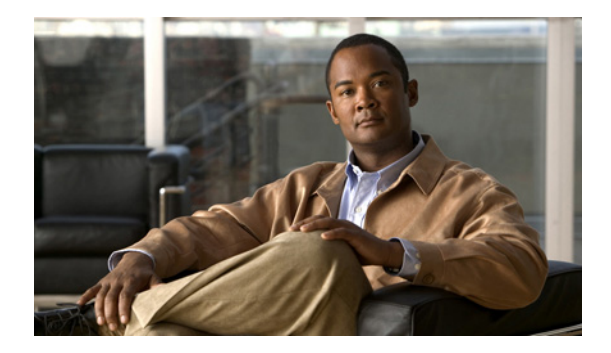

# <span id="page-4-0"></span>**Neue und geänderte Informationen**

Neue und geänderte Informationen für die aktuellen Versionen des Cisco TEO-Adapters für SAP Java:

- **•** [Neueste Veröffentlichung](#page-4-1)
- **•** [Vorgängerversionen](#page-5-0)

## <span id="page-4-1"></span>**Neueste Veröffentlichung**

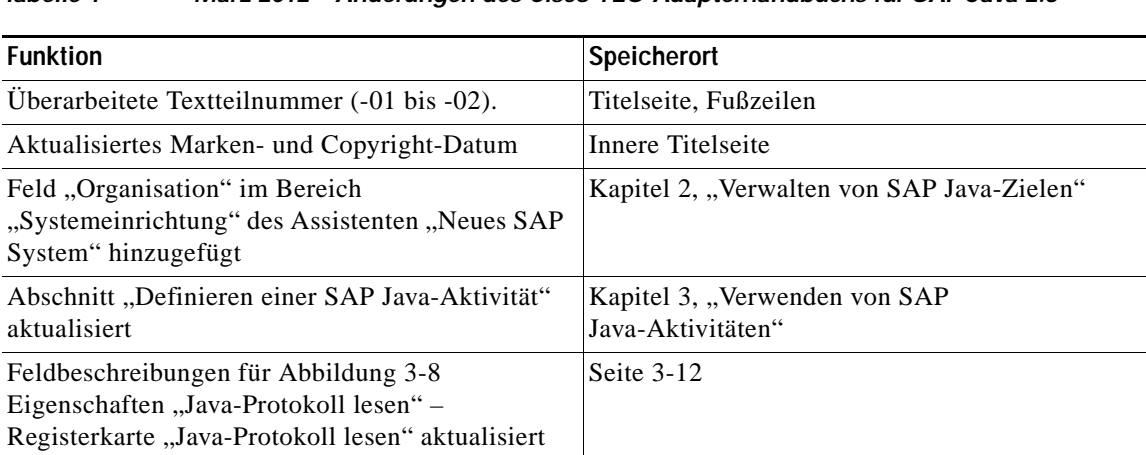

#### *Tabelle 1 März 2012 – Änderungen des Cisco TEO-Adapterhandbuchs für SAP Java 2.3*

# <span id="page-5-0"></span>**Vorgängerversionen**

**College** 

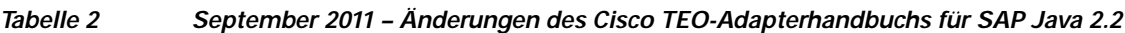

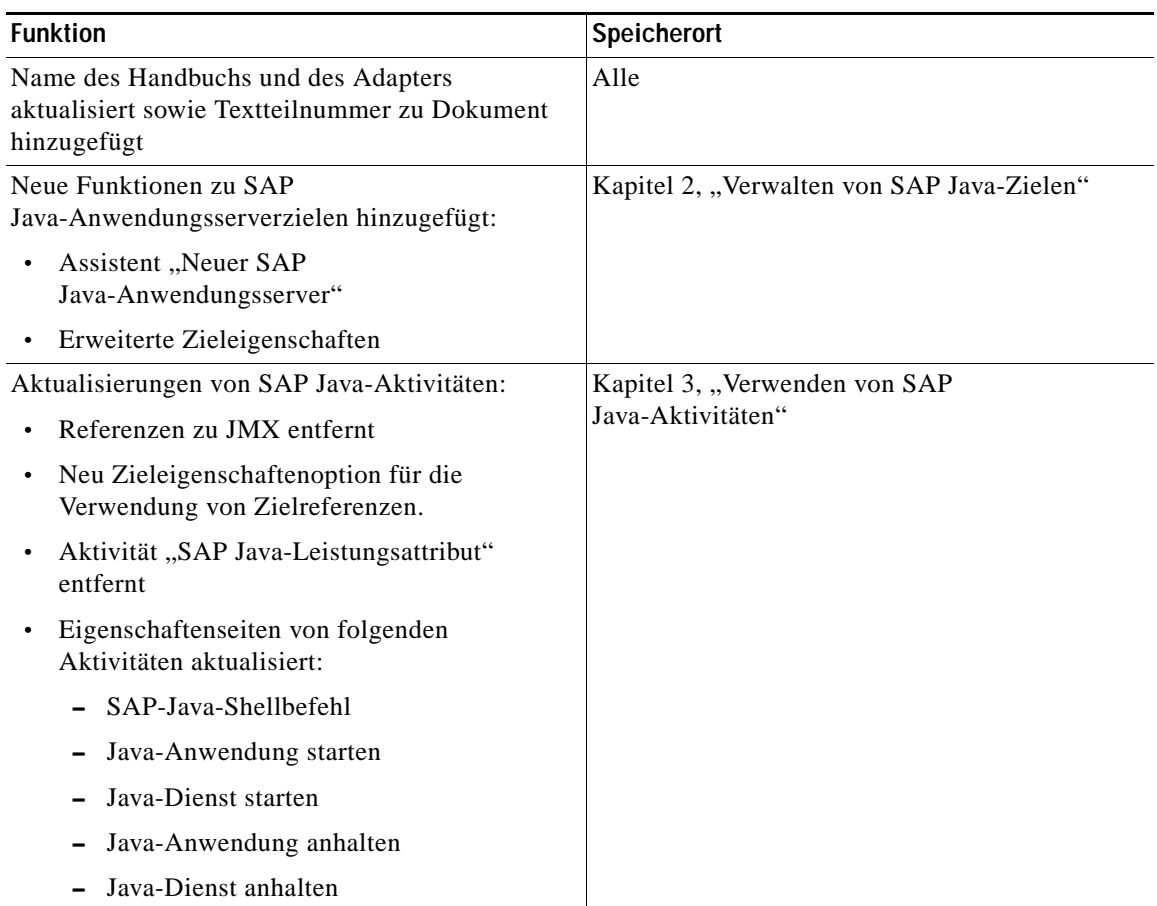

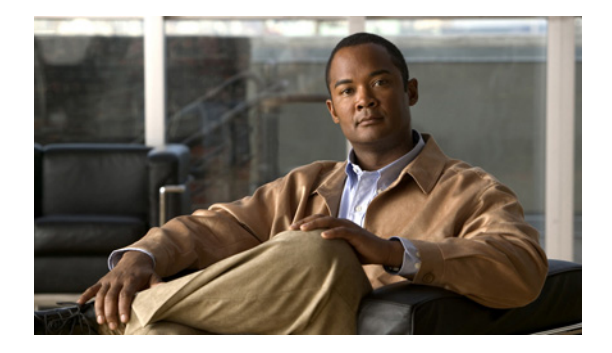

## <span id="page-6-0"></span>**Vorwort**

Der Cisco TEO-Adapter für SAP Java stellt in Tidal Enterprise Orchestrator (TEO) die Funktionen bereit, die die Automatisierung von Aufgaben und die Lösung von Problemen in SAP Java-Umgebungen unterstützen sowie die Benutzerverwaltung in SAP vereinfachen.

In diesem Handbuch werden die vom SAP Java-Adapter unterstützten Objekte erläutert.

## <span id="page-6-1"></span>**Organisation**

Dieses Handbuch enthält die folgenden Abschnitte:

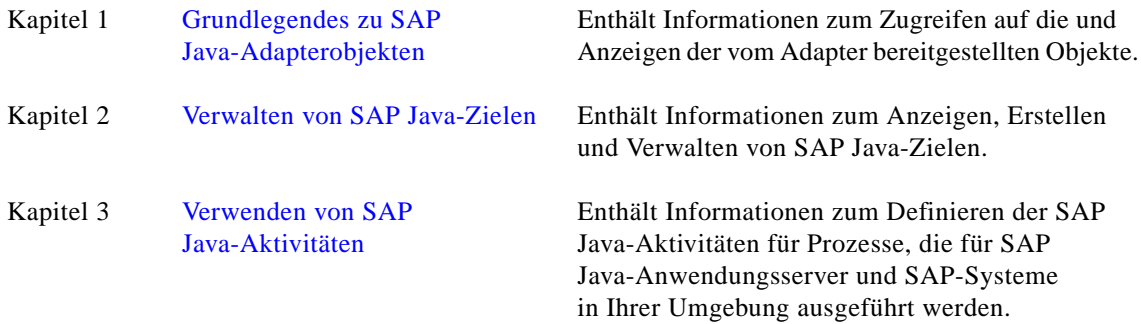

## <span id="page-7-0"></span>**Konventionen**

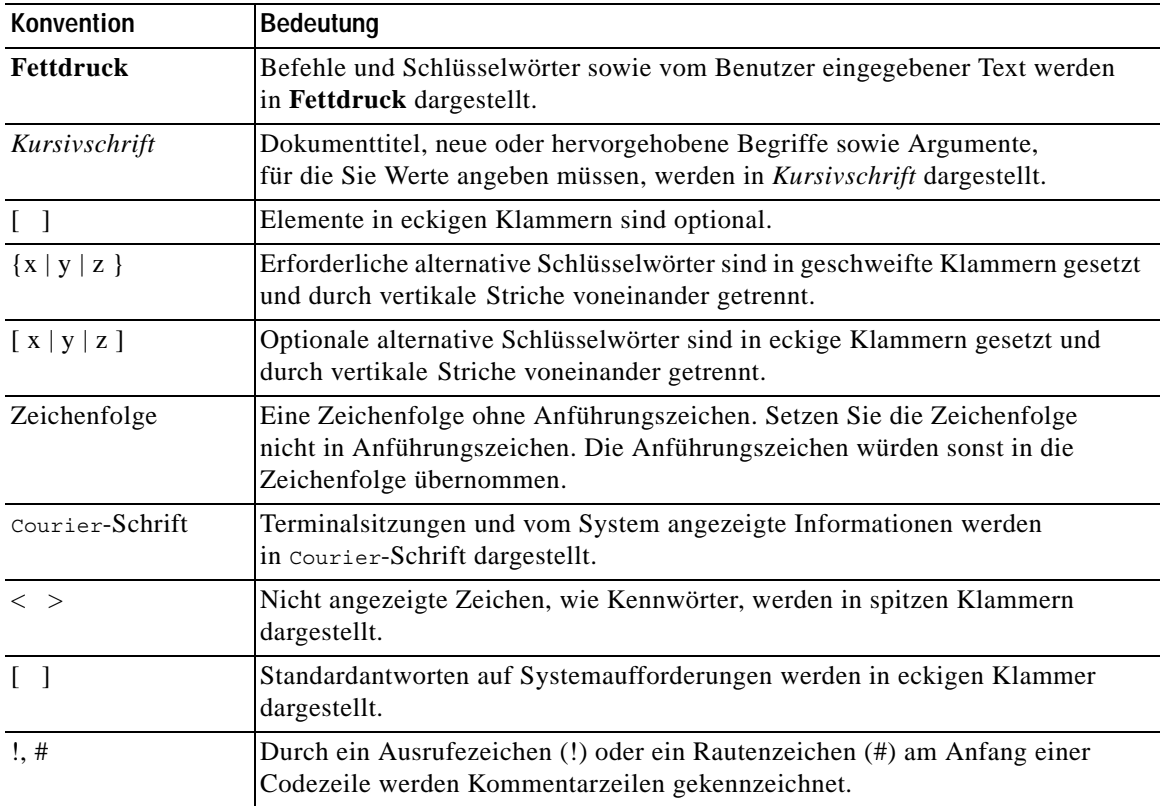

In diesem Handbuch gelten die folgenden Konventionen:

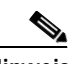

**Hinweis** *Der Leser sollte die hier gegebenen Informationen beachten*.

**Tipp** *Die folgenden Informationen sind bei der Lösung eines Problems hilfreich*.

Λ

**Vorsicht** *Der Leser sollte hier besonders sorgfältig vorgehen*. Eine in dieser Situation ausgeführte Aktion könnte zur Beschädigung von Geräten oder zu Datenverlust führen.

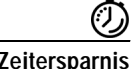

**Zeitersparnis** *Mit der hier beschriebenen Aktion wird Zeit gespart*. Durch Ausführen der in diesem Abschnitt beschriebenen Aktion können Sie Zeit sparen.

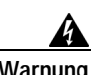

**Warnung** *Hier wird der Leser gewarnt***. Eine in dieser Situation ausgeführte Aktion könnte zu körperlichen Schäden führen.**

## <span id="page-8-0"></span>**Produktdokumentation**

### <span id="page-8-1"></span>**Dokumentationsformate**

Die Dokumentation steht in den folgenden elektronischen Formaten zur Verfügung:

- **•** Adobe® Acrobat®-PDF-Dateien
- **•** Online-Hilfe

Adobe® Reader® muss installiert sein, damit Sie die PDF-Dateien anzeigen können. Die Installationsprogramme von Adobe Reader für die gängigsten Betriebssysteme stehen zum kostenlosen Herunterladen auf der Adobe-Website unter www.adobe.com zur Verfügung.

### <span id="page-8-2"></span>**Handbücher und Versionshinweise**

Die TEO-Produktdokumentation kann von Cisco.com heruntergeladen werden. Versionshinweise finden Sie auf Cisco.com und auf der Produkt-CD.

### <span id="page-8-3"></span>**Online-Hilfe**

Online-Hilfe ist verfügbar und kann folgendermaßen aufgerufen werden:

- **•** Klicken Sie in einem beliebigen Dialogfeld der Anwendung auf die Schaltfläche **Hilfe**, um das Hilfethema in einem Bereich rechts neben dem Dialogfeld anzuzeigen.
- **•** In der Tidal Enterprise Orchestrator-Konsole:
	- **–** Klicken Sie auf der Symbolleiste auf das Tool Hilfebereich **C**, um das Hilfethema in einem Bereich rechts neben den Konsolenergebnissen anzuzeigen.
	- **–** Klicken Sie auf der Menüleiste auf **Hilfe**.

### <span id="page-8-4"></span>**Hinweise zu Open Source-Lizenzen**

Lizenzen und Hinweise für in Cisco Tidal Enterprise Orchestrator verwendete Open Source-Software finden Sie unter [Hinweise zu Open Source-Lizenzen](http://www.cisco.com/en/US/customer/docs/net_mgmt/datacenter_mgmt/process_auto/teo/v2_2/reference/OpenSourceLicenses.html) auf Cisco.com. Bei Fragen zu dem in diesem Produkt enthaltenen Open Source senden Sie bitte eine E-Mail an: [external-opensource-requests@cisco.com.](mailto:external-opensource-requests@cisco.com)

## <span id="page-9-0"></span>**Dokumentation und Übermitteln von Servicetickets**

Informationen zum Bestellen von Dokumentation, Übermitteln einer Serviceanfrage und Erlangen zusätzlicher Informationen finden Sie in der monatlichen Übersicht *What's New in Cisco Product Documentation*, die auch die gesamte neue und überarbeitete technische Cisco Dokumentation aufführt, unter folgender URL:

<http://www.cisco.com/en/US/docs/general/whatsnew/whatsnew.html>

Abonnieren Sie *What's New in Cisco Product Documentation* (Neuigkeiten bei der Cisco Produktdokumentation) als RSS-Feed, um aktuelle Inhalte jederzeit direkt über ein entsprechendes Programm abzurufen. RSS-Feeds sind ein kostenloser Service. Cisco unterstützt aktuell RSS Version 2.0.

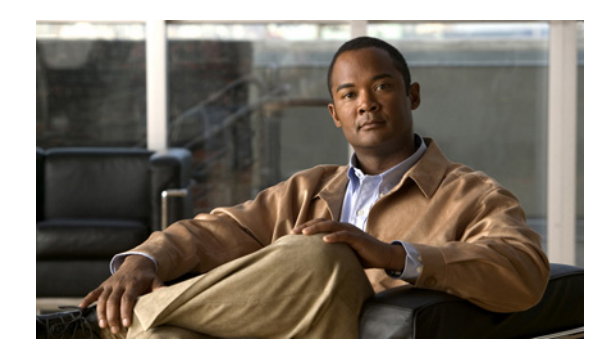

## <span id="page-10-0"></span>**KAPITEL 1**

## <span id="page-10-3"></span><span id="page-10-1"></span>**Grundlegendes zu SAP Java-Adapterobjekten**

Der SAP Java-Adapter stellt in Tidal Enterprise Orchestrator (TEO) die Funktionen bereit, die die Automatisierung von Aufgaben und die Lösung von Problemen in SAP Java-Umgebungen unterstützen sowie die Benutzerverwaltung in SAP vereinfachen.

Dieses Kapitel enthält Informationen zum Zugreifen auf und Anzeigen der vom SAP Java-Adapter bereitgestellten Objekte. Es enthält folgende Abschnitte:

- **•** [Zugreifen auf SAP Java-Adaptereigenschaften, Seite](#page-10-2) 1-1
- **•** [Anzeigen der SAP Java-Adaptereigenschaften, Seite](#page-11-0) 1-2

## <span id="page-10-2"></span>**Zugreifen auf SAP Java-Adaptereigenschaften**

Sie können die SAP Java-Adaptereigenschaften über die Ansicht "Administration – Adapter" der Konsole anzeigen. In dieser Ansicht werden allgemeine Informationen über die von Adapter bereitgestellte Funktionalität, die Versionsnummer, das Veröffentlichungsdatum und das Installationsdatum angezeigt.

**Schritt 1** Klicken Sie im Arbeitsbereich "Administration" auf **Adapter**, um die Adapter im Bereich "Adapter" anzuzeigen.

| Tidal Enterprise Orchestrator        |                                 |         |                 |          | ' - 10 |
|--------------------------------------|---------------------------------|---------|-----------------|----------|--------|
| File<br>Edit<br>Tools<br>View<br>Go  | Actions<br>Help                 |         |                 |          |        |
|                                      |                                 |         |                 |          |        |
| $\mathbf{0} \cdot \mathbf{0}$ -<br>賵 |                                 |         |                 |          |        |
|                                      | $\bullet$                       |         |                 |          |        |
|                                      |                                 |         |                 |          |        |
| <b>Administration</b><br>⊡×          | <b>Adapters</b>                 |         |                 |          |        |
| <b>Getting Started</b>               | Display Name                    | Version | Install Date    | Licensed |        |
| Security                             | <b>DE OLAP Database Adapter</b> | 2.2.0.0 | 5/9/2011 12:40: | Licensed |        |
| Time Zones                           | Oracle Database Adapter         | 2.2.0.0 | 5/9/2011 12:40: | Licensed |        |
| Adapters                             | SAP ABAP Adapter                | 2.2.0.0 | 5/9/2011 12:40: | Licensed |        |
| Database Settings                    | SAP Java Adapter                | 2.2.0.0 | 5/9/2011 12:40: | Licensed |        |
| <b>Automation Packs</b>              | SAP Solution Manager Adapter    | 2.2.0.0 | 5/9/2011 12:40: | Licensed |        |
| <b>Administration</b>                | SNMP Adapter                    | 2.2.0.0 | 5/9/2011 12:40: | Licensed |        |
|                                      | Terminal Adapter                | 2.2.0.0 | 5/9/2011 12:40: | Licensed |        |
| <b>Definitions</b>                   | Tidal Server Provisioner Adap   | 2.2.0.0 | 5/9/2011 12:40: | Licensed |        |
|                                      | <b>NA</b> VMware Adapter        | 2.2.0.0 | 5/9/2011 12:40  | Licensed |        |
|                                      | Web Service Adapter             | 2.2.0.0 | 5/9/2011 12:40: | Licensed |        |
| $\ddot{\bm{x}}$<br>O                 |                                 |         |                 |          |        |
| 22 Items                             |                                 |         |                 |          | - - -  |

*Abbildung 1-1 Administration – Ansicht "Adapter"*

- **Schritt 2** Markieren Sie den Eintrag **SAP Java-Adapter**, und öffnen Sie mit einer der folgenden Methoden das Dialogfeld "Eigenschaften SAP Java-Adapter":
	- **•** Klicken Sie mit der rechten Maustaste, und wählen Sie **Eigenschaften**.
	- Klicken Sie im Detailbereich auf der Registerkarte "Allgemein" auf einen beliebigen Link.

## <span id="page-11-0"></span>**Anzeigen der SAP Java-Adaptereigenschaften**

Im Dialogfeld "Eigenschaften SAP Java-Adapter" zeigen Sie die vom Adapter bereitgestellten Funktionen an.

### <span id="page-11-1"></span>**Anzeigen von allgemeinen Informationen**

Auf der Registerkarte "Allgemein" des Dialogfelds "Eigenschaften SAP Java-Adapter" werden allgemeine Informationen über den Adapter angezeigt.

Abbildung 1-2 Eigenschaften "SAP Java-Adapter" - Registerkarte "Allgemein"

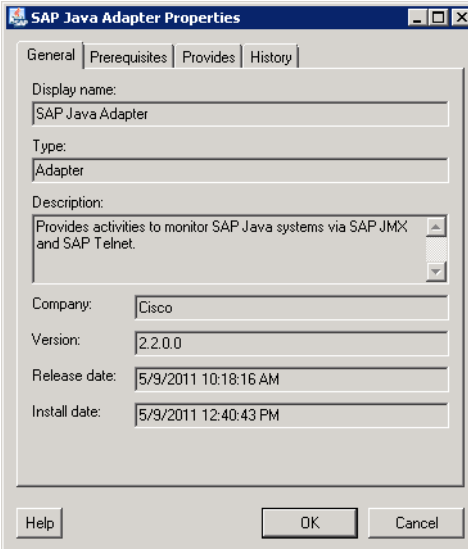

Die Felder auf der Registerkarte "Allgemein" sind *schreibgeschützt* und enthalten die folgenden Informationen über den Adapter:

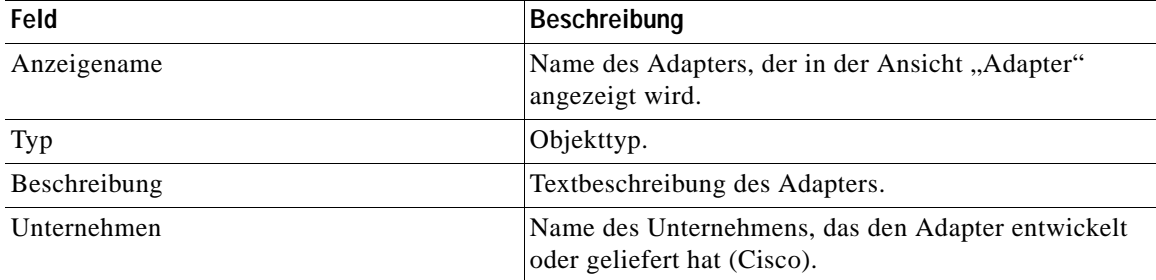

a ka

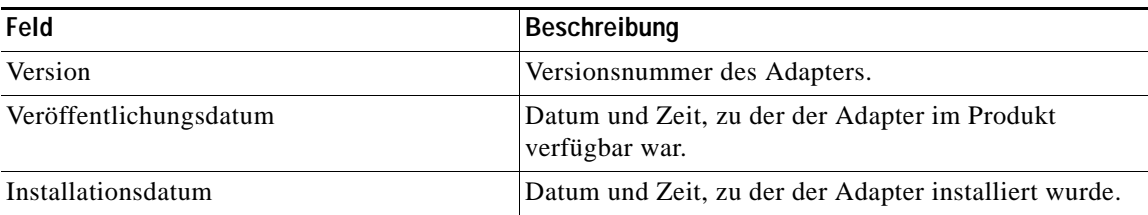

### <span id="page-12-0"></span>**Anzeigen von Adaptervoraussetzungen**

Auf der Registerkarte "Voraussetzungen" zeigen Sie die Objekte an, die für den Adapter auf dem Automatisierungsserver erforderlich sind.

**Schritt 1** Klicken Sie im Dialogfeld "Eigenschaften SAP Java-Adapter" auf die Registerkarte **Voraussetzungen**.

Abbildung 1-3 Eigenschaften "SAP Java-Adapter" - Registerkarte "Voraussetzungen"

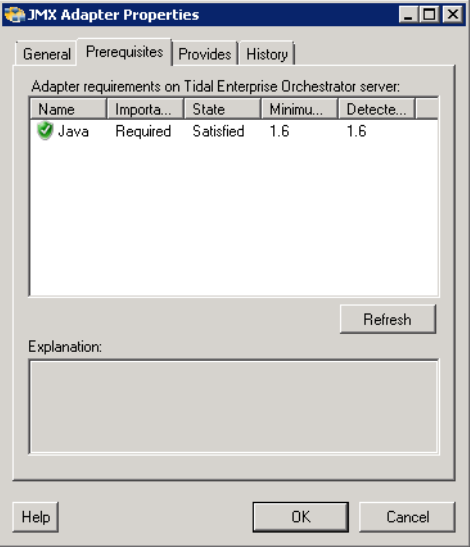

**Schritt 2** Überprüfen Sie die folgenden Informationen zu den Voraussetzungen des Adapters:

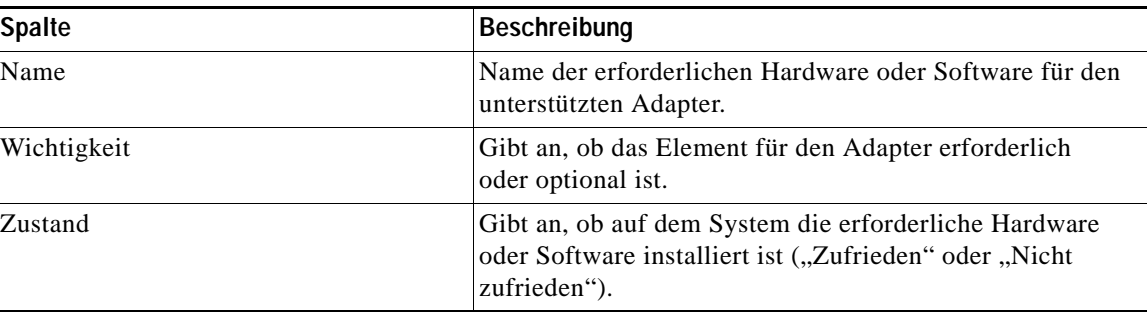

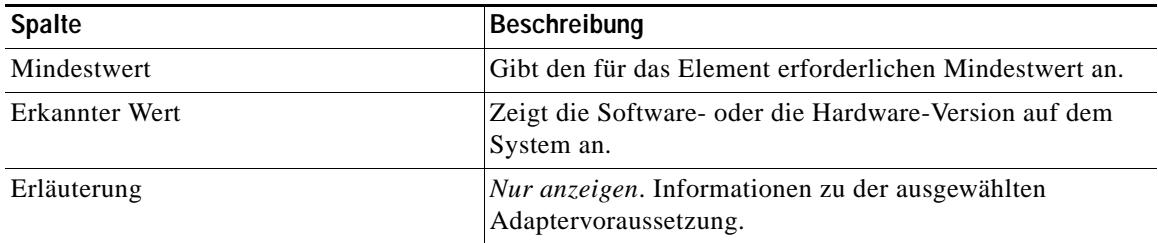

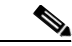

**Hinweis** Für den SAP Java-Adapter sind bestimmte SAP Java-Bibliotheken erforderlich, die auf der SAP-Installations-CD zur Verfügung stehen. Sie müssen zur Installation der JAR-Dateien über eine der folgenden CDs verfügen:

- **•** SAP NetWeaver 7.0 SR3
	- **–** Java-basierte Softwarekomponenten
	- **–** Nummer 51033513
- **•** SAP NetWeaver CE 7.1 SR5
	- **–** Java-Komponenten
	- **–** Dokumentation
	- **–** Entwicklerressourcen
	- **–** Nummer 51033845

Vor der Installation eines SAP Java-Anwendungsserverziels müssen diese Dateien auf dem TEO-Server installiert sein. Anleitungen *finden Sie unter* [Installieren von SAP Java-Bibliotheksdateien.](#page-13-0)

### <span id="page-13-1"></span><span id="page-13-0"></span>**Installieren von SAP Java-Bibliotheksdateien**

Für den SAP Java-Adapter sind bestimmte SAP Java-Bibliotheksdateien erforderlich, die auf der SAP-Installations-CD zur Verfügung stehen. Vor der Installation eines SAP Java-Anwendungsserverziels müssen diese Dateien auf dem TEO-Server installiert sein.

- **Schritt 1** Halten Sie den Dienst *Tidal Enterprise Orchestrator Server* an.
- **Schritt 2** Navigieren Sie zu dem Verzeichnis, in dem die TEO-Dateien installiert sind (C:\Programme\Cisco\Tidal Enterprise Orchestrator).

**Schritt 3** Doppelklicken Sie auf **Tidal.Automation.SapJarInstaller.exe**, um den Installationsassistent für SAP-Bibliotheken zu öffnen.

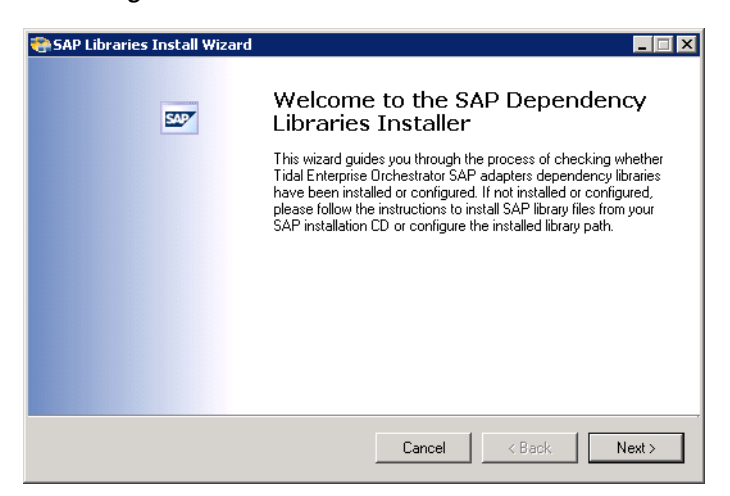

*Abbildung 1-4 Willkommen bei der Installation von SAP-Abhängigkeitsbibliotheken*

**Schritt 4** Klicken Sie auf **Weiter**, um zu überprüfen, ob die Abhängigkeitsbibliotheken für den Adapter installiert wurden.

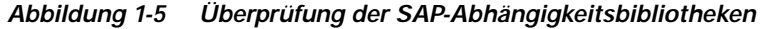

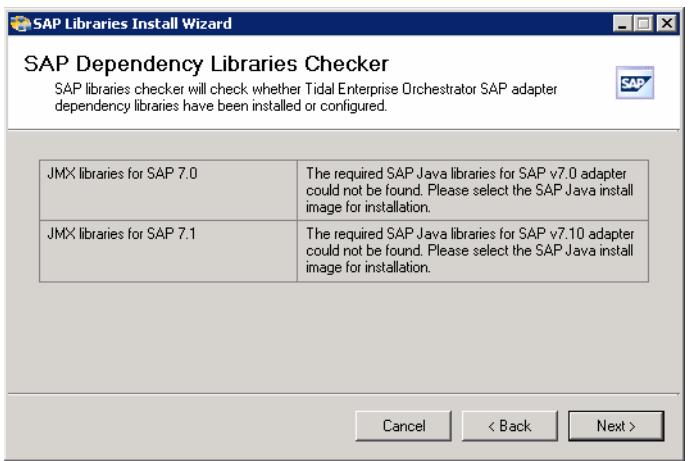

**Schritt 5** Klicken Sie auf **Weiter**, um fortzufahren.

Wenn die erforderlichen Dateien nicht gefunden werden, wird das Fenster "Installation der SAP JMX Adapter-Abhängigkeitsbibliotheken" angezeigt.

*Abbildung 1-6 Installation der SAP JMX Adapter-Abhängigkeitsbibliotheken*

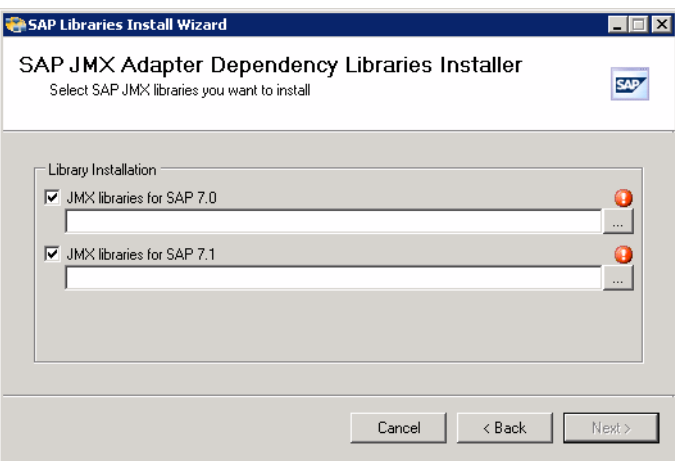

- **Schritt 6** Aktivieren Sie das Kontrollkästchen neben der SAP-Version, die Sie verwenden.
- **Schritt 7** Geben Sie den Pfad ein, oder klicken Sie auf das Tool **Durchsuchen** ..., um zum Verzeichnis mit den SAP-Installationsdateien zu navigieren, und klicken Sie dann auf **Weiter**.

*Abbildung 1-7 Assistent zum Installieren der SAP-Bibliotheken wird abgeschlossen*

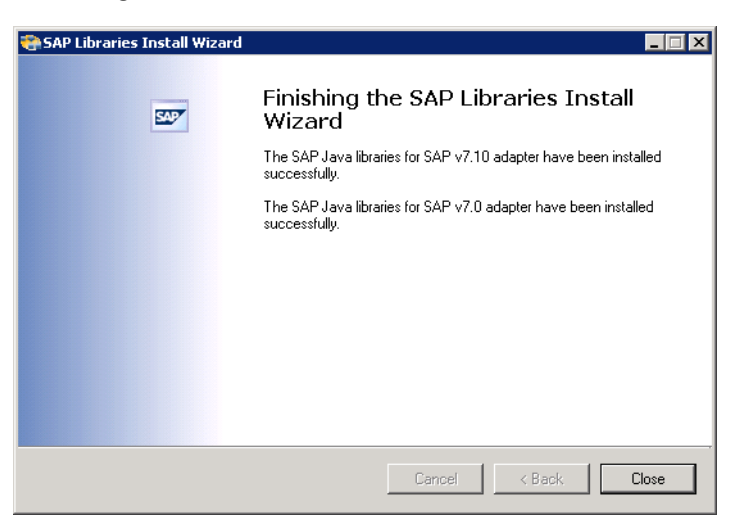

- **Schritt 8** Überprüfen Sie, ob die Dateien erfolgreich installiert wurden, und klicken Sie dann auf **Schließen**, um das Installationsprogramm zu beenden.
- **Schritt 9** Starten Sie den Dienst *Tidal Enterprise Orchestrator Server* neu, um den Vorgang abzuschließen.

### <span id="page-16-0"></span>**Anzeigen von Objekten mit Adapterunterstützung**

Auf der Registerkarte "Bietet" werden die Namen und Typen von Objekten angezeigt, die vom Adapter bereitgestellt werden.

**Schritt 1** Klicken Sie im Dialogfeld "Eigenschaften SAP Java-Adapter" auf die Registerkarte **Bietet**.

Abbildung 1-8 Eigenschaften "SAP Java-Adapter" - Registerkarte "Bietet"

| <b>SAP Java Adapter Properties</b>             |          |
|------------------------------------------------|----------|
| General Prerequisites Provides History         |          |
| This adapter provides the following object(s): |          |
| Name                                           | Type     |
| <b>Miew Portal Metrics</b>                     | Activity |
| Read Generic Java File                         | Activity |
| A Read Java Log                                | Activity |
| SAP Java Application Server                    | Target   |
| SAP Java Shell Command                         | Activity |
| Start Java Application                         | Activity |
| Start Java Service                             | Activity |
| Stop Java Application                          | Activity |
| Stop Java Service                              | Activity |
|                                                |          |
|                                                |          |
|                                                |          |
|                                                |          |
|                                                |          |
|                                                |          |
|                                                |          |
| <b>OK</b><br>Help                              | Cancel   |

**Schritt 2** Überprüfen Sie die folgenden Informationen über die vom Adapter bereitgestellten Objekte:

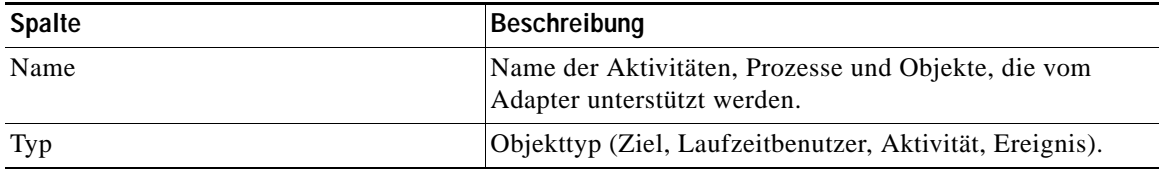

### <span id="page-17-0"></span>**Anzeigen des Adapterverlaufs**

Auf der Registerkarte "Verlauf" zeigen Sie den Verlauf der Änderungen an, die an dem Adapter vorgenommen wurden.

Schritt 1 Klicken Sie im Dialogfeld "Eigenschaften SAP Java-Adapter" auf die Registerkarte Verlauf.

Abbildung 1-9 Eigenschaften "SAP Java-Adapter" - Registerkarte "Verlauf"

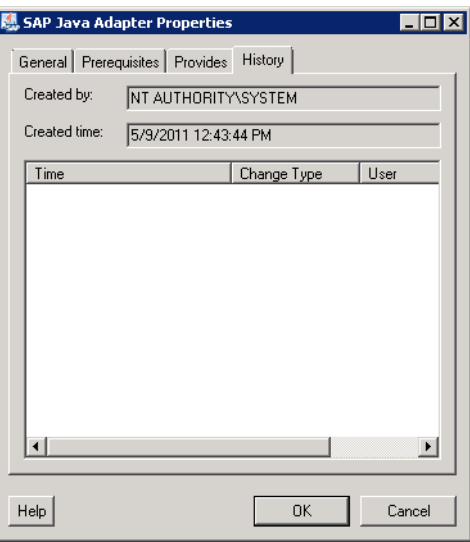

**Schritt 2** Überprüfen Sie die folgenden Informationen:

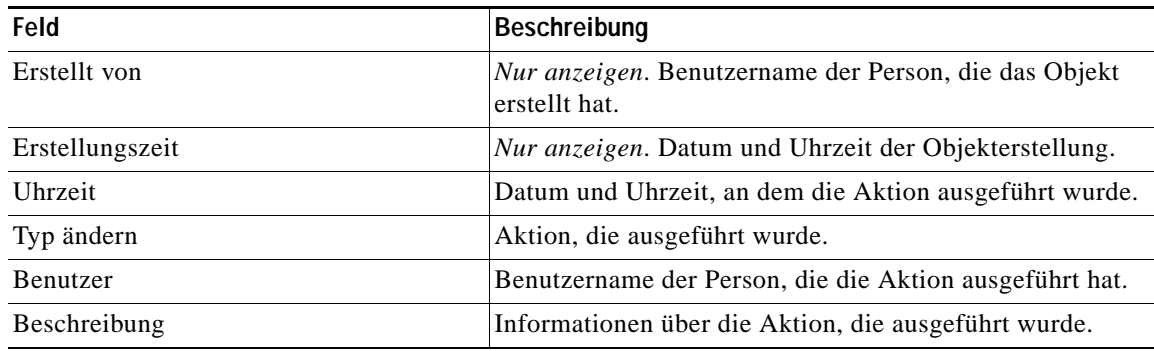

**Schritt 3** Um den Überwachungsverlauf für eine bestimmte Aktion anzuzeigen, markieren Sie den entsprechenden Zeitpunkt, klicken mit der rechten Maustaste und wählen **Eigenschaften**.

**Schritt 4** Klicken Sie auf **OK**, um das Dialogfeld zu schließen.

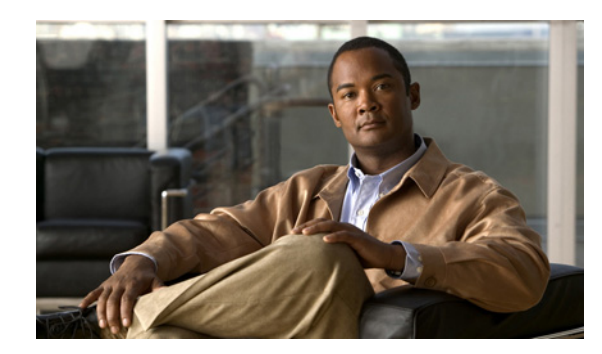

<span id="page-18-0"></span>**KAPITEL 2**

## <span id="page-18-3"></span><span id="page-18-1"></span>**Verwalten von SAP Java-Zielen**

SAP-Ziele ermöglichen die Ausführung eines Prozesses auf einem bestimmten SAP-Anwendungsserver oder einem bestimmten SAP-System. Die Ziele können einmal definiert und dann in verschiedenen Prozessen wiederverwendet werden.

In diesem Kapitel wird das Öffnen, Erstellen und Verwalten von SAP-Zielen schrittweise erläutert. Es enthält folgende Abschnitte:

- [Öffnen der Ansicht "Ziele", Seite](#page-18-2) 2-1
- **•** [Erstellen von SAP-Systemzielen, Seite](#page-19-0) 2-2
- **•** [Verwalten von SAP-Zielen, Seite](#page-37-0) 2-20

## <span id="page-18-2"></span>**Öffnen der Ansicht** "Ziele"

In der Ansicht "Definitionen – Ziele" können Sie Ziele erstellen, verwalten und löschen. Informationen über die konfigurierten Ziele werden im Bereich "Ziele" angezeigt, u. a. der Typ des Ziels, sein Status, das mit dem Ziel verknüpfte Automatisierungspaket sowie das Datum und die Uhrzeit, zu der Änderungen vorgenommen wurden.

| Tidal Enterprise Orchestrator<br>$\blacksquare$ $\blacksquare$ $\times$ |                    |                 |        |                       |
|-------------------------------------------------------------------------|--------------------|-----------------|--------|-----------------------|
| Edit<br>Tools<br>File<br>View<br>Go                                     | Actions<br>Help    |                 |        |                       |
| New -                                                                   |                    |                 |        |                       |
| 眉                                                                       |                    |                 |        |                       |
| ഭ്<br>$A$ $B$ $X$ $S$<br>$ \mathbf{r} $                                 |                    |                 |        |                       |
| <b>Definitions</b><br>⊡×                                                | <b>Targets</b>     |                 |        |                       |
| y⊂ Processes<br>Global Variables                                        | Filter by Name:    |                 |        |                       |
| Calendars                                                               | Display Name       | Type            | Status | Automation Pack       |
| Targets                                                                 | Automation Service | Automation Serv | Normal |                       |
| Extended Target Properties                                              | <b>PP</b> DOC TEST | Windows Comp    | Normal |                       |
| Target Groups                                                           |                    |                 |        |                       |
|                                                                         |                    |                 |        |                       |
| Administration                                                          |                    |                 |        |                       |
| <b>Definitions</b><br>15                                                |                    |                 |        |                       |
| $\ddot{\bm{x}}$<br>®                                                    |                    |                 |        | $\blacktriangleright$ |
| 2 Items                                                                 |                    |                 |        | $\cdot$               |

*Abbildung 2-1 Definitionen – Ansicht "Ziele"*

### <span id="page-19-0"></span>**Erstellen von SAP-Systemzielen**

Bevor Sie Prozesse in der SAP-Umgebung erstellen oder ausführen können, müssen Sie die Ziele anlegen, für die die Prozesse ausgeführt werden sollen. SAP-Systemziele und SAP Java-Anwendungsserverziele werden mit dem Assistenten "Neues SAP-System" erstellt.

In diesem Abschnitt wird das Erstellen eines SAP-Systemziels und eines SAP Java-Anwendungsserverziels schrittweise erläutert.

### <span id="page-19-1"></span>**Erstellen von SAP-Systemzielen – Java-Verbindung**

Mit dem Assistenten "Neues SAP-System" können Sie ein Ziel für ein SAP-System erstellen, das eine Java-Verbindung zum Anwendungsserver verwendet.

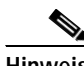

**Hinweis** Für den SAP Java-Adapter sind bestimmte SAP Java-Bibliotheken erforderlich, die auf der SAP-Installations-CD zur Verfügung stehen. Vor der Installation eines SAP Java-Anwendungsserverziels müssen diese Dateien auf dem TEO-Server installiert sein. Anleitungen zur Installation der SAP Java-Bibliotheken *finden Sie unter* [Installieren von SAP](#page-13-1)  [Java-Bibliotheksdateien, Seite](#page-13-1) 1-4.

**Schritt 1** Klicken Sie im Arbeitsbereich "Definitionen" mit der rechten Maustaste auf Ziele, und wählen Sie Neu > SAP-System, um den Assistenten "Neues SAP-System" zu öffnen.

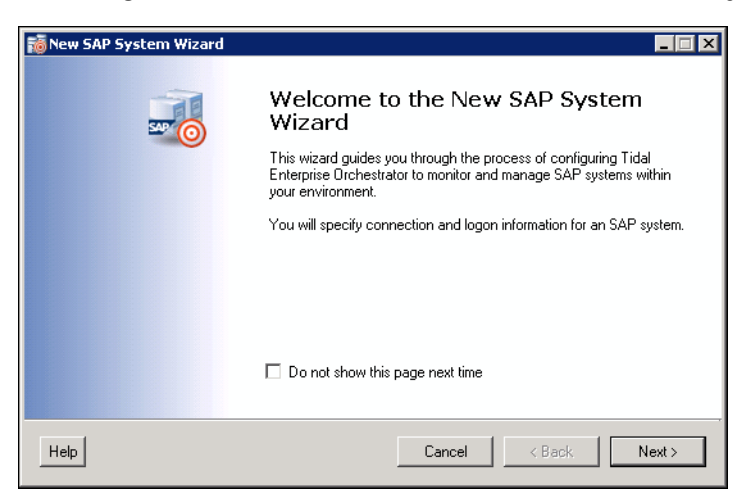

*Abbildung 2-2 Willkommen beim Assistenten "Neues SAP-System"*

#### **Schritt 2** Klicken Sie auf **Weiter**.

*Abbildung 2-3 Systemeinrichtung*

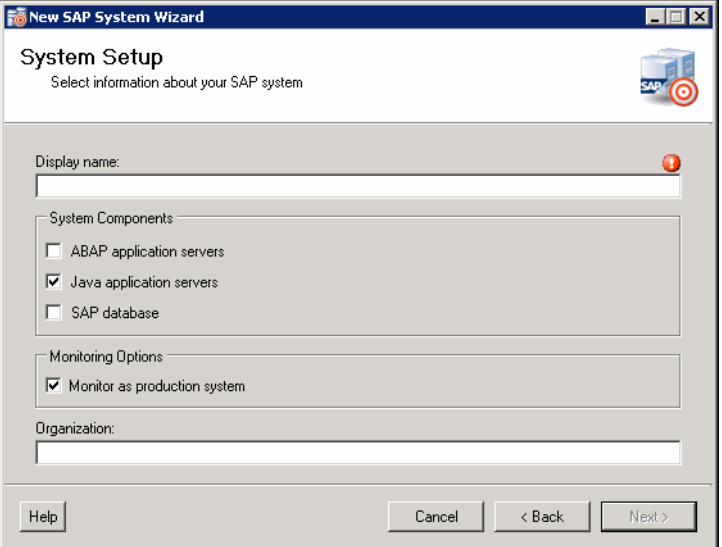

**Hinweis** Mit dem auf einer Registerkarte oder Seite angezeigten Symbol **Erforderlicher Wert** wird darauf hingewiesen, dass das jeweilige Feld erforderlich ist und entweder ein Wert fehlt oder ein ungültiger Wert enthalten ist.

Im Fenster "Systemeinrichtung" wird der SAP-Systemname, der zu konfigurierende Systemkomponententyp und die Überwachungsebene für das SAP-System angegeben.

**Schritt 3** Geben Sie die folgenden Informationen über das SAP-System an:

| Felder                | Beschreibung                                                                                                    |  |
|-----------------------|----------------------------------------------------------------------------------------------------|--|
| Anzeigename           | Geben Sie einen Namen für das SAP-System ein. Dieser<br>Name wird im Bereich "Ziele" angezeigt.                                                                |  |
| Systemkomponenten     |                                                                                                    |  |
| ABAP-Anwendungsserver | Aktivieren Sie dieses Kontrollkästchen, wenn das<br>SAP-System über eine ABAP-Verbindung mit dem<br>Anwendungsserver verbunden ist.                            |  |
|                       | <b>Hinweis</b><br>Deaktivieren Sie dieses Kontrollkästchen,<br>wenn das SAP-System nur über eine<br>Java-Verbindung mit dem Anwendungsserver<br>verbunden ist. |  |
| Java-Anwendungsserver | Aktivieren Sie dieses Kontrollkästchen, wenn das<br>SAP-System über eine Java-Verbindung mit dem<br>Anwendungsserver verbunden ist.                            |  |

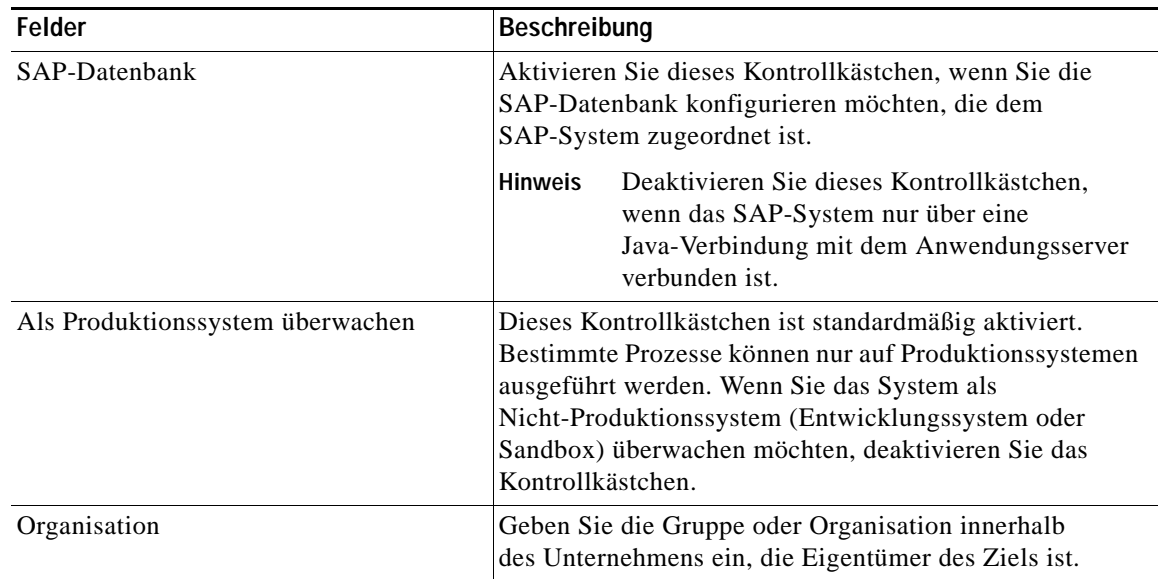

#### **Schritt 4** Klicken Sie auf **Weiter**.

### *Abbildung 2-4 Java-Verbindung*

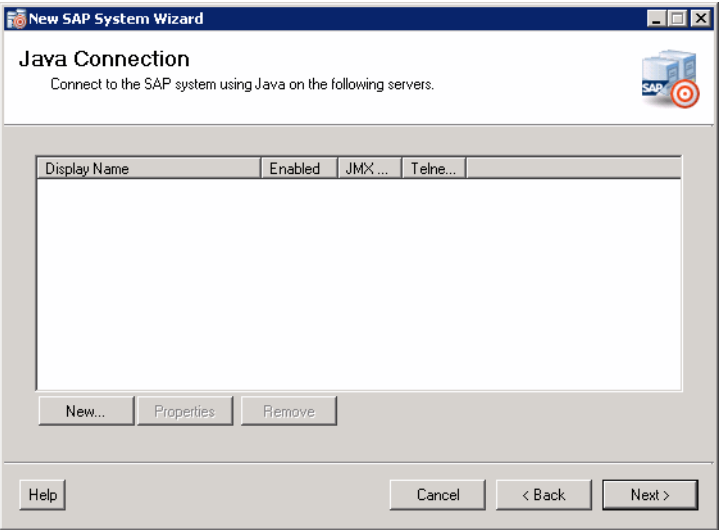

Im Fenster "Java-Verbindung" werden die Java-Anwendungsserver für die Verbindung mit dem SAP-System angegeben. Wenn die Anwendungsserver bereits konfiguriert sind, werden sie in dem Listenfeld angezeigt.

**Schritt 5** Wenn der Server im Listenfeld vorhanden ist, klicken Sie auf **Weiter**. Klicken Sie andernfalls auf **Neu**, um die Server hinzuzufügen.

 $\overline{\mathbf{r}}$  in Ri

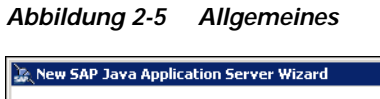

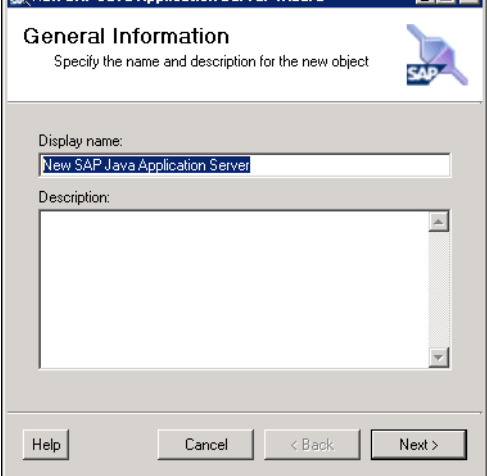

Schritt 6 Geben Sie im Fenster, Allgemeines" die folgenden Informationen an:

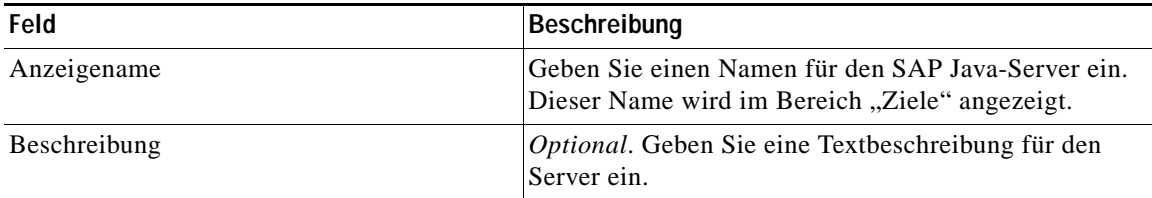

**Schritt 7** Klicken Sie auf **Weiter**.

*Abbildung 2-6 JMX-Verbindung*

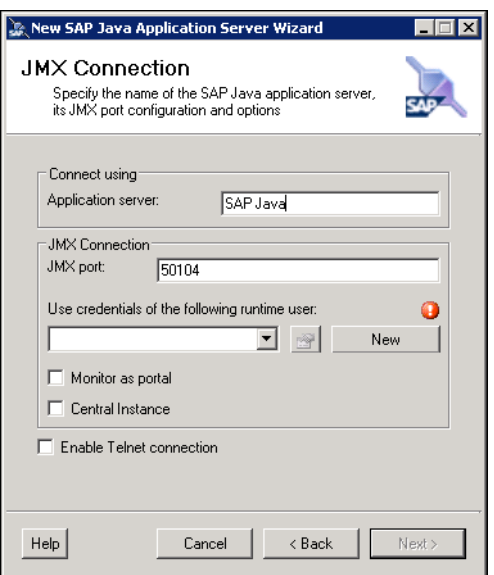

Geben Sie im Bereich "JMX-Verbindung" die Verbindungsinformationen zum Herstellen einer Verbindung mit dem Java-Anwendungsserver an. Die Verbindung mit dem Java-Anwendungsserver wird über eine JMX-Verbindung hergestellt. Sie können die Verbindung mit dem Anwendungsserver auch über eine Telnet-Verbindung herstellen.

**Schritt 8** Geben Sie die Verbindungsinformationen zum Herstellen einer Verbindung mit dem SAP Java-Anwendungsserver an:

| Feld                                                              | Beschreibung                                                                                                    |
|-------------------------------------------------------------------|----------------------------------------------------------------------------------------------------|
| Anwendungsserver                                                  | Geben Sie die IP-Adresse oder den Namen des SAP<br>Java-Anwendungsservers ein.                                                                                                 |
| JMX-Verbindung                                                    |                                                                                                    |
| <b>JMX-Port</b>                                                   | Geben Sie die JMX-Portnummer zum Herstellen der<br>Verbindung mit dem Java-Anwendungsserver ein.                                                                               |
| Anmeldeinformationen des folgenden<br>Laufzeitbenutzers verwenden | Wählen Sie in der Dropdown-Liste den<br>StandardLaufzeitbenutzer aus, der die Anmeldeinformationen<br>zum Herstellen einer Verbindung mit dem Ziel enthält.                    |
|                                                                   | Der Laufzeitbenutzer muss ein<br><b>Hinweis</b><br>J2EE-Admin-Konto sein.                                                                                                    |
|                                                                   | Klicken Sie auf das Tool Eigenschaften [44], um die<br>Eigenschaften für den ausgewählten Laufzeitbenutzer<br>anzuzeigen.                                                      |
|                                                                   | Klicken Sie auf Neu > Laufzeitbenutzer, um einen<br>neuen Laufzeitbenutzer zu erstellen.                                                                                       |
| Als Portal überwachen                                             | Aktivieren Sie dieses Kontrollkästchen, um für Portale<br>dieses Java-Servers ausgelegte Prozesse auszuführen.                                                                 |
| Zentralinstanz                                                    | Aktivieren Sie dieses Kontrollkästchen, um für<br>Zentralinstanzen dieses Java-Servers ausgelegte<br>Prozesse auszuführen.                                                     |
| Telnet-Verbindung aktivieren                                      | Aktivieren Sie dieses Kontrollkästchen, wenn Sie die<br>Telnet-Verbindungsinformationen zum Herstellen einer<br>Verbindung mit dem Java-Anwendungsserver festlegen<br>möchten. |

#### **Schritt 9** Klicken Sie auf **Weiter**.

Wenn Sie die Telnet-Verbindung aktivieren, wird das Fenster "Telnet-Verbindung" angezeigt.

*Abbildung 2-7 Telnet-Verbindung*

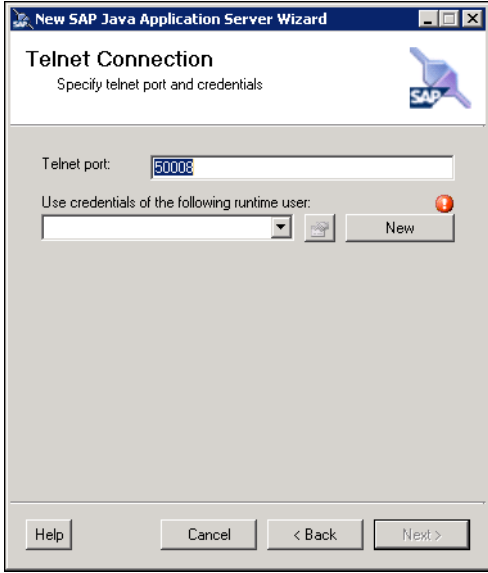

**Schritt 10** Geben Sie die Telnet-Verbindungsinformationen zum Herstellen einer Verbindung mit dem Java-Anwendungsserver an.

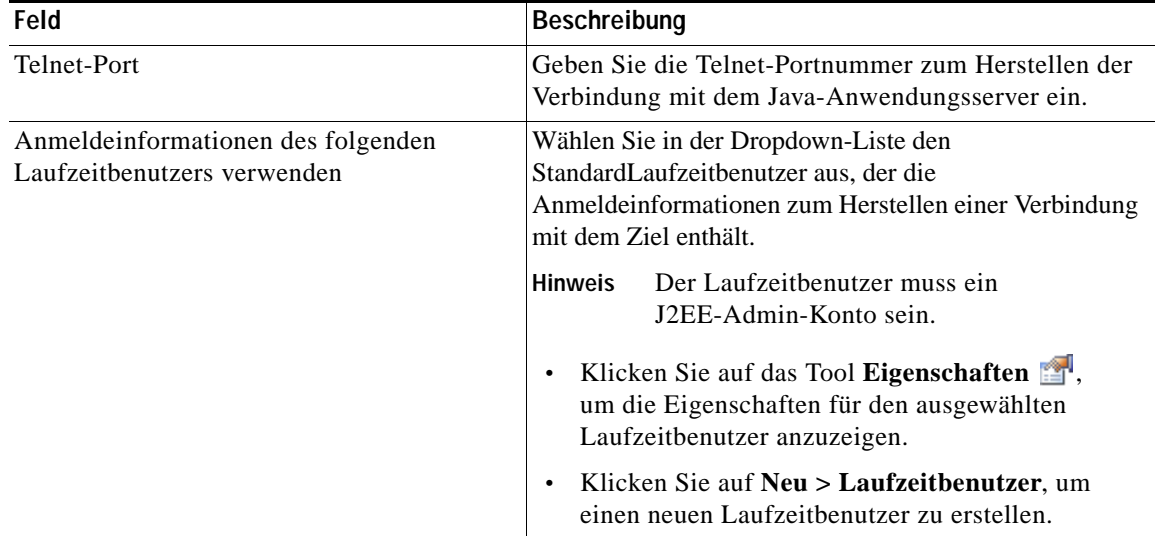

**Schritt 11** Klicken Sie auf **Weiter**.

*Abbildung 2-8 Abschließen des Assistenten "Neuer SAP Java-Anwendungsserver"*

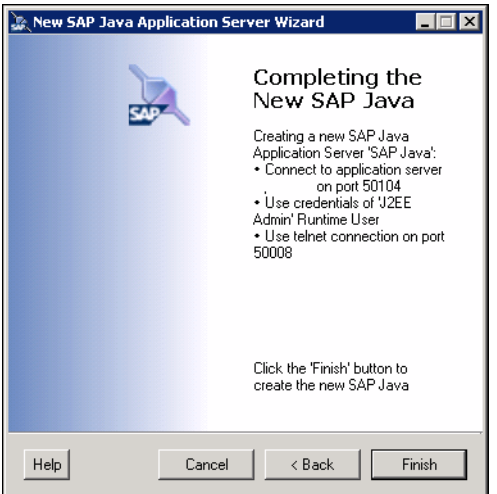

- **Schritt 12** Überprüfen Sie, ob die Informationen korrekt sind, und klicken Sie auf **Fertig stellen**, um den SAP Java-Anwendungsserver hinzuzufügen.
- **Schritt 13** Klicken Sie nach Hinzufügen des Java-Anwendungsservers im Fenster "Java-Verbindung" auf **Weiter**.

*Abbildung 2-9 Abschließen des Assistenten "Neues SAP System"*

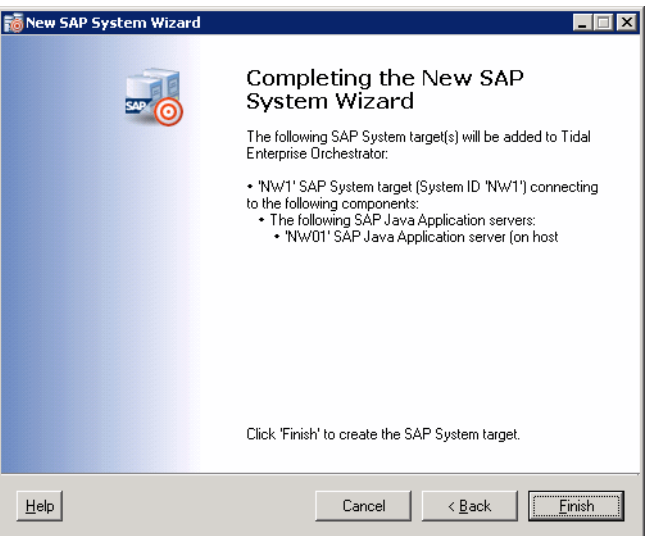

**Schritt 14** Überprüfen Sie, ob die Informationen korrekt sind, und klicken Sie auf **Fertig stellen**, um den Vorgang abzuschließen.

Der Name des SAP Java-Verbindungziels wird im Bereich "Ziele" angezeigt wird.

### <span id="page-26-0"></span>**Erstellen von SAP-Systemzielen – ABAP- und Java-Verbindung**

Sie können ein Ziel für ein SAP-System erstellen, das eine ABAP- und eine Java-Verbindung zu SAP-Anwendungsservern verwendet. In diesem Abschnitt wird das Erstellen eines Ziels dieser Art und das Konfigurieren der SAP-Datenbank, die dem SAP-System zugeordnet ist, schrittweise erläutert.

**Hinweis** Für den SAP Java-Adapter sind bestimmte SAP Java-Bibliotheken erforderlich, die auf der SAP-Installations-CD zur Verfügung stehen. Vor der Installation eines SAP Java-Anwendungsserverziels müssen diese Dateien auf dem TEO-Server installiert sein. Anleitungen zur Installation der SAP Java-Bibliotheken *finden Sie unter* [Installieren von SAP Java-Bibliotheksdateien, Seite](#page-13-1) 1-4.

**Schritt 1** Klicken Sie im Arbeitsbereich "Definitionen" mit der rechten Maustaste auf Ziele, und wählen Sie Neu > SAP-System, um den Assistenten "Neues SAP-System" aufzurufen.

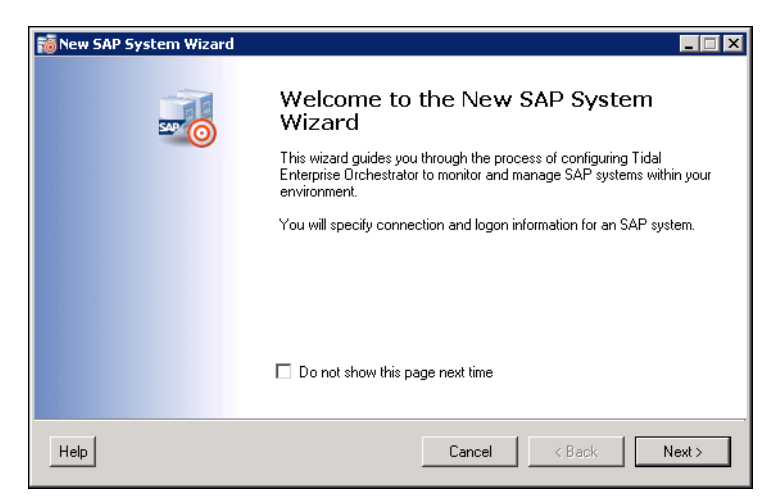

#### *Abbildung 2-10 Willkommen beim Assistenten "Neues SAP-System"*

Г

#### **Schritt 2** Klicken Sie auf **Weiter**.

*Abbildung 2-11 Systemeinrichtung*

![](_page_27_Picture_120.jpeg)

 $\mathscr{P}$ 

**Hinweis** Mit dem auf einer Registerkarte oder Seite angezeigten Symbol **Erforderlicher Wert** wird darauf hingewiesen, dass das jeweilige Feld erforderlich ist und entweder ein Wert fehlt oder ein ungültiger Wert enthalten ist.

Im Fenster "Systemeinrichtung" wird der SAP-Systemname, der zu konfigurierende Systemkomponententyp und die Überwachungsebene für das SAP-System angegeben.

**Schritt 3** Geben Sie die folgenden Informationen über das SAP-System an:

| Feld                  | <b>Beschreibung</b>                                                                                                    |
|-----------------------|----------------------------------------------------------------------------------------------------|
| Anzeigename           | Geben Sie einen Namen für das SAP-System ein. Dieser<br>Name wird im Bereich "Ziele" angezeigt.                                                                                                    |
| Systemkomponenten     |                                                                                                    |
| ABAP-Anwendungsserver | Aktivieren Sie dieses Kontrollkästchen, wenn das<br>SAP-System über eine ABAP-Verbindung mit dem<br>Anwendungsserver verbunden ist. Um den ABAP- und den<br>Java-Stack zu überwachen, muss dieses Kontrollkästchen<br>aktiviert sein. |
| Java-Anwendungsserver | Aktivieren Sie dieses Kontrollkästchen, wenn das<br>SAP-System über eine Java-Verbindung mit dem<br>Anwendungsserver verbunden ist. Um den ABAP- und den<br>Java-Stack zu überwachen, muss dieses Kontrollkästchen<br>aktiviert sein. |

a ka

![](_page_28_Picture_129.jpeg)

#### **Schritt 4** Klicken Sie auf **Weiter**.

#### *Abbildung 2-12 ABAP-Verbindung*

![](_page_28_Picture_130.jpeg)

In diesem Fenster geben Sie die Verbindungsinformationen für das SAP ABAP-System ein.

**Hinweis** Die in dieses Fenster eingegebenen Informationen müssen eindeutig sein. Ansonsten werden Sie in einer Fehlermeldung darüber informiert, dass der Assistent ein anderes System mit denselben Registrierungsinformationen gefunden hat.

#### **Schritt 5** Geben Sie die Verbindungsinformationen zum Herstellen einer Verbindung mit dem SAP-Anwendungsserver an.

![](_page_28_Picture_131.jpeg)

H

![](_page_29_Picture_196.jpeg)

٠

#### **Schritt 6** Klicken Sie auf **Weiter**.

![](_page_30_Picture_123.jpeg)

![](_page_30_Picture_124.jpeg)

Im Fenster "Serververfügbarkeit" werden die SAP-Anwendungsserver angegeben, die Sie hinsichtlich der Verfügbarkeit und der Möglichkeit zur Anmeldung eines Benutzers überwachen möchten.

**Schritt 7** Geben Sie die folgenden Informationen an:

| Feld                              | <b>Beschreibung</b>                                                                                                    |
|-----------------------------------|----------------------------------------------------------------------------------------------------|
| Server, für Überwachung verfügbar | Alle erkannten Server sind standardmäßig aktiviert. Stellen<br>Sie sicher, dass das Kontrollkästchen neben dem Server<br>aktiviert ist, den Sie überwachen möchten.                                                              |
| Hinzufügen                        | Wenn ein Server während der Konfiguration offline ist,<br>wird er nicht in der Liste der verfügbaren Server angezeigt.<br>Um den Server manuell hinzuzufügen, klicken Sie auf<br>Hinzufügen und geben den Namen des Servers ein. |
| Entfernen                         | Wenn Sie einen Server aus der Liste entfernen möchten,<br>markieren Sie den Server und klicken auf <b>Entfernen</b> .                                                                                                    |
| Alle auswählen                    | Wenn die Kontrollkästchen deaktiviert wurden und Sie alle<br>Server überwachen möchten, klicken Sie auf Alle<br>auswählen.                                                                                                    |
| Auswahl aufheben                  | Wenn alle Kontrollkästchen aktiviert sind und Sie<br>alle deaktivieren möchten, klicken Sie auf Gesamte<br>Auswahl aufheben.                                                                                                    |

#### **Schritt 8** Klicken Sie auf **Weiter**.

Wenn Sie eine SAP-Datenbank konfigurieren, wird das Fenster "Datenbankverbindung" angezeigt. Ansonsten fahren Sie mit [Schritt](#page-33-0) 12 fort.

*Abbildung 2-14 Datenbankverbindung*

![](_page_31_Picture_123.jpeg)

- **Schritt 9** Wählen Sie in der Dropdown-Liste den Datenbanktyp aus, um die Felder für diesen Datenbanktyp anzuzeigen.
- **Schritt 10** Geben Sie die Informationen für den Datenbanktyp an, der konfiguriert wird. Es hängt vom Datenbanktyp ab, welche Felder angezeigt werden.

![](_page_31_Picture_124.jpeg)

![](_page_32_Picture_135.jpeg)

#### **Schritt 11** Klicken Sie auf **Weiter**.

*Abbildung 2-15 Java-Verbindung*

![](_page_32_Picture_136.jpeg)

Im Fenster "Java-Verbindung" werden die Java-Anwendungsserver für die Verbindung mit dem SAP-System angegeben. Wenn die Anwendungsserver bereits konfiguriert sind, werden sie in dem Listenfeld angezeigt.

<span id="page-33-0"></span>**Schritt 12** Wenn der Server im Listenfeld vorhanden ist, klicken Sie auf **Weiter**. Ansonsten klicken Sie auf **Neu**, um den Assistenten "Neuer SAP Java-Anwendungsserver" zu öffnen und die Server hinzuzufügen.

*Abbildung 2-16 Assistent "Neuer SAP Java-Anwendungsserver" – Fenster "Allgemeines"*

![](_page_33_Picture_89.jpeg)

**Schritt 13** Geben Sie einen Namen und eine Beschreibung für den Java-Server in die folgenden Textfelder ein:

![](_page_33_Picture_90.jpeg)

**Schritt 14** Klicken Sie auf **Weiter**.

*Abbildung 2-17 Assistent "Neuer SAP Java-Anwendungsserver" – "JMX-Verbindung"*

![](_page_33_Picture_91.jpeg)

Geben Sie im Bereich "JMX-Verbindung" die Verbindungsinformationen zum Herstellen einer Verbindung mit dem Java-Anwendungsserver an. Die Verbindung mit dem Java-Anwendungsserver wird über eine JMX-Verbindung hergestellt. Sie können die Verbindung mit dem Anwendungsserver auch über eine Telnet-Verbindung herstellen.

**Schritt 15** Geben Sie die Verbindungsinformationen zum Herstellen einer Verbindung mit dem SAP Java-Anwendungsserver an:

| Feld                                                              | Beschreibung                                                                                                    |
|-------------------------------------------------------------------|----------------------------------------------------------------------------------------------------|
| Anwendungsserver                                                  | Geben Sie die IP-Adresse oder den Namen des SAP<br>Java-Anwendungsservers ein.                                                                                                    |
| JMX-Verbindung                                                    |                                                                                                    |
| <b>JMX-Port</b>                                                   | Geben Sie die JMX-Portnummer zum Herstellen der<br>Verbindung mit dem Java-Anwendungsserver ein.                                                                                                    |
| Anmeldeinformationen des folgenden<br>Laufzeitbenutzers verwenden | Wählen Sie in der Dropdown-Liste den<br>StandardLaufzeitbenutzer aus, der die<br>Anmeldeinformationen zum Herstellen einer<br>Verbindung mit dem Ziel enthält.                                                  |
|                                                                   | <b>Hinweis</b><br>Der Laufzeitbenutzer muss ein<br>J2EE-Admin-Konto sein.<br>Klicken Sie auf das Tool Eigenschaften <sup>1</sup> , um die<br>Eigenschaften für den ausgewählten Laufzeitbenutzer<br>anzuzeigen. |
|                                                                   | • Klicken Sie auf Neu > Laufzeitbenutzer, um einen<br>neuen Laufzeitbenutzer zu erstellen.                                                                                                    |
| Als Portal überwachen                                             | Aktivieren Sie dieses Kontrollkästchen, um für Portale<br>dieses Java-Servers ausgelegte Prozesse auszuführen.                                                                                                  |
| Zentralinstanz                                                    | Aktivieren Sie dieses Kontrollkästchen, um für<br>Zentralinstanzen dieses Java-Servers ausgelegte<br>Prozesse auszuführen.                                                                                      |
| Telnet-Verbindung aktivieren                                      | Aktivieren Sie dieses Kontrollkästchen, wenn Sie die<br>Telnet-Verbindungsinformationen zum Herstellen einer<br>Verbindung mit dem Java-Anwendungsserver festlegen<br>möchten.                                  |

#### **Schritt 16** Klicken Sie auf **Weiter**.

Wenn Sie die Telnet-Verbindung aktivieren, wird das Fenster "Telnet-Verbindung" angezeigt.

![](_page_35_Picture_119.jpeg)

![](_page_35_Picture_120.jpeg)

**Schritt 17** Geben Sie die Telnet-Verbindungsinformationen zum Herstellen einer Verbindung mit dem Java-Anwendungsserver an.

![](_page_35_Picture_121.jpeg)
#### **Schritt 18** Klicken Sie auf **Weiter**.

*Abbildung 2-19 Abschließen des Assistenten "Neuer SAP Java-Anwendungsserver"*

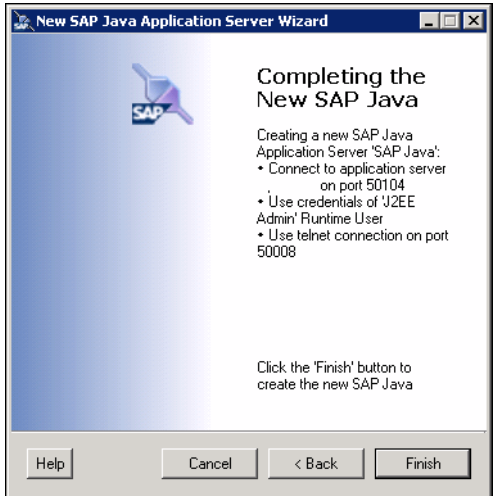

- **Schritt 19** Überprüfen Sie, ob die Informationen korrekt sind, und klicken Sie auf **Fertig stellen**, um den SAP Java-Anwendungsserver hinzuzufügen.
- **Schritt 20** Klicken Sie nach Hinzufügen des Java-Anwendungsservers im Fenster "Java-Verbindung" auf **Weiter**.

*Abbildung 2-20 Abschließen des Assistenten "Neues SAP System"*

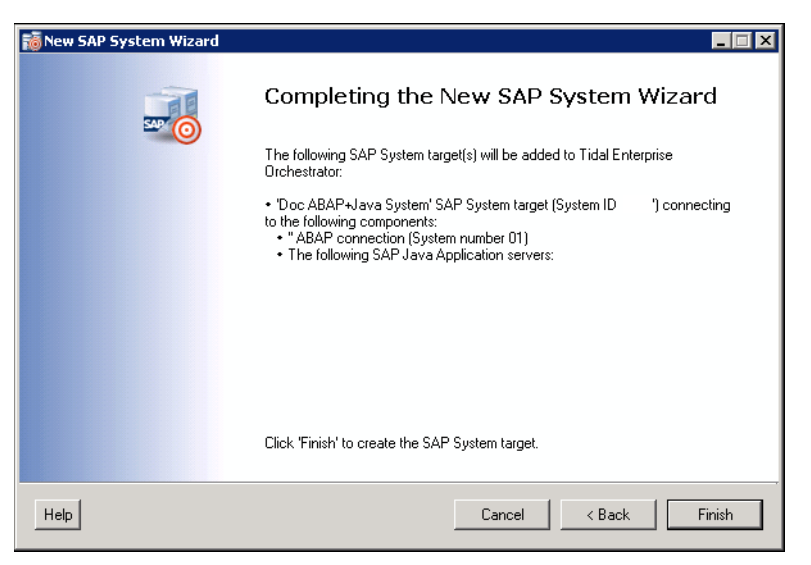

**Schritt 21** Überprüfen Sie, ob die Informationen korrekt sind, und klicken Sie auf **Fertig stellen**, um den Vorgang abzuschließen.

Das SAP-System, die SAP ABAP-Verbindung, die SAP Java-Verbindung und die SAP-Datenbankverbindung werden im Bereich "Ziele" angezeigt.

# **Verwalten von SAP-Zielen**

In der Ansicht "Definitionen – Ziele" verwalten Sie die SAP-Ziele (wie z. B. SAP-Systeme, SAP ABAP-Verbindungen, SAP Java-Anwendungsserver, SAP-Datenbanken). In dieser Ansicht können Sie SAP-Ziele aktivieren, deaktivieren und löschen sowie die Eigenschaften von SAP-Zielen anzeigen und ändern.

## **Aktivieren von SAP-Zielen**

Ein erstelltes Ziel ist standardmäßig aktiviert. Ein manuell deaktiviertes Ziel muss aktiviert werden, bevor es für die Ausführung verfügbar ist.

**Schritt 1** In der Ansicht "Definitionen – Ziele" können Sie ein Ziel über eine der folgenden Methoden aktivieren:

- **•** Klicken Sie im Bereich "Ziele" mit der rechten Maustaste auf das Ziel **SAP-System**, und wählen Sie **Aktivieren**.
- Markieren Sie im Bereich "Ziele" das Ziel **SAP-System**, und klicken Sie dann im Bereich "Details" auf den Link **Hier klicken**.
- Schritt 2 Überprüfen Sie, ob im Bereich "Ziele" der Status in der Spalte "Aktiviert" "True" lautet. Klicken Sie bei Bedarf auf das Tool **Aktualisieren**  $\bullet$ , um die Ansicht zu aktualisieren.

### **Deaktivieren von SAP-Zielen**

Ein deaktiviertes Ziel steht nicht für die Ausführung zur Verfügung. Ein deaktiviertes Ziel wird jedoch nicht aus der Liste der Ziele des Bereichs "Ziele" entfernt.

- Schritt 1 In der Ansicht "Definitionen Ziele" können Sie ein Ziel über eine der folgenden Methoden deaktivieren:
	- **•** Klicken Sie im Bereich "Ziele" mit der rechten Maustaste auf das Ziel **SAP-System**, und wählen Sie **Deaktivieren**.
	- Markieren Sie im Bereich "Ziele" das Ziel SAP-System, und klicken Sie dann im Bereich "Details" auf den Link **Hier klicken**.
- Schritt 2 Überprüfen Sie, ob sich im Bereich "Ziele" der Status in der Spalte "Aktiviert" in "False" geändert hat. Klicken Sie bei Bedarf auf das Tool **Aktualisieren** , um die Ansicht zu aktualisieren.

### **Löschen von SAP-Zielen**

Öffnen Sie vor dem Löschen eines Ziels das Dialogfeld "SAP-Zieleigenschaften", und klicken Sie auf die Registerkarte **Verwendet von**, um festzustellen, wo Objekte von dem Ziel verwendet werden. Dadurch wird sichergestellt, dass das Löschen des Ziels keine Auswirkungen auf Prozesse oder Aktivitäten hat.

Schritt 1 Klicken Sie in der Ansicht "Definitionen – Ziele" mit der rechten Maustaste auf das Ziel SAP-System, und wählen Sie **Löschen**.

*Abbildung 2-21 Löschen bestätigen*

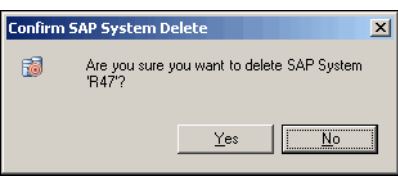

**Schritt 2** Klicken Sie auf **Ja**, um den Löschvorgang zu bestätigen. Das Ziel wird aus dem Produkt entfernt.

# **Ändern von SAP-Systemzielen**

In der Ansicht "Definitionen – Ziele" können Sie die Eigenschaften von SAP-Systemzielen anzeigen und ändern.

### **Ändern des Anzeigenamens und der Beschreibung**

- Schritt 1 Klicken Sie in der Ansicht "Definitionen" auf Ziele, um die definierten Ziele im Bereich "Ziele" anzuzeigen.
- **Schritt 2** Doppelklicken Sie auf das Ziel **SAP-System**, oder klicken Sie mit der rechten Maustaste, und wählen Sie **Eigenschaften**.

#### *Abbildung 2-22 SAP-Systemeigenschaften – Registerkarte "Allgemein"*

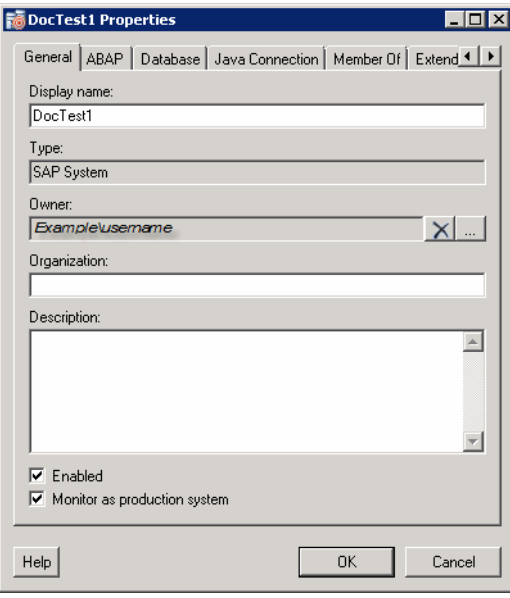

| Feld                             | Beschreibung                                                                                                    |
|----------------------------------|----------------------------------------------------------------------------------------------------|
| Anzeigename                      | Name des SAP-Systems, das im Bereich "Ziele"<br>angezeigt wird.                                                                                                    |
| Typ                              | Nur anzeigen. Typ des Ziels.                                                                                                    |
| Eigentümer                       | Benutzername des Eigentümers des Ziels. Dies ist<br>typischerweise die Person, die das Ziel erstellt hat.<br>Klicken Sie auf das Tool Durchsuchen<br>um den Eigentümer zu ändern.                                                                                         |
| Beschreibung                     | Textfeld für die Eingabe einer Beschreibung des Ziels.                                                                                                    |
| Aktiviert                        | Mit diesem Kontrollkästchen können Sie das Ziel<br>aktivieren bzw. deaktivieren. Das Kontrollkästchen<br>(und somit auch das Ziel) ist standardmäßig aktiviert.                                                                                                    |
| Als Produktionssystem überwachen | Aktivieren oder deaktivieren Sie das Kontrollkästchen,<br>um anzugeben, ob das System als Produktionssystem<br>überwacht werden soll.                                                                                                    |
|                                  | Bestimmte Prozesse können nur auf<br>Produktionssystemen ausgeführt werden. Wenn<br>Sie das Kontrollkästchen deaktivieren, wird das<br>System als Nicht-Produktionssystem (Sandbox oder<br>Entwicklungssystem) überwacht, und einige Prozesse<br>werden nicht ausgeführt. |

**Schritt 3** Auf der Registerkarte "Allgemein" können Sie die folgenden Informationen anzeigen oder ändern:

**Schritt 4** Klicken Sie auf **OK**, um die Änderungen zu speichern und das Dialogfeld zu schließen.

#### **Ändern der Verbindungsinformationen für ABAP-Anwendungsserver**

Wenn das System für einen ABAP-Anwendungsserver und einen Java-Server konfiguriert ist, können Sie den ABAP-Anwendungsserver oder den StandardLaufzeitbenutzer-Datensatz für die Verbindung mit dem Anwendungsserver ändern. Die Verbindungsinformationen für den ABAP-Anwendungsserver werden auf der Registerkarte "ABAP" im Dialogfeld "SAP-Systemeigenschaften" geändert.

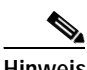

**Hinweis** Weitere Informationen zum Ändern der Verbindungsinformationen für ABAP-Anwendungsserver finden Sie im *Cisco TEO-Adapterhandbuch für SAP ABAP*.

#### **Ändern der SAP-Datenbank**

Wenn das System für einen ABAP-Anwendungsserver und einen Java-Server konfiguriert ist, können Sie die Verbindungsinformationen für die dem SAP-System zugeordnete Datenbank ändern. Die Verbindungsinformationen für die SAP-Datenbank werden auf der Registerkarte "Datenbank" des Dialogfelds "SAP-Systemeigenschaften" geändert.

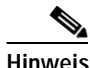

**Hinweis** Weitere Informationen zum Ändern der Verbindungsinformationen für SAP-Datenbanken finden Sie im *Cisco TEO-Adapterhandbuch für SAP ABAP*.

**2-23**

#### **Ändern der Verbindungsinformationen für Java-Anwendungsserver**

Sie können den Java-Anwendungsserver oder den StandardLaufzeitbenutzer-Datensatz ändern, mit dem die Verbindung zum Anwendungsserver hergestellt wird.

- Schritt 1 Klicken Sie in der Ansicht "Definitionen" auf Ziele, um die definierten Ziele im Bereich "Ziele" anzuzeigen.
- **Schritt 2** Doppelklicken Sie auf das Ziel **SAP-System**, oder klicken Sie mit der rechten Maustaste, und wählen Sie **Eigenschaften**.
- **Schritt 3** Klicken Sie im Dialogfeld "SAP-Systemeigenschaften" auf die Registerkarte **Java-Verbindung**.

*Abbildung 2-23 SAP-Systemeigenschaften – Registerkarte "Java-Verbindung"*

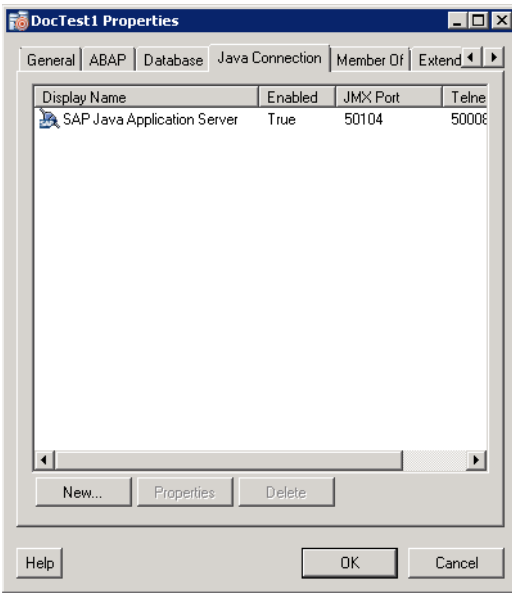

**Schritt 4** Um die Eigenschaften des aktuellen SAP Java-Anwendungsservers anzuzeigen oder zu ändern, markieren Sie ihn in der Liste und klicken auf **Eigenschaften**.

Schritt 5 Klicken Sie im Dialogfeld "Eigenschaften SAP Java-Anwendungsserver" auf die Registerkarte Verbindung.

Abbildung 2-24 Eigenschaften des SAP Java-Anwendungsservers - Registerkarte "Verbindung"

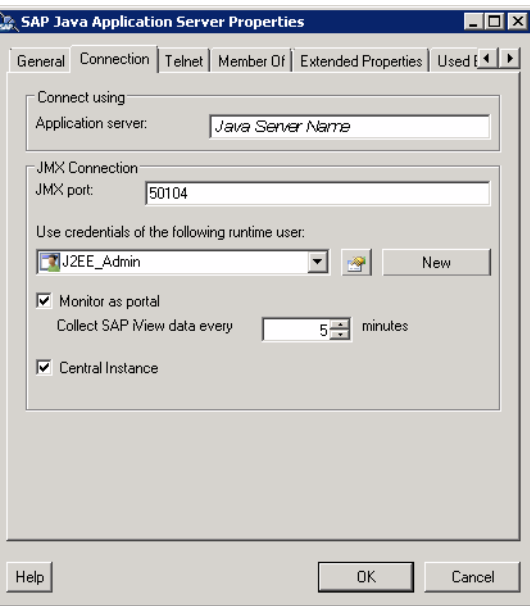

Schritt 6 Auf der Registerkarte "Verbindung" können Sie die folgenden Verbindungsinformationen ändern:

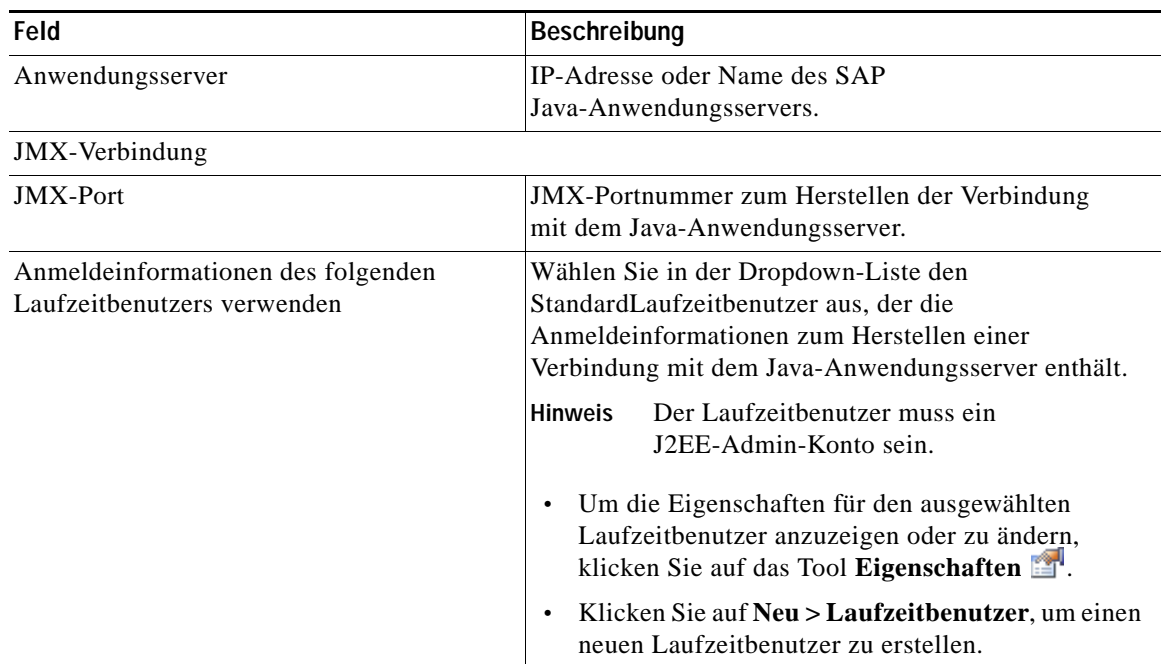

**The College** 

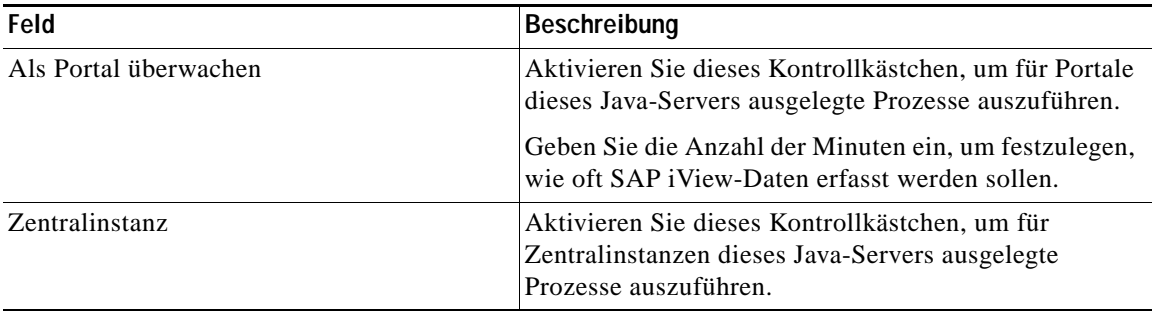

**Schritt 7** Wenn Sie eine Verbindung mit dem Java-Anwendungsserver über Telnet herstellen, klicken Sie auf die Registerkarte **Telnet**, um die Verbindungseigenschaften anzuzeigen oder zu ändern.

*Abbildung 2-25 Eigenschaften des SAP Java-Anwendungsservers – Registerkarte "Telnet"*

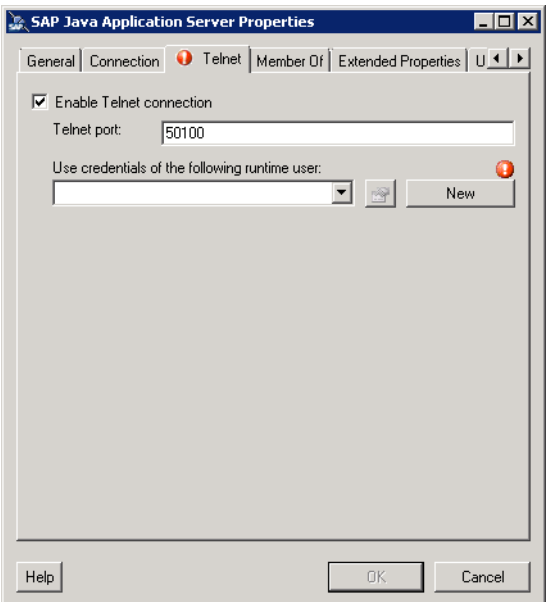

Schritt 8 Auf der Registerkarte "Telnet" können Sie die folgenden Verbindungsinformationen ändern:

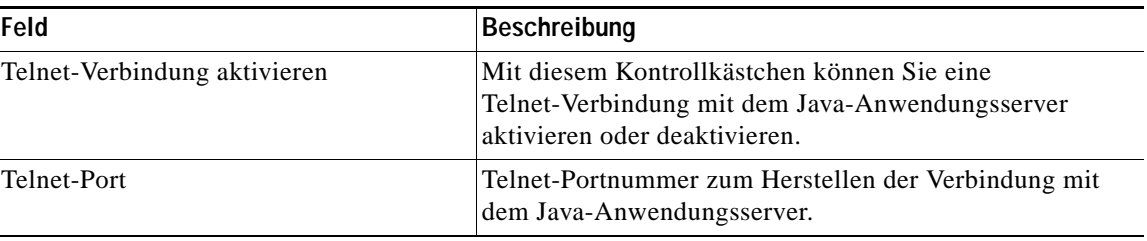

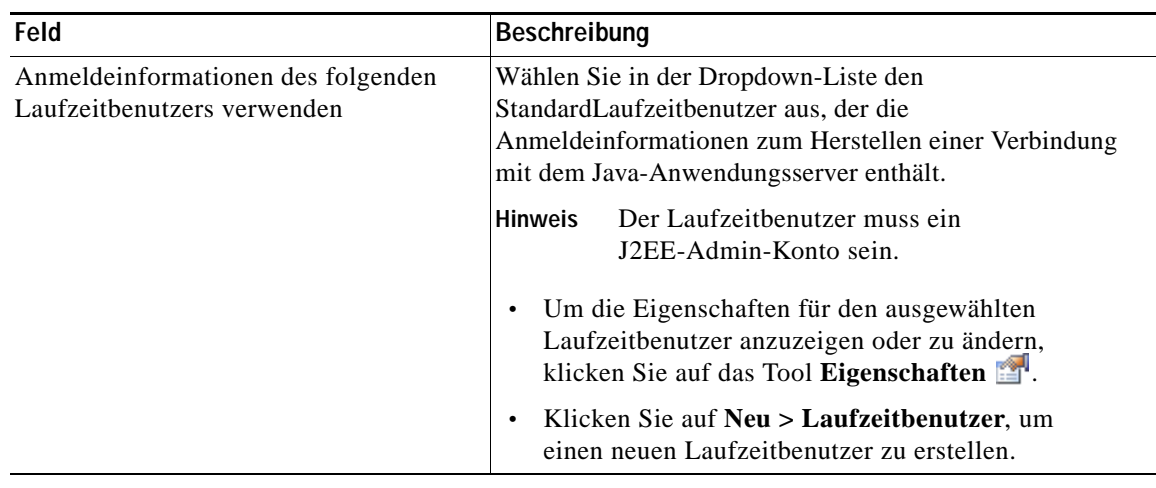

**Schritt 9** Klicken Sie auf **OK**, um die Änderungen zu speichern und das Dialogfeld zu schließen.

### Anzeigen von "Mitglied von"-Eigenschaften

Sie können die Zielgruppen, zu denen das Ziel gehört, im Dialogfeld "SAP-Systemeigenschaften" auf der Registerkarte "Mitglied von" anzeigen.

**Schritt 1** Klicken Sie in der Ansicht "Definitionen" auf Ziele, um die definierten Ziele im Bereich "Ziele" anzuzeigen.

- **Schritt 2** Doppelklicken Sie auf das Ziel **SAP-System**, oder klicken Sie mit der rechten Maustaste, und wählen Sie **Eigenschaften**.
- **Schritt 3** Klicken Sie im Dialogfeld "SAP-Systemeigenschaften" auf die Registerkarte **Mitglied von**.

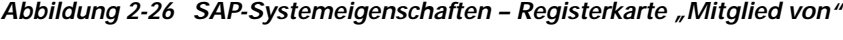

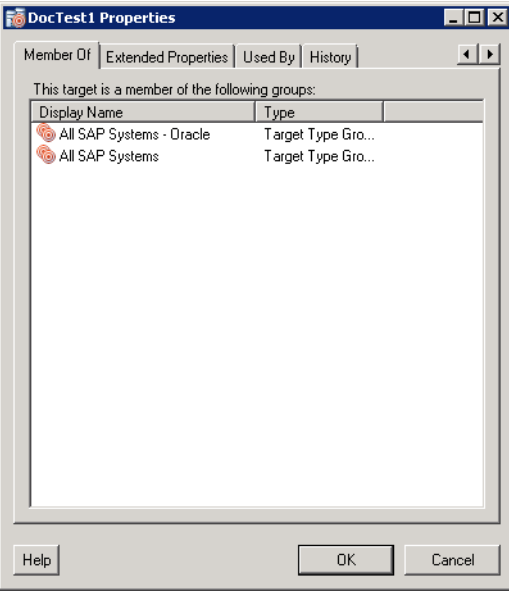

- **Schritt 4** In dem Listenfeld werden die Zielgruppen angezeigt, deren Mitglied das Ziel ist.
- **Schritt 5** Um die Eigenschaften einer bestimmten Zielgruppe anzuzeigen, klicken Sie mit der rechten Maustaste und wählen **Eigenschaften**.
- **Schritt 6** Klicken Sie auf **OK**, um das Dialogfeld zu schließen.

#### **Anzeigen von erweiterten Eigenschaften**

Sie können die Liste der erweiterten Zieleigenschaften, die für einen bestimmten Zieltyp definiert sind, im Dialogfeld "SAP-Systemeigenschaften" auf der Registerkarte "Erweiterte Eigenschaften" anzeigen.

- **Schritt 1** Klicken Sie in der Ansicht "Definitionen" auf Ziele, um die definierten Ziele im Bereich "Ziele" anzuzeigen.
- **Schritt 2** Doppelklicken Sie auf das Ziel **SAP-System**, oder klicken Sie mit der rechten Maustaste, und wählen Sie **Eigenschaften**.
- **Schritt 3** Klicken Sie im Dialogfeld "SAP-Systemeigenschaften" auf die Registerkarte **Erweiterte Eigenschaften**.

#### *Abbildung 2-27 SAP-Systemeigenschaften – Registerkarte "Erweiterte Eigenschaften"*

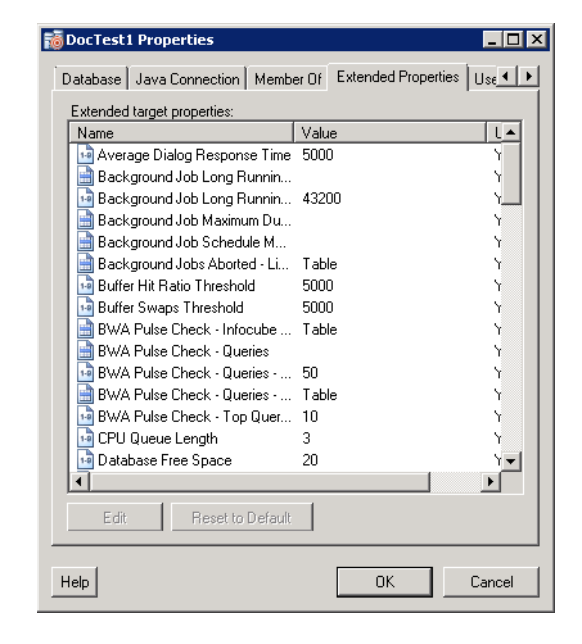

**Schritt 4** In dem Listenfeld werden die erweiterten Zieleigenschaften angezeigt, die dem Ziel zugewiesen sind.

**Schritt 5** Um eine Zieleigenschaft zu ändern, klicken Sie mit der rechten Maustaste und wählen **Bearbeiten**.

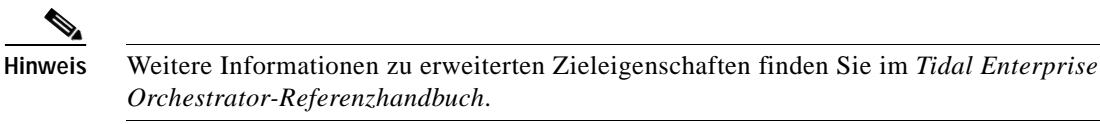

**Schritt 6** Klicken Sie auf **OK**, um das Dialogfeld zu schließen.

#### Anzeigen von "Verwendet von"-Eigenschaften

Sie können die Objekte, die direkt mit dem ausgewählten Ziel verknüpft sind (z. B. ein SAP-System oder ein Prozess), im Dialogfeld "SAP-Systemeigenschaften" auf der Registerkarte "Verwendet von" anzeigen.

- **Schritt 1** Klicken Sie in der Ansicht "Definitionen" auf Ziele, um die definierten Ziele im Bereich "Ziele" anzuzeigen.
- **Schritt 2** Doppelklicken Sie auf das Ziel **SAP-System**, oder klicken Sie mit der rechten Maustaste, und wählen Sie **Eigenschaften**.
- **Schritt 3** Klicken Sie im Dialogfeld "SAP-Systemeigenschaften" auf die Registerkarte **Verwendet von**.

*Abbildung 2-28 SAP-Systemeigenschaften – Registerkarte "Verwendet von"*

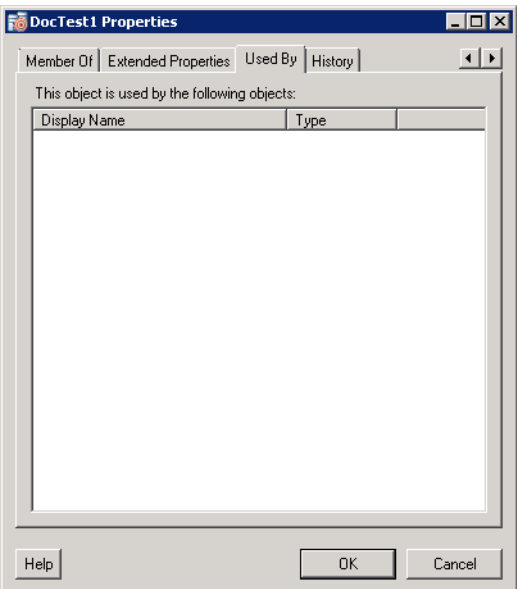

**Schritt 4** In dem Listenfeld werden die Objekte angezeigt, die von dem Ziel verwendet werden.

**Schritt 5** Um die Eigenschaften einer bestimmten Zielgruppe anzuzeigen, klicken Sie mit der rechten Maustaste und wählen **Eigenschaften**.

**Schritt 6** Klicken Sie auf **OK**, um das Dialogfeld zu schließen.

#### **Anzeigen des Zielverlaufs**

Sie können den Verlauf von Änderungen, die an dem Ziel vorgenommen wurden, im Dialogfeld "SAP-Systemeigenschaften" auf der Registerkarte "Verlauf" anzeigen.

**Schritt 1** Klicken Sie in der Ansicht "Definitionen" auf Ziele, um die definierten Ziele im Bereich "Ziele" anzuzeigen.

**Schritt 2** Doppelklicken Sie auf das Ziel **SAP-System**, oder klicken Sie mit der rechten Maustaste, und wählen Sie **Eigenschaften**.

**Schritt 3** Klicken Sie im Dialogfeld "SAP-Systemeigenschaften" auf die Registerkarte Verlauf.

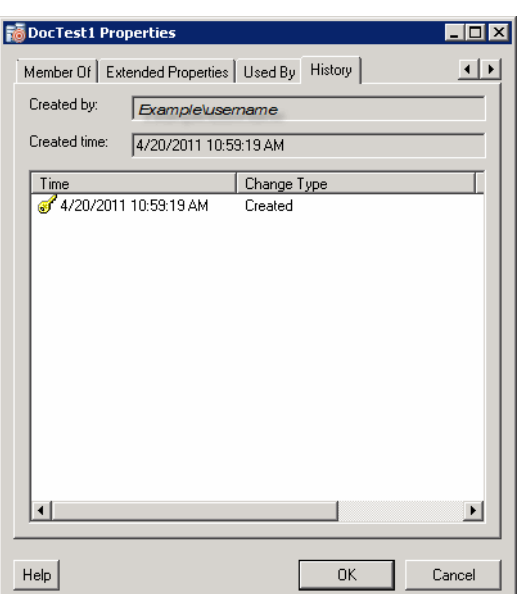

*Abbildung 2-29 SAP-Systemeigenschaften – Registerkarte "Verlauf"*

**Schritt 4** Sehen Sie sich die Änderungen an, die an dem Ziel vorgenommen wurden.

**Schritt 5** Um den Überwachungsverlauf für eine bestimmte Aktion in dem Listenfeld anzuzeigen, klicken Sie mit der rechten Maustaste auf den Eintrag und wählen **Eigenschaften**.

**Schritt 6** Klicken Sie auf **OK**, um das Dialogfeld zu schließen.

# **Ändern von SAP Java-Anwendungsserverzielen**

In der Ansicht "Definitionen – Ziele" können Sie die Eigenschaften von SAP Java-Anwendungsserverzielen anzeigen und ändern.

#### **Ändern des Anzeigenamens und der Beschreibung**

**Schritt 1** Klicken Sie in der Ansicht "Definitionen" auf Ziele, um die definierten Ziele im Bereich "Ziele" anzuzeigen.

**Schritt 2** Doppelklicken Sie auf das Ziel **SAP Java-Anwendungsserver**, oder klicken Sie mit der rechten Maustaste, und wählen Sie **Eigenschaften**.

*Abbildung 2-30 Eigenschaften "SAP Java-Anwendungsserver" – Registerkarte "Allgemein"*

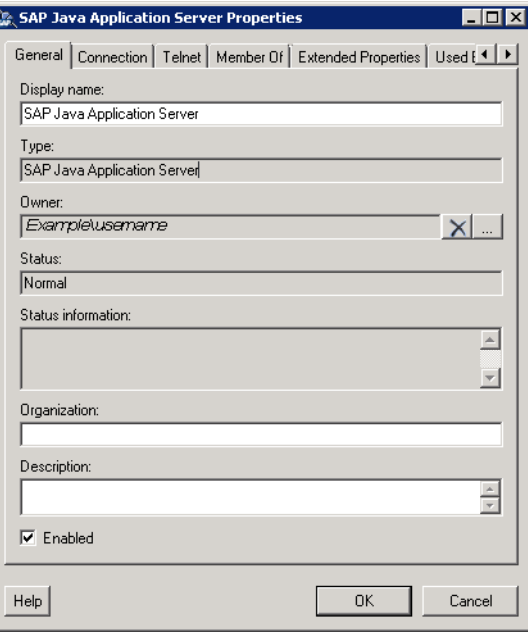

Schritt 3 Auf der Registerkarte "Allgemein" können Sie die folgenden Informationen anzeigen oder ändern:

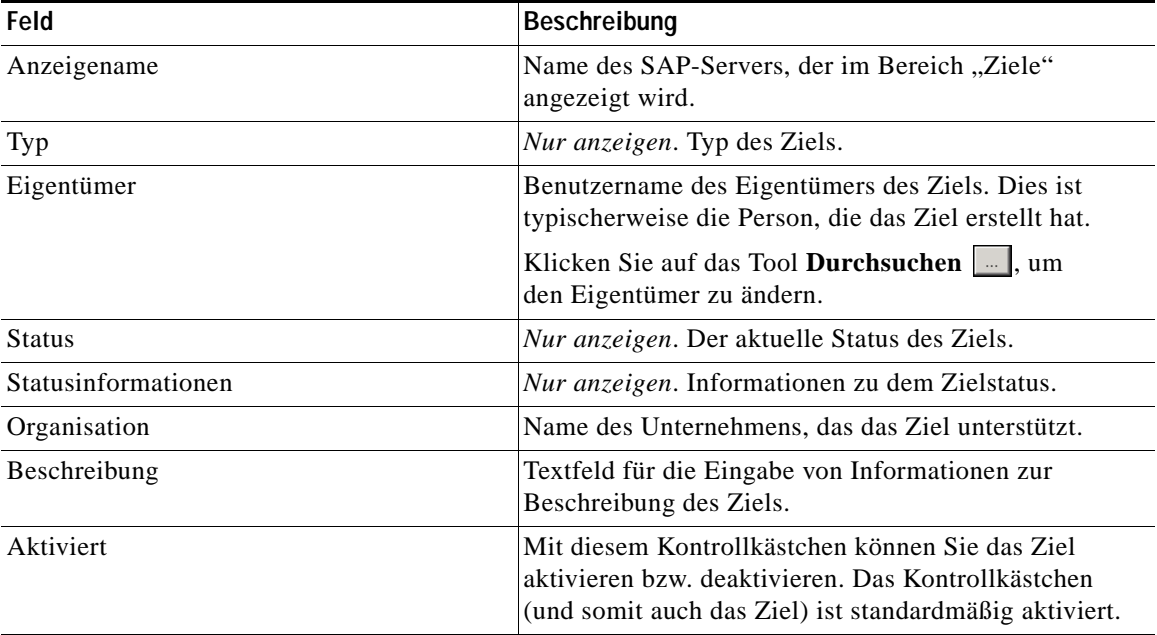

**Schritt 4** Klicken Sie auf **OK**, um die Änderungen zu speichern und das Dialogfeld zu schließen.

#### **Ändern von JMX-Verbindungsinformationen**

Sie können die Verbindungsinformationen für den Anwendungsserver, den StandardLaufzeitbenutzer und die Überwachungsoptionen ändern.

- Schritt 1 Klicken Sie in der Ansicht "Definitionen" auf Ziele, um die definierten Ziele im Bereich "Ziele" anzuzeigen.
- **Schritt 2** Doppelklicken Sie auf das Ziel **SAP Java-Anwendungsserver**, oder klicken Sie mit der rechten Maustaste, und wählen Sie **Eigenschaften**.
- Schritt **3** Klicken Sie im Dialogfeld "Eigenschaften des SAP Java-Anwendungsservers" auf die Registerkarte **Verbindung**.

*Abbildung 2-31 Eigenschaften des SAP Java-Anwendungsservers – Registerkarte "Verbindung"*

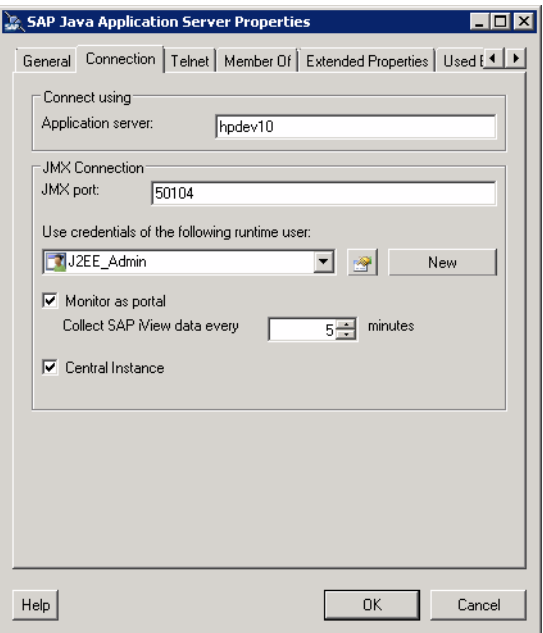

Schritt 4 Auf der Registerkarte "Verbindung" können Sie die folgenden Verbindungsinformationen anzeigen oder ändern:

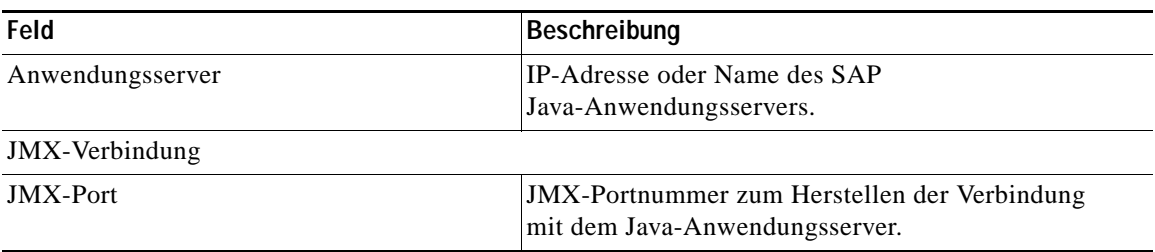

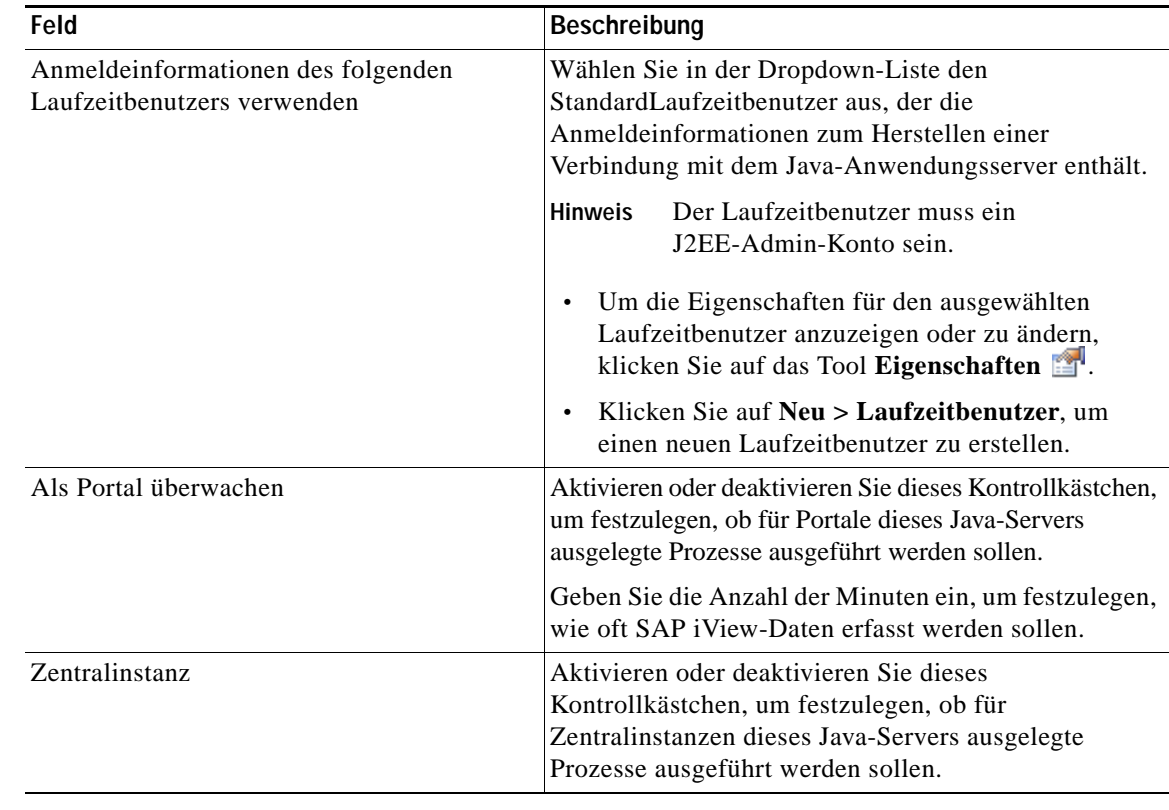

**Schritt 5** Klicken Sie auf **OK**, um die Änderungen zu speichern und das Dialogfeld zu schließen.

### **Ändern von Telnet-Verbindungsinformationen**

Sie können die Telnet-Verbindung zum Anwendungsserver aktivieren oder deaktivieren und den StandardLaufzeitbenutzer ändern.

- **Schritt 1** Klicken Sie in der Ansicht "Definitionen" auf **Ziele**, um die definierten Ziele im Bereich "Ziele" anzuzeigen.
- **Schritt 2** Doppelklicken Sie auf das Ziel **SAP Java-Anwendungsserver**, oder klicken Sie mit der rechten Maustaste, und wählen Sie **Eigenschaften**.

Schritt **3** Klicken Sie im Dialogfeld "Eigenschaften SAP Java-Anwendungsserver" auf die Registerkarte Telnet.

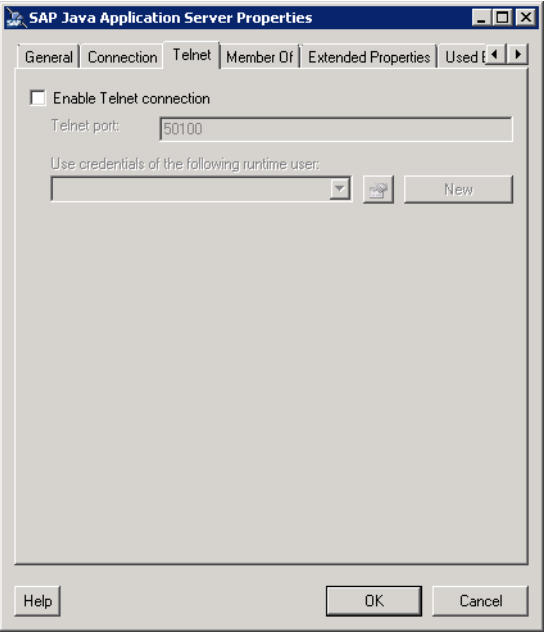

Abbildung 2-32 Eigenschaften des SAP Java-Anwendungsservers - Registerkarte "Telnet"

Schritt 4 Auf der Registerkarte "Telnet" können Sie die folgenden Verbindungsinformationen ändern:

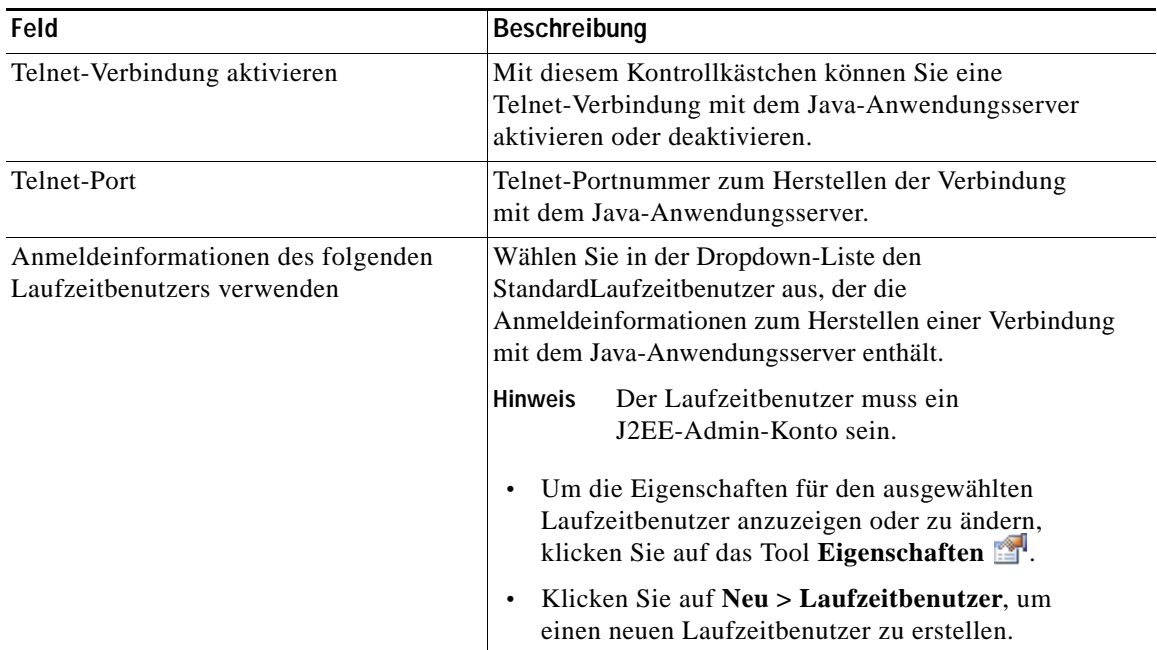

**Schritt 5** Klicken Sie auf **OK**, um die Änderungen zu speichern und das Dialogfeld zu schließen.

#### Anzeigen von "Mitglied von"-Eigenschaften

Sie können die Zielgruppen, zu denen das Ziel gehört, im Dialogfeld "Eigenschaften SAP Java-Anwendungsserver" auf der Registerkarte "Mitglied von" anzeigen.

- Schritt 1 Klicken Sie in der Ansicht "Definitionen" auf Ziele, um die definierten Ziele im Bereich "Ziele" anzuzeigen.
- **Schritt 2** Doppelklicken Sie auf das Ziel **SAP Java-Anwendungsserver**, oder klicken Sie mit der rechten Maustaste, und wählen Sie **Eigenschaften**.
- Schritt 3 Klicken Sie im Dialogfeld "Eigenschaften SAP Java-Anwendungsserver" auf die Registerkarte **Mitglied von**.

Abbildung 2-33 Eigenschaften "SAP Java-Anwendungsserver" – Registerkarte "Mitglied von"

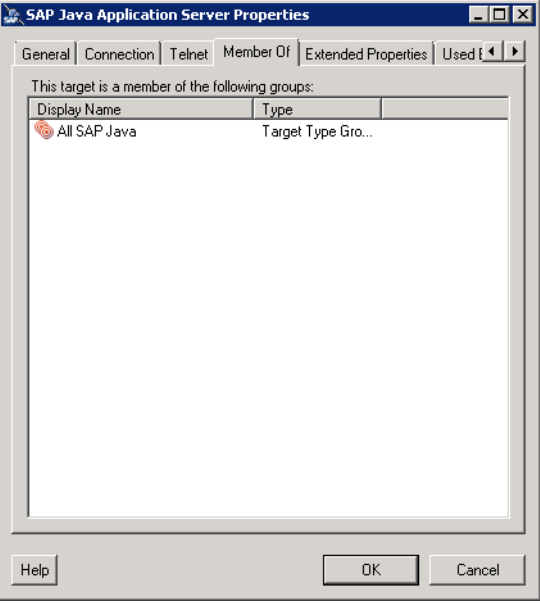

- **Schritt 4** In dem Listenfeld werden die Zielgruppen angezeigt, deren Mitglied das Ziel ist.
- **Schritt 5** Um die Eigenschaften einer bestimmten Zielgruppe anzuzeigen, klicken Sie mit der rechten Maustaste und wählen **Eigenschaften**.
- **Schritt 6** Klicken Sie auf **OK**, um das Dialogfeld zu schließen.

#### **Anzeigen von erweiterten Eigenschaften**

Sie können die Liste der erweiterten Zieleigenschaften, die für einen bestimmten Zieltyp definiert sind, im Dialogfeld "SAP-Systemeigenschaften" auf der Registerkarte "Erweiterte Eigenschaften" anzeigen.

- Schritt 1 Klicken Sie in der Ansicht "Definitionen" auf Ziele, um die definierten Ziele im Bereich "Ziele" anzuzeigen.
- **Schritt 2** Doppelklicken Sie auf das Ziel **SAP-System**, oder klicken Sie mit der rechten Maustaste, und wählen Sie **Eigenschaften**.
- Schritt 3 Klicken Sie im Dialogfeld "SAP-Systemeigenschaften" auf die Registerkarte Erweiterte Eigenschaften.

*Abbildung 2-34 Eigenschaften "SAP Java-Anwendungsserver" – Registerkarte "Erweiterte Eigenschaften"*

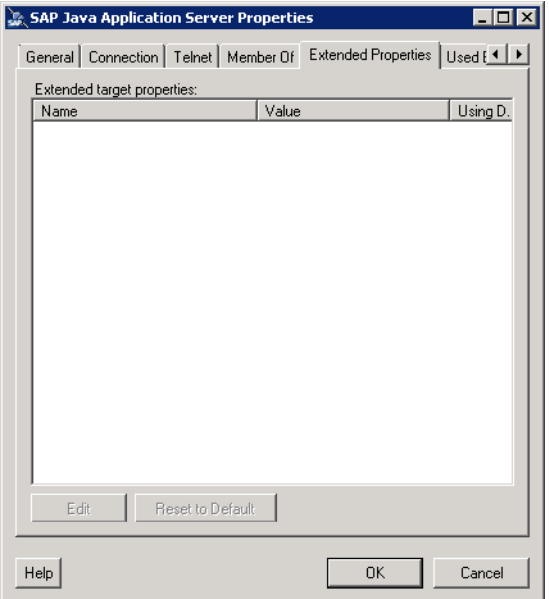

- **Schritt 4** In dem Listenfeld werden die erweiterten Zieleigenschaften angezeigt, die dem Ziel zugewiesen sind.
- **Schritt 5** Um eine Zieleigenschaft zu ändern, klicken Sie mit der rechten Maustaste und wählen **Bearbeiten**.

**Hinweis** Weitere Informationen zu erweiterten Zieleigenschaften finden Sie im *Tidal Enterprise Orchestrator-Referenzhandbuch*.

**Schritt 6** Klicken Sie auf **OK**, um das Dialogfeld zu schließen.

#### Anzeigen von "Verwendet von"-Eigenschaften

Sie können die Objekte, die direkt mit dem ausgewählten Ziel verknüpft sind (z. B. ein SAP-System oder ein Prozess), im Dialogfeld "SAP Java-Anwendungsserver" auf der Registerkarte "Verwendet von" anzeigen.

- **Schritt 1** Klicken Sie in der Ansicht "Definitionen" auf Ziele, um die definierten Ziele im Bereich "Ziele" anzuzeigen.
- **Schritt 2** Doppelklicken Sie auf das Ziel **SAP Java-Anwendungsserver**, oder klicken Sie mit der rechten Maustaste, und wählen Sie **Eigenschaften**.
- **Schritt 3** Klicken Sie im Dialogfeld "Eigenschaften SAP Java-Anwendungsserver" auf die Registerkarte **Verwendet von**.

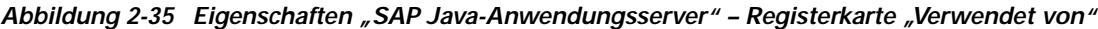

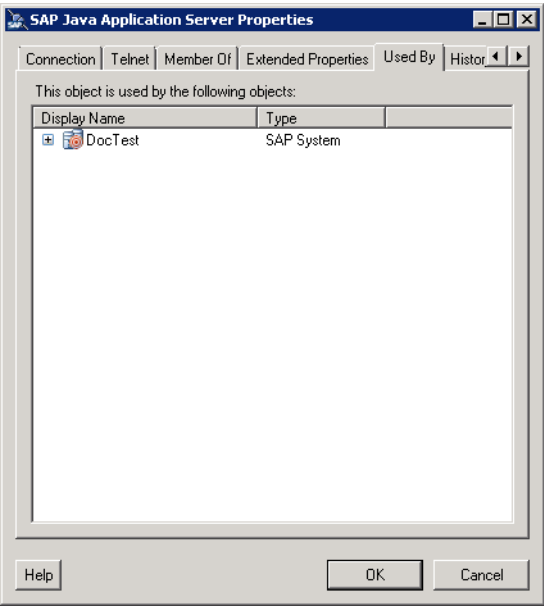

- **Schritt 4** In dem Listenfeld werden die Objekte angezeigt, die von dem Ziel verwendet werden.
- **Schritt 5** Um die Eigenschaften einer bestimmten Zielgruppe anzuzeigen, klicken Sie mit der rechten Maustaste auf den Eintrag und wählen **Eigenschaften**.
- **Schritt 6** Klicken Sie auf **OK**, um das Dialogfeld zu schließen.

Н

### **Anzeigen des Zielverlaufs**

Sie können den Verlauf von Änderungen, die an dem Ziel vorgenommen wurden, im Dialogfeld "Eigenschaften SAP Java-Anwendungsserver" auf der Registerkarte "Verlauf" anzeigen.

- Schritt 1 Klicken Sie in der Ansicht "Definitionen" auf Ziele, um die definierten Ziele im Bereich "Ziele" anzuzeigen.
- **Schritt 2** Doppelklicken Sie auf das Ziel **SAP Java-Anwendungsserver**, oder klicken Sie mit der rechten Maustaste, und wählen Sie **Eigenschaften**.
- Schritt 3 Klicken Sie im Dialogfeld "Eigenschaften SAP Java-Anwendungsserver" auf die Registerkarte Verlauf.

*Abbildung 2-36 Eigenschaften "SAP Java-Anwendungsserver" – Registerkarte "Verlauf"*

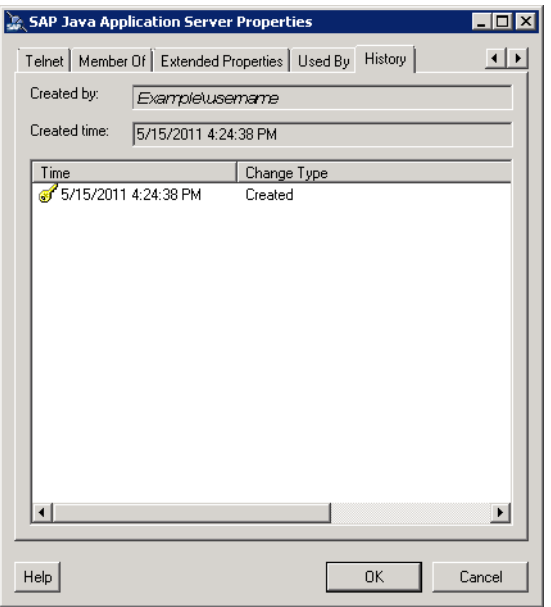

**Schritt 4** Sehen Sie sich die Änderungen an, die an dem Ziel vorgenommen wurden.

**Schritt 5** Um den Überwachungsverlauf für eine bestimmte Aktion anzuzeigen, klicken Sie mit der rechten Maustaste auf das Element und wählen **Eigenschaften**.

**Schritt 6** Klicken Sie auf **OK**, um das Dialogfeld zu schließen.

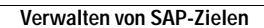

**College** 

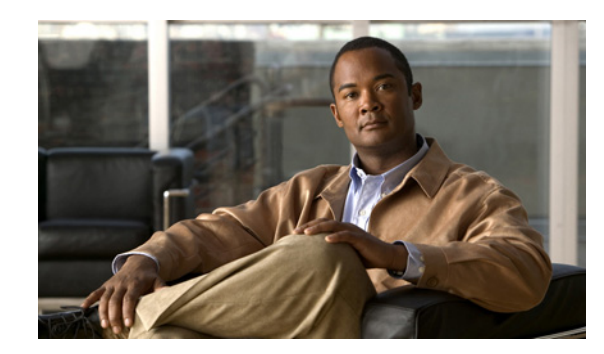

# **KAPITEL 3**

# **Verwenden von SAP Java-Aktivitäten**

Mit den SAP Java-Aktivitäten können Sie auf Ihre SAP Java-Umgebung zugeschnittene Prozesse erstellen. Beim Definieren einer Aktivität im Prozessworkflow enthält der Eigenschaftenbereich Seiten mit Eigenschaften, die speziell für die ausgewählte Aktivität gelten.

Dieses Kapitel enthält Anleitungen zum Definieren von SAP Java-Aktivitäten, zum Ausfüllen der Eigenschaftenseiten für die einzelnen SAP Java-Aktivitäten und zum Anzeigen der Aktivitätsergebnisse. Es enthält folgende Abschnitte:

- **•** [SAP Java-Aktivitäten, Seite](#page-56-0) 3-1
- **•** [Definieren von SAP Java-Aktivitäten, Seite](#page-57-0) 3-2
- [Definieren der Aktivität "iView-Portalmetriken", Seite](#page-61-0) 3-6
- [Definieren der Aktivität "Generische Java-Datei lesen", Seite](#page-64-0) 3-9
- [Definieren der Aktivität "SAP-Java-Shellbefehl", Seite](#page-71-0) 3-16
- [Definieren der Aktivität "Java-Anwendung starten", Seite](#page-75-0) 3-20
- [Definieren der Aktivität "Java-Dienst starten", Seite](#page-77-0) 3-22
- [Definieren der Aktivität "Java-Anwendung anhalten", Seite](#page-80-0) 3-25
- [Definieren der Aktivität "Java-Dienst anhalten", Seite](#page-83-0) 3-28

# <span id="page-56-0"></span>**SAP Java-Aktivitäten**

Der SAP Java-Adapter stellt Aktivitäten für die Verwaltung und Überwachung der SAP Java-Umgebung bereit. In der folgenden Tabelle sind die Aktivitäten aufgeführt, die im Produkt enthalten sind.

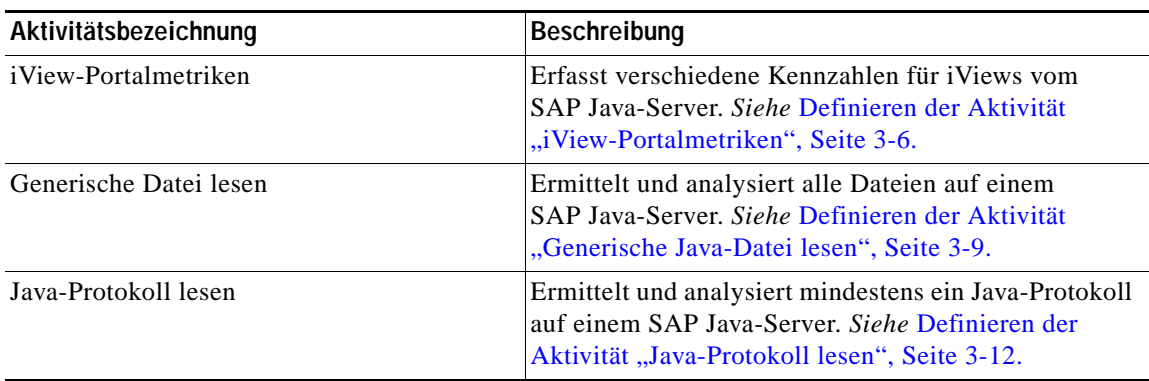

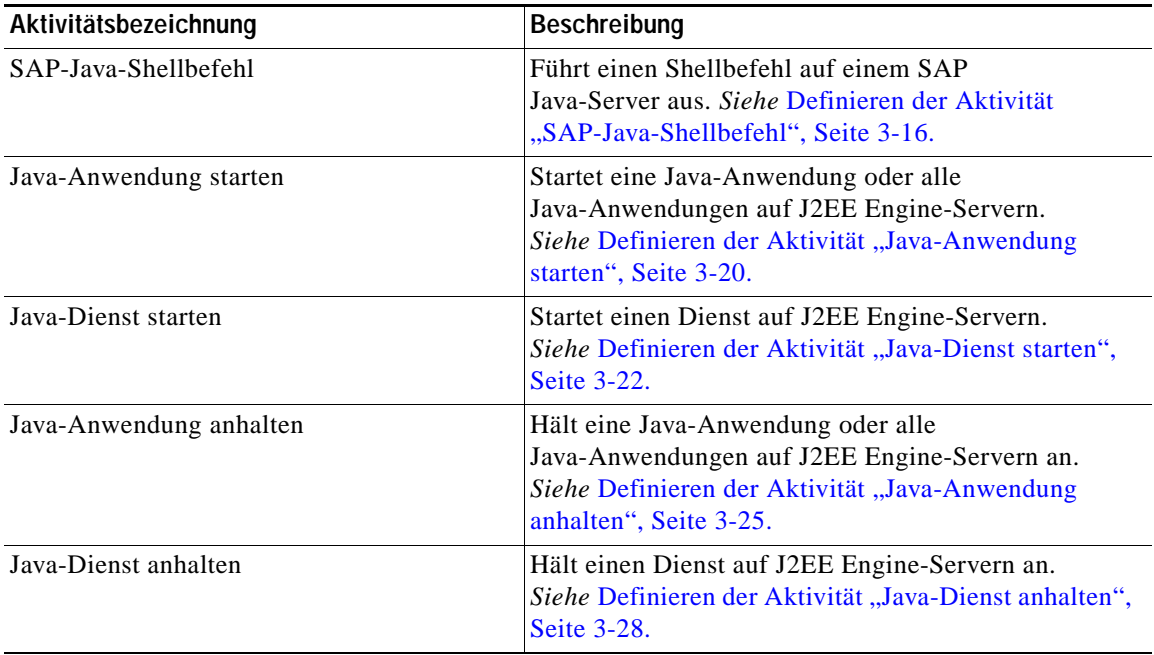

# <span id="page-57-0"></span>**Definieren von SAP Java-Aktivitäten**

Führen Sie die folgenden Schritte aus, um im Prozess-Editor eine SAP Java-Adapteraktivität zu definieren. Es hängt von der Aktivität ab, welche Eigenschaftenseiten angezeigt werden. Anweisungen zum Ausfüllen der Eigenschaftenseiten von Aktivitäten finden Sie im entsprechenden Abschnitt.

#### **Schritt 1** Navigieren Sie im Bereich "Toolbox" zum Abschnitt "SAP-Java", klicken Sie auf die Aktivität, und ziehen Sie diese in den Bereich "Workflow".

Das Dialogfeld mit den Aktivitätseigenschaften wird angezeigt.

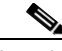

**Hinweis** Mit dem auf einer Registerkarte oder Seite angezeigten Symbol **Erforderlicher Wert** wird darauf hingewiesen, dass das jeweilige Feld erforderlich ist und entweder ein Wert fehlt oder ein ungültiger Wert enthalten ist.

> Wenn das Tool **Platzhalter einfügen E** neben einem Textfeld angezeigt wird, können Sie einen Platzhalter auswählen, der dann in das Feld eingefügt wird.

Wenn das Tool Referenz **| inder all angezeigt wird**, können Sie eine definierte Variable auswählen oder innerhalb des Prozesses auf ein Objekt verweisen. Weitere Informationen *finden Sie* im *Tidal Enterprise Orchestrator-Referenzhandbuch*. Schritt 2 Geben Sie auf der Registerkarte "Allgemein" die folgenden Informationen ein:

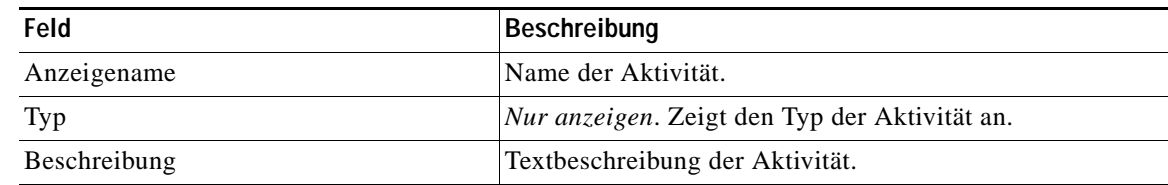

- **Schritt 3** Klicken Sie auf die Registerkarte **Aktivitätsspezifisch**, und geben Sie die erforderlichen Informationen ein. Anweisungen zum Ausfüllen der Felder auf der Registerkarte "Aktivitätsspezifisch" finden Sie im entsprechenden Abschnitt dieses Kapitels.
- **Schritt 4** Klicken Sie auf die Registerkarte **Ziel**, um das Prozessziel anzugeben. Sie können das Prozessziel verwenden oder das Prozessziel überschreiben und ein anderes Ziel für die jeweilige Aktivität angeben.

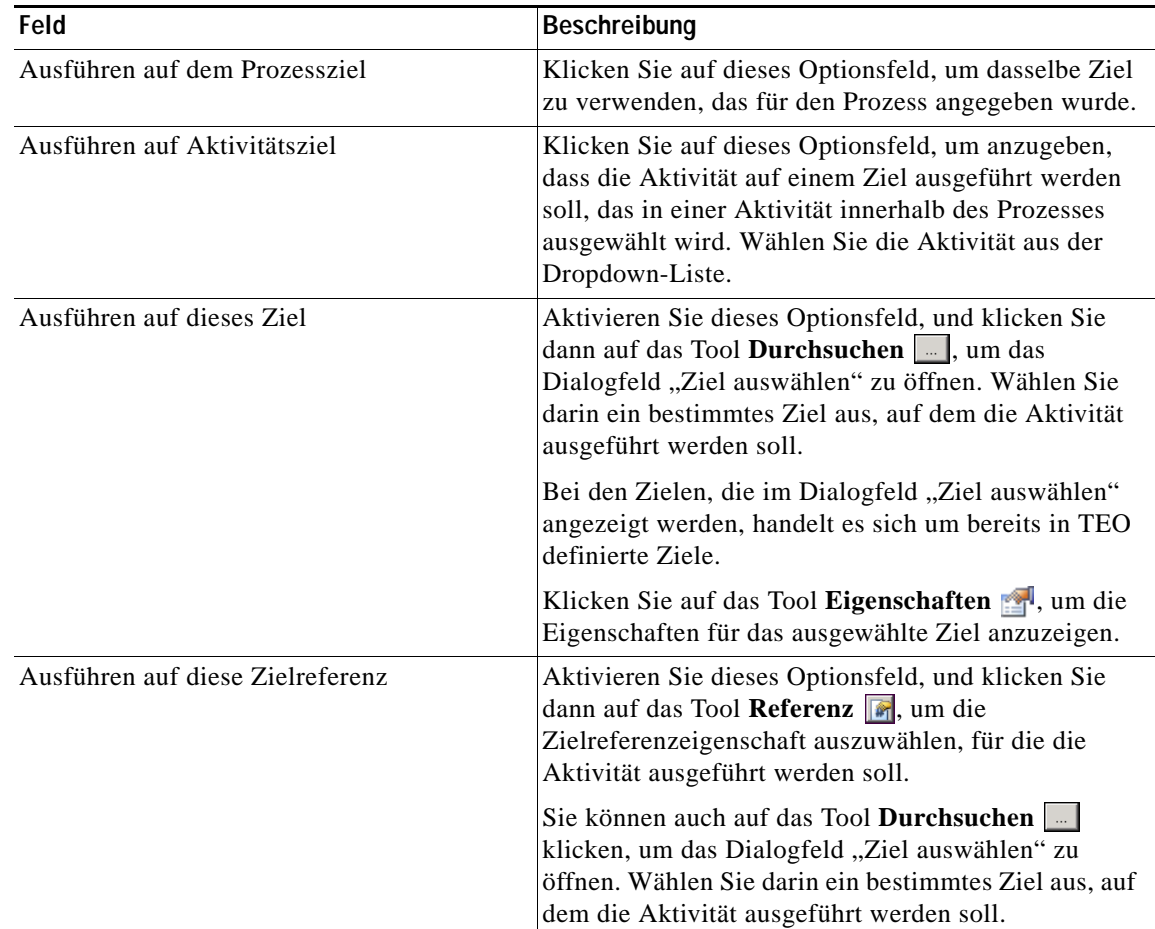

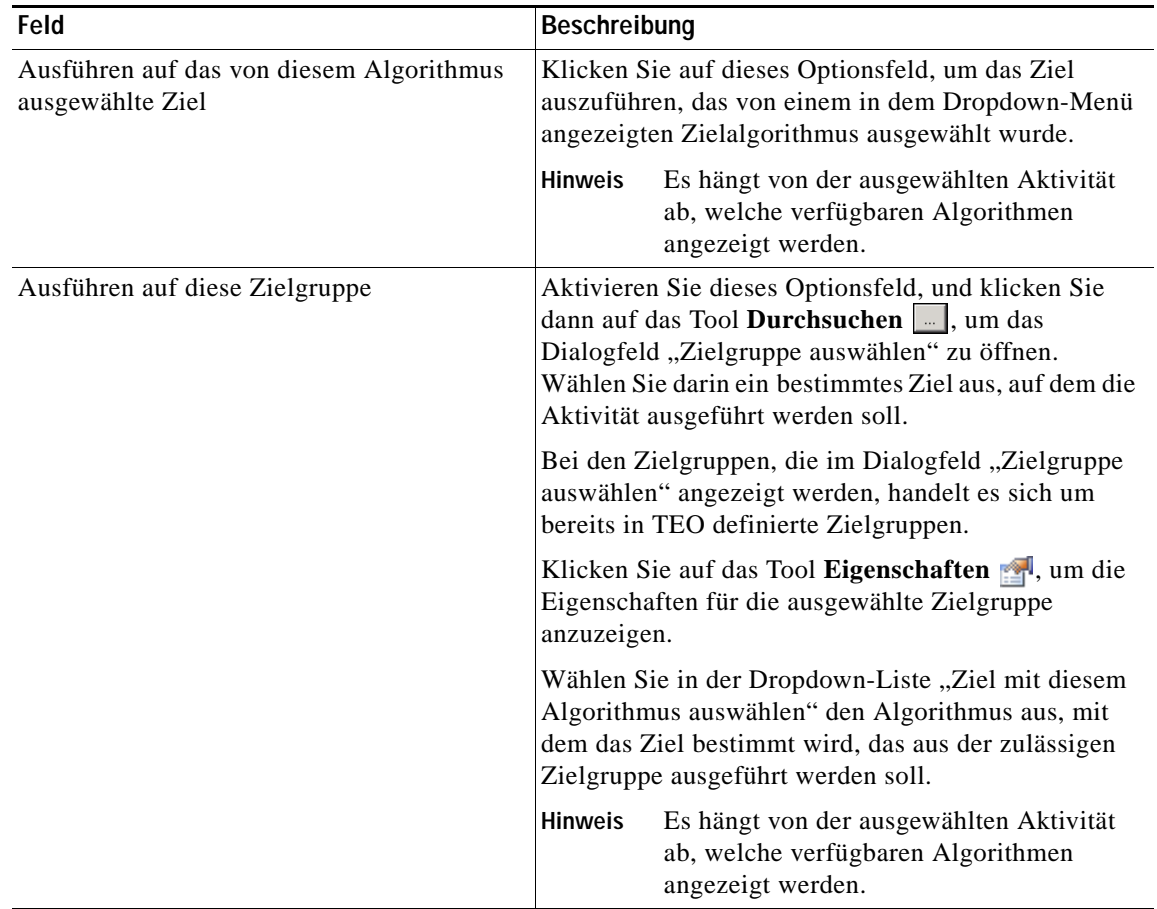

**Schritt 5** Klicken Sie auf die Registerkarte **Anmeldeinformationen**, um den Laufzeitbenutzer anzugeben, dessen Anmeldeinformationen zur Prozessausführung verwendet werden sollen:

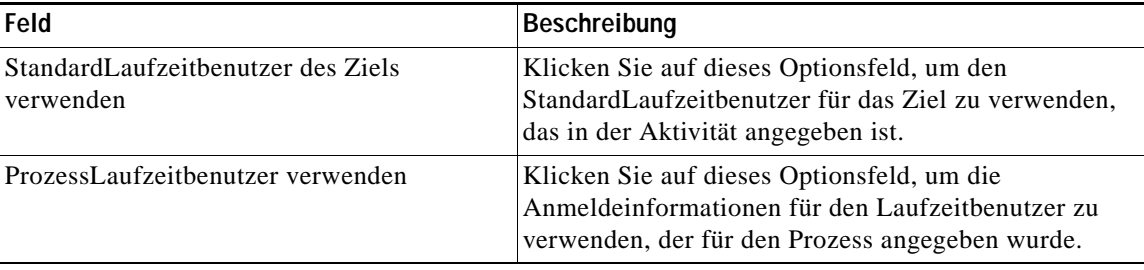

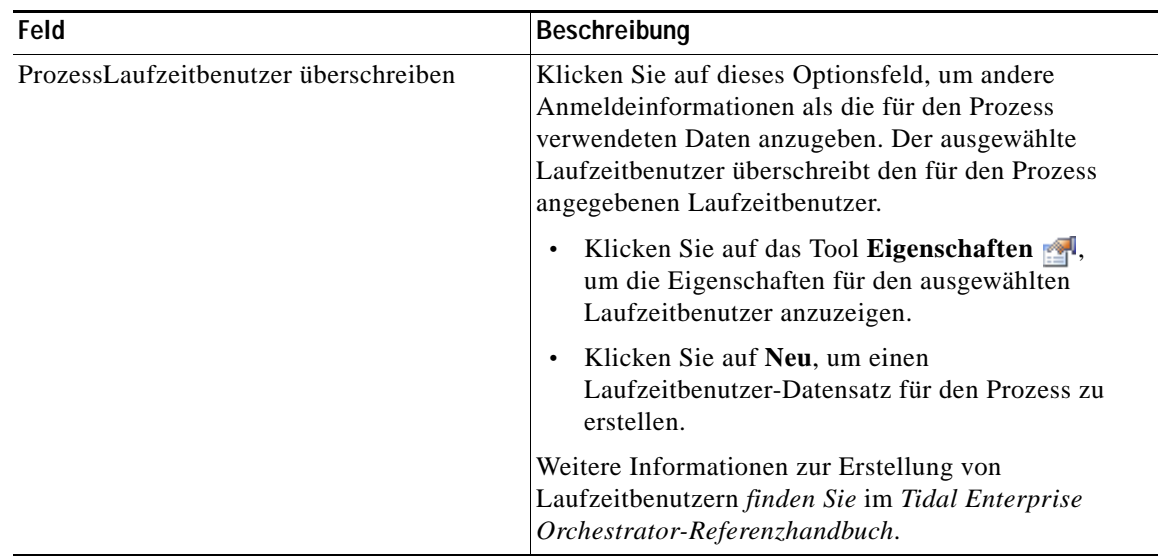

**Schritt 6** Klicken Sie auf die Registerkarte **Wissensdatenbank**, um für die Aktivität einen Knowledge Base-Artikel anzugeben. Die folgenden Informationen werden angezeigt:

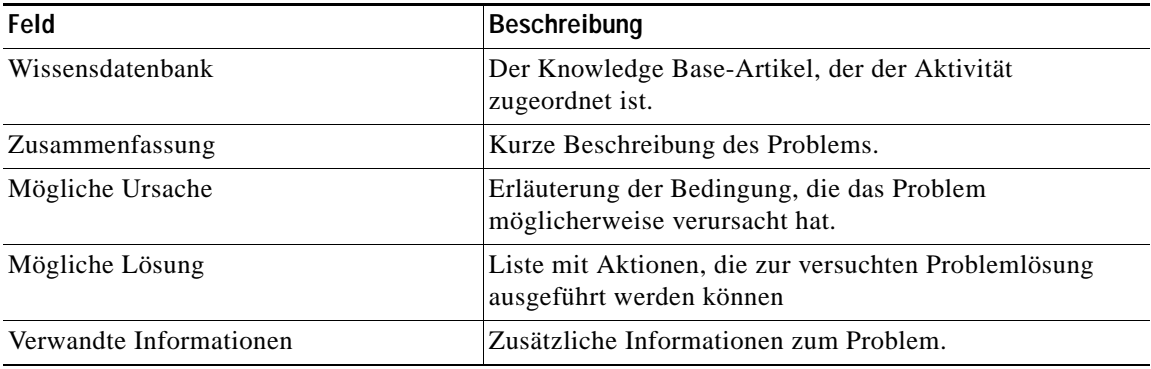

- **a.** Klicken Sie im Feld "Wissensdatenbank" auf das Tool **Durchsuchen** ..., wenn der Knowledge Base-Artikel nicht automatisch angezeigt wird.
- **b.** Wählen Sie im Dialogfeld "Wissensdatenbank auswählen" in der Liste den gewünschten Knowledge Base-Artikel aus, und klicken Sie auf **OK**.

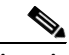

**Hinweis** Klicken Sie auf **Neu**, um einen neuen Knowledge Base-Artikel zu erstellen. Weitere Informationen zu Knowledge Base-Artikeln *finden Sie* im *Tidal Enterprise Orchestrator-Referenzhandbuch*.

**Schritt 7** Klicken Sie auf die Registerkarte **Ergebnishandler**, um für die Aktivität Bedingungsverzweigungen anzugeben.

| <b>Schaltfläche</b> | Beschreibung                                                                              |
|---------------------|-------------------------------------------------------------------------------------------|
| Hinzufügen          | Fügt eine Bedingungsverzweigung hinzu.                                                    |
| Entfernen           | Entfernt die Bedingungsverzweigung aus der Aktivität.                                     |
| Nach oben           | Verschiebt die Bedingung in der Liste mit den<br>Bedingungen um eine Position nach oben.  |
| Nach unten          | Verschiebt die Bedingung in der Liste mit den<br>Bedingungen um eine Position nach unten. |

**Schritt 8** Klicken Sie auf das Tool **Speichern** , um die Aktivitätsdefinition zu speichern.

# <span id="page-61-0"></span>Definieren der Aktivität "iView-Portalmetriken"

Mit der Aktivität "iView-Portalmetriken" können Sie verschiedene Kennzahlen für iViews von einem SAP Java-Server erfassen.

**Schritt 1** Klicken Sie im Bereich "Toolbox" auf die Aktivität **iView-Portalmetriken**, und ziehen Sie diese in den Bereich "Workflow".

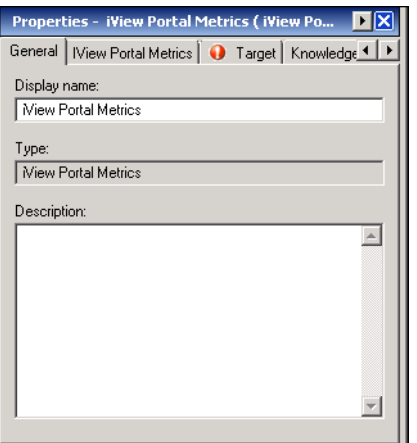

Abbildung 3-1 Eigenschaften "iView-Portalmetriken" – Registerkarte "Allgemein"

Schritt 2 Geben Sie auf der Registerkarte "Allgemein" die folgenden Informationen ein:

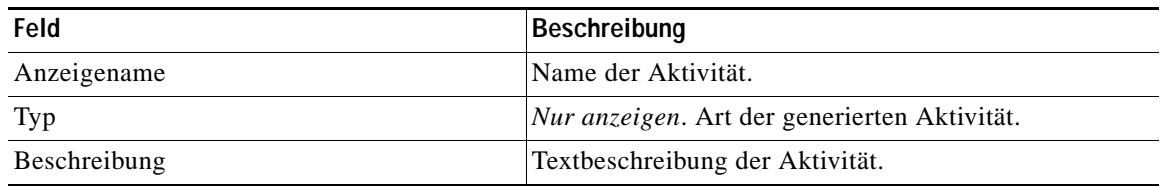

#### **Schritt 3** Klicken Sie auf die Registerkarte **iView-Portalmetriken**.

Abbildung 3-2 Eigenschaften "iView-Portalmetriken" – Registerkarte "iView-Portalmetriken"

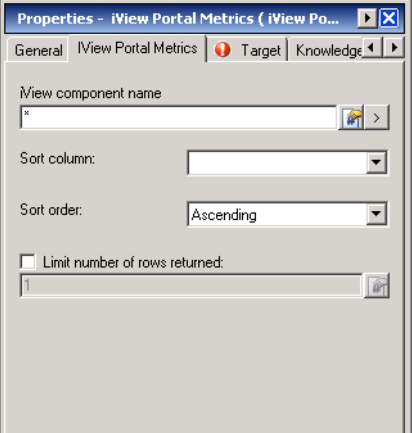

Schritt 4 Geben Sie auf der Registerkarte "iView-Portalmetriken" die folgenden Informationen an:

| Feld                                             | <b>Beschreibung</b>                                                                                                    |
|--------------------------------------------------|----------------------------------------------------------------------------------------------------|
| iView-Komponentenname                            | Name der i View-Komponente, für die die Kennzahlen erfasst<br>werden sollen. Geben Sie ein Platzhalterzeichen (*) ein, um<br>Kennzahlen für alle iView-Komponenten zu erfassen. |
| Spalte sortieren                                 | Wählen Sie den Namen der Spalte aus, nach der die<br>Ergebnisse sortiert werden sollen.                                                                                         |
| Sortierreihenfolge                               | Wählen Sie die Reihenfolge aus, in der die Ergebnisse<br>sortiert werden sollen ("Aufsteigend" oder "Absteigend").                                                              |
| Anzahl der zurückgegebenen Zeilen<br>beschränken | Aktivieren Sie das Kontrollkästchen, und geben Sie die<br>Anzahl der Zeilen ein, die in der Ausgabe enthalten sein<br>sollen.                                                   |

**Schritt 5** Geben Sie auf den folgenden Registerkarten die entsprechenden Informationen an:

- **•** Ziel Geben Sie an, ob ein festgelegtes Prozessziel verwendet oder überschrieben werden soll.
	- **•** Wissensdatenbank Wählen Sie den gewünschten Knowledge Base-Artikel aus, der dem Prozess zugeordnet werden soll.
	- **•** Ergebnishandler Klicken Sie auf die entsprechenden Schaltflächen, um die Bedingungsverzweigungen im Workflow zu verwalten.
- **Schritt 6** Klicken Sie auf das Tool **Speichern** , um die Definition der Aktivität abzuschließen.

### Anzeigen der Ergebnisse der Aktivität "iView-Portalmetriken"

Beim Ausführen der Aktivität "iView-Portalmetriken" werden die Ergebnisse in der Aktivitätsinstanzansicht des Arbeitsbereichs "Betrieb" angezeigt.

- **Schritt 1** Erweitern Sie im Arbeitsbereich "Betrieb" den Ordner **Aktivitätsansichten**, und klicken Sie dann auf die Ansicht, in der die Ausführung des Prozesses dargestellt wird (z. B., Ad-hoc anzeigen", wenn der Prozess manuell ausgeführt wurde).
- Schritt 2 Erweitern Sie im Bereich "Ergebnisse" den Prozess, und doppelklicken Sie auf die Aktivitätsinstanz, oder klicken Sie mit der rechten Maustaste, und wählen Sie **Eigenschaften**.
- Schritt 3 Klicken Sie im Dialogfeld "Eigenschaften iView-Portalmetriken" auf die Registerkarte **iView-Portalmetriken**, um die Aktivitätseigenschaften anzuzeigen.
- **Schritt 4** Klicken Sie auf die Registerkarte **Ergebnisse**, um die Ergebnisse anzuzeigen.

*Abbildung 3-3 Eigenschaften "iView-Portalmetriken" – Registerkarte "Ergebnisse"*

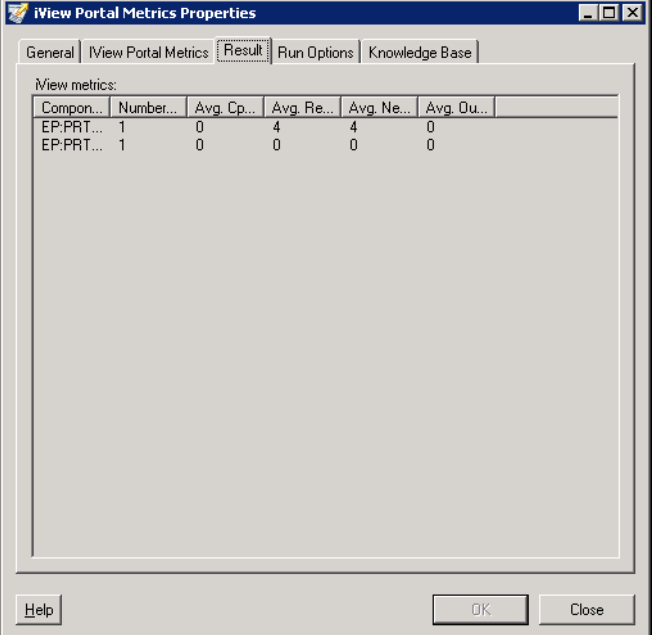

Die folgenden Informationen werden angezeigt:

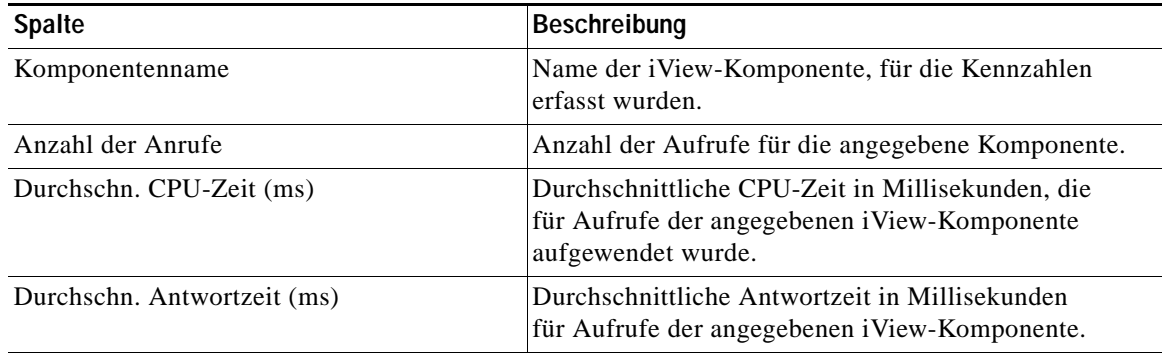

**The College** 

| <b>Spalte</b>                      | Beschreibung                                                                                  |
|------------------------------------|-----------------------------------------------------------------------------------------------|
| Durchschn. Nettozeit (ms)          | Durchschnittliche Nettozeit in Millisekunden für<br>Aufrufe der angegebenen iView-Komponente. |
| Durchschn. ausgehende Daten (Byte) | Durchschnittliche ausgehende Datenrate in Byte für<br>die angegebene iView-Komponente.        |

**Schritt 5** Klicken Sie auf **Schließen**, um das Dialogfeld zu schließen.

# <span id="page-64-0"></span>Definieren der Aktivität "Generische Java-Datei lesen"

Mit der Aktivität "Generische Java-Datei lesen" können Sie eine beliebige Java-Datei auf einem SAP Java-Server abrufen und analysieren.

**Schritt 1** Klicken Sie im Bereich "Toolbox" auf die Aktivität Generische Java-Datei lesen, und ziehen Sie diese in den Bereich "Workflow".

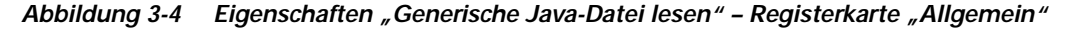

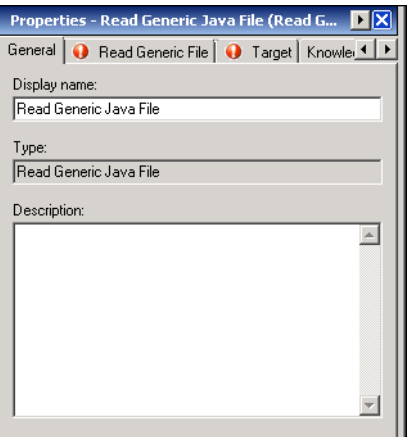

Schritt 2 Geben Sie auf der Registerkarte "Allgemein" die folgenden Informationen ein:

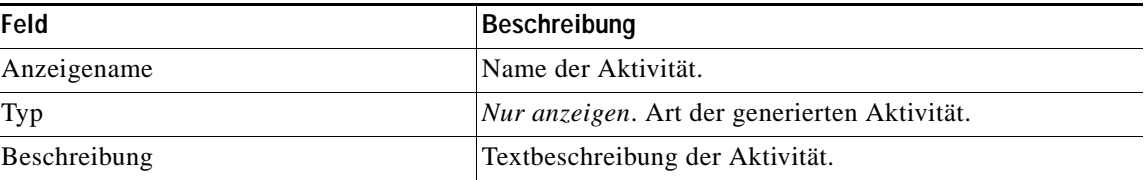

**Schritt 3** Klicken Sie auf die Registerkarte **Generische Java-Datei lesen**.

*Abbildung 3-5 Eigenschaften "Generische Java-Datei lesen" – Registerkarte "Generische Java-Datei lesen"*

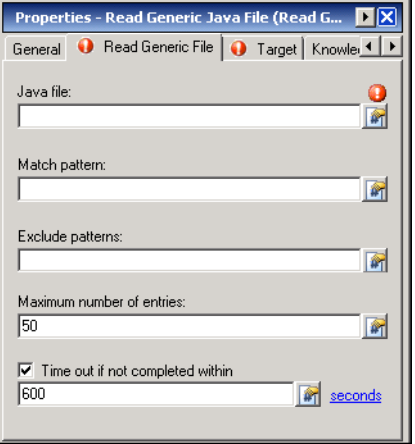

Schritt 4 Geben Sie auf der Registerkarte "Generische Java-Datei lesen" die folgenden Informationen an:

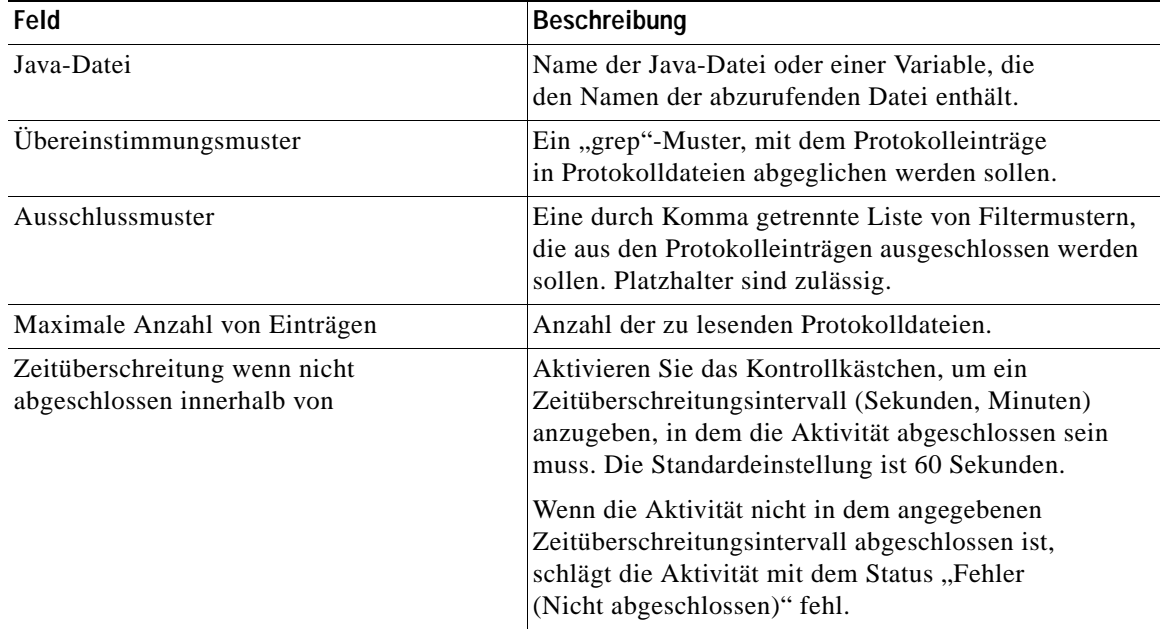

**Schritt 5** Geben Sie auf den folgenden Registerkarten die entsprechenden Informationen an:

- **•** Ziel Geben Sie an, ob ein festgelegtes Prozessziel verwendet oder überschrieben werden soll.
- **•** Wissensdatenbank Wählen Sie den gewünschten Knowledge Base-Artikel aus, der dem Prozess zugeordnet werden soll.
- **•** Ergebnishandler Klicken Sie auf die entsprechenden Schaltflächen, um die Bedingungsverzweigungen im Workflow zu verwalten.
- **Schritt 6** Klicken Sie auf das Tool **Speichern**  $\frac{1}{r}$ , um die Aktivitätsdefinition abzuschließen.

### Anzeigen der Ergebnisse der Aktivität "Generische Java-Datei lesen"

Beim Ausführen der Aktivität "Generische Java-Datei lesen" werden die Ergebnisse in der Aktivitätsinstanzansicht des Arbeitsbereichs "Betrieb" angezeigt.

- **Schritt 1** Erweitern Sie im Arbeitsbereich "Betrieb" den Ordner **Aktivitätsansichten**, und klicken Sie dann auf die Ansicht, in der die Ausführung des Prozesses dargestellt wird (z. B., Ad-hoc anzeigen", wenn der Prozess manuell ausgeführt wurde).
- Schritt 2 Erweitern Sie im Bereich "Ergebnisse" den Prozess, und doppelklicken Sie auf die Aktivitätsinstanz, oder klicken Sie mit der rechten Maustaste, und wählen Sie **Eigenschaften**.
- Schritt 3 Klicken Sie im Dialogfeld "Eigenschaften Generische Java-Datei lesen" auf die Registerkarte **Generische Datei lesen**, um die Aktivitätseigenschaften anzuzeigen.
- **Schritt 4** Klicken Sie auf die Registerkarte **Ergebnisse**, um die Ergebnisse anzuzeigen.

#### *Abbildung 3-6 Eigenschaften "Generische Java-Datei lesen" – Registerkarte "Ergebnisse"*

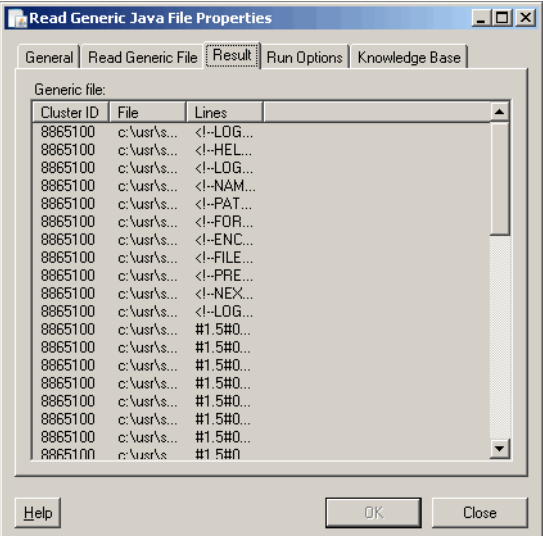

Die folgenden Informationen werden angezeigt:

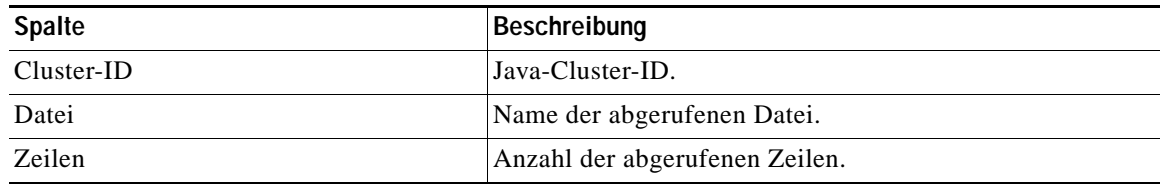

**Schritt 5** Klicken Sie auf **Schließen**, um das Dialogfeld zu schließen.

# <span id="page-67-0"></span>Definieren der Aktivität "Java-Protokoll lesen"

Mit der Aktivität "Java-Protokoll lesen" können Sie Java-Protokolle auf einem SAP Java-Server abrufen und analysieren.

**Schritt 1** Klicken Sie im Bereich "Toolbox" auf die Aktivität **Java-Protokoll lesen**, und ziehen Sie diese in den Bereich "Workflow".

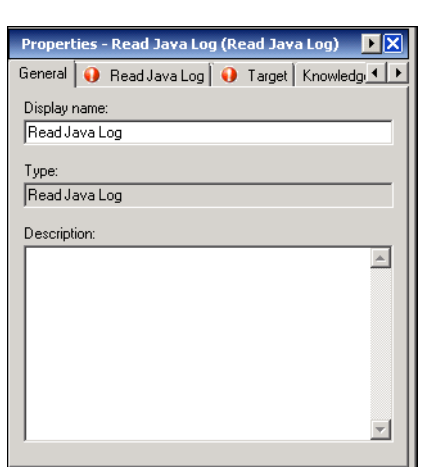

Abbildung 3-7 Eigenschaften "Java-Protokoll lesen" - Registerkarte "Allgemein"

Schritt 2 Geben Sie auf der Registerkarte "Allgemein" die folgenden Informationen ein:

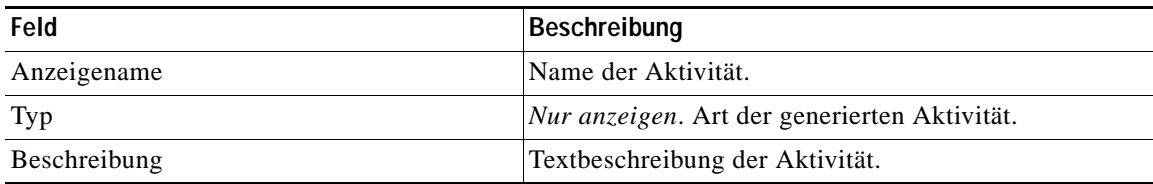

a ka

#### **Schritt 3** Klicken Sie auf die Registerkarte **Java-Protokoll lesen**.

Abbildung 3-8 Eigenschaften "Java-Protokoll lesen" - Registerkarte "Java-Protokoll lesen"

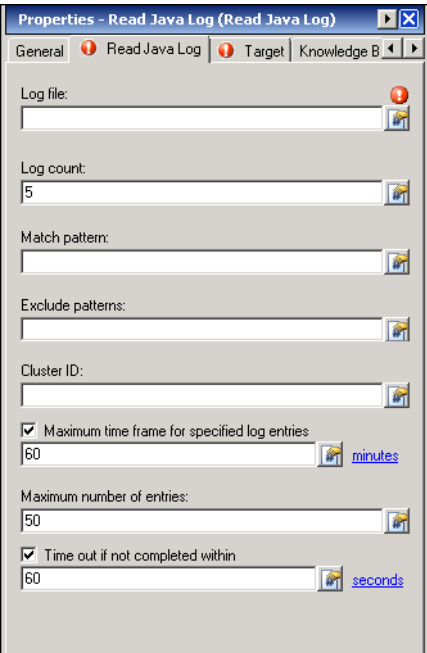

#### Schritt 4 Geben Sie auf der Registerkarte "Java-Protokoll lesen" die folgenden Informationen an:

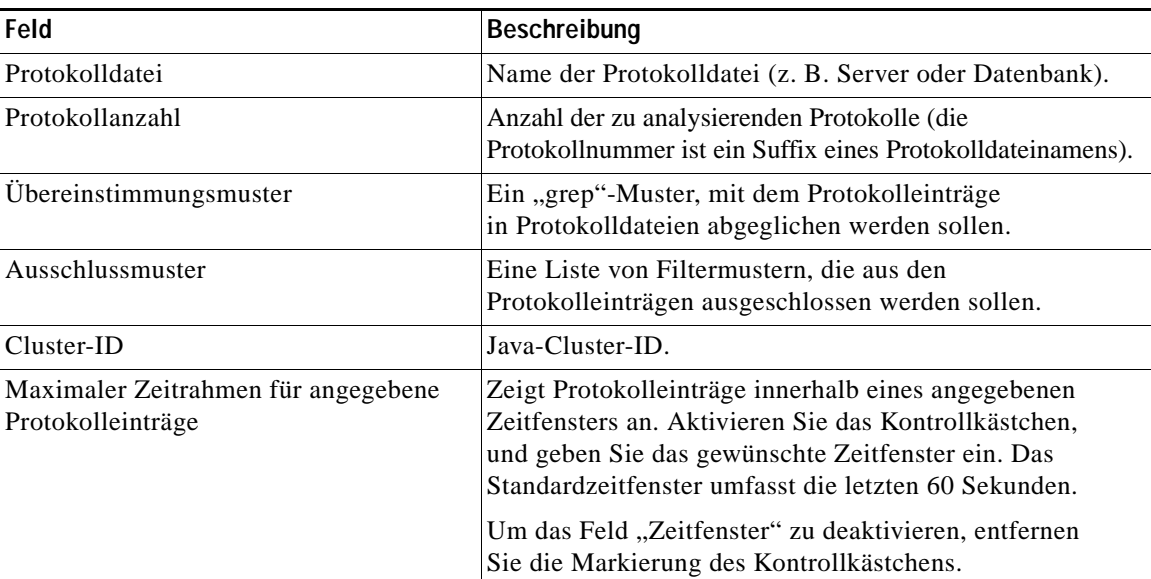

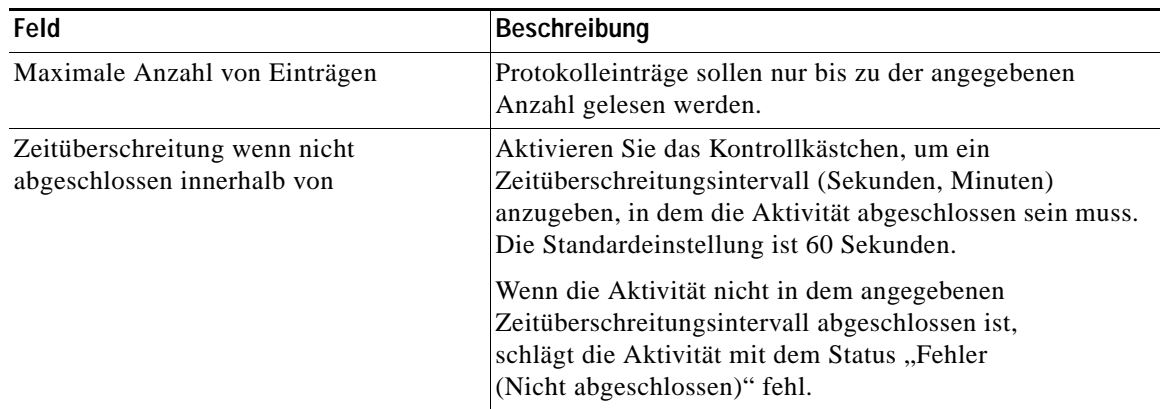

**Schritt 5** Geben Sie auf den folgenden Registerkarten die entsprechenden Informationen an:

- **•** Ziel Geben Sie an, ob ein festgelegtes Prozessziel verwendet oder überschrieben werden soll.
- **•** Wissensdatenbank Wählen Sie den gewünschten Knowledge Base-Artikel aus, der dem Prozess zugeordnet werden soll.
- **•** Ergebnishandler Klicken Sie auf die entsprechenden Schaltflächen, um die Bedingungsverzweigungen im Workflow zu verwalten.

**Schritt 6** Klicken Sie auf das Tool **Speichern** , um die Definition der Aktivität abzuschließen.

### Anzeigen der Ergebnisse der Aktivität "Java-Protokoll lesen"

Beim Ausführen der Aktivität "Java-Protokoll lesen" werden die Ergebnisse in der Aktivitätsinstanzansicht des Arbeitsbereichs "Betrieb" angezeigt.

- **Schritt 1** Erweitern Sie im Arbeitsbereich "Betrieb" den Ordner Aktivitätsansichten, und klicken Sie dann auf die Ansicht, in der die Ausführung des Prozesses dargestellt wird (z. B., Ad-hoc anzeigen", wenn der Prozess manuell ausgeführt wurde).
- Schritt 2 Erweitern Sie im Bereich "Ergebnisse" den Prozess, und doppelklicken Sie auf die Aktivitätsinstanz, oder klicken Sie mit der rechten Maustaste, und wählen Sie **Eigenschaften**.
- **Schritt 3** Klicken Sie im Dialogfeld "Eigenschaften Java-Protokoll lesen" auf die Registerkarte **Java-Protokoll lesen**, um die Aktivitätseigenschaften anzuzeigen.

**Schritt 4** Klicken Sie auf die Registerkarte **Ergebnisse**, um die Ergebnisse anzuzeigen.

Abbildung 3-9 Eigenschaften "Java-Protokoll lesen" - Registerkarte "Ergebnisse"

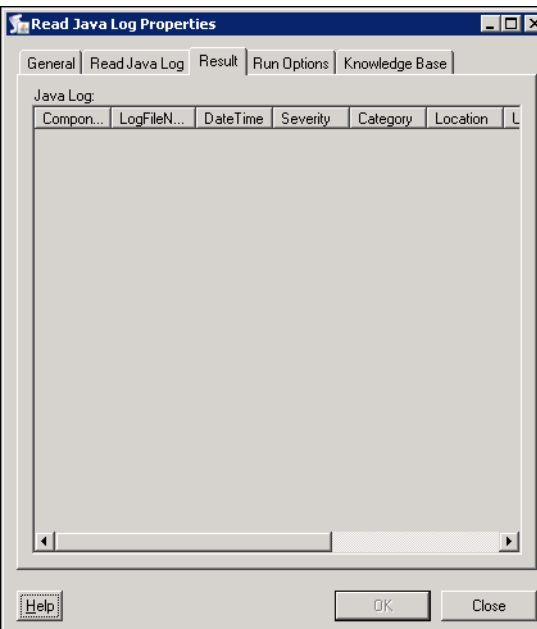

Die folgenden Informationen werden angezeigt:

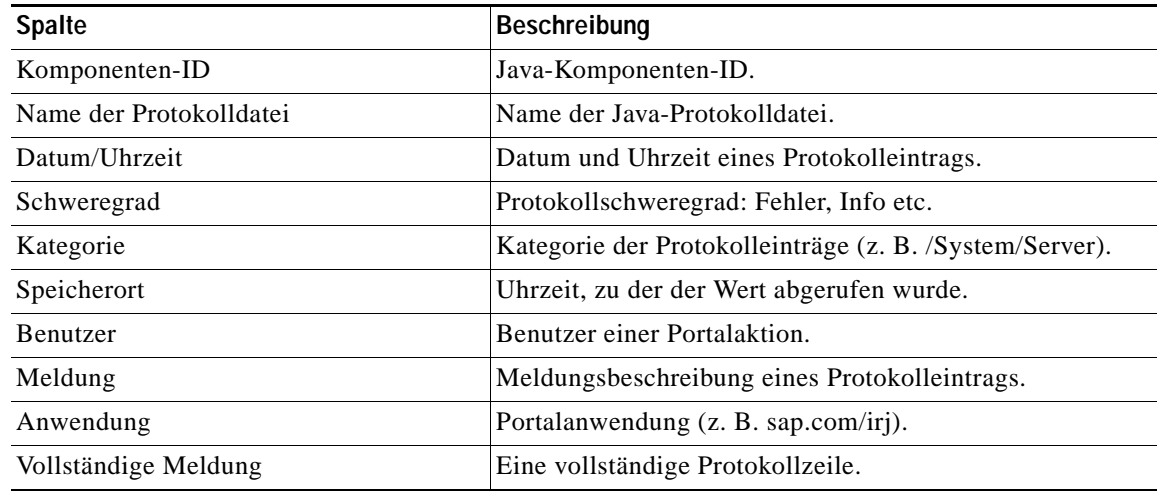

**Schritt 5** Klicken Sie auf **Schließen**, um das Dialogfeld zu schließen.

# <span id="page-71-0"></span>Definieren der Aktivität "SAP-Java-Shellbefehl"

Mit der Aktivität "SAP-Java-Shellbefehl" können Sie einen Shellbefehl auf einem SAP Java-Server ausführen. Von dieser Aktivität werden nur SAP-Ziele, die eine Telnet-Verbindung verwenden, unterstützt.

Schritt 1 Klicken Sie im Bereich "Toolbox" auf die Aktivität **SAP-Java-Shellbefehl**, und ziehen Sie diese in den Bereich "Workflow".

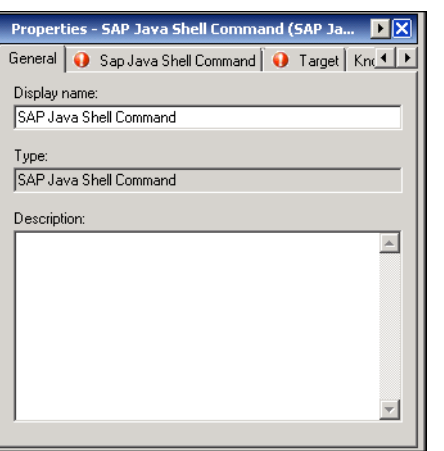

*Abbildung 3-10 Eigenschaften "SAP-Java-Shellbefehl" – Registerkarte "Allgemein"*

Schritt 2 Geben Sie auf der Registerkarte "Allgemein" die folgenden Informationen ein:

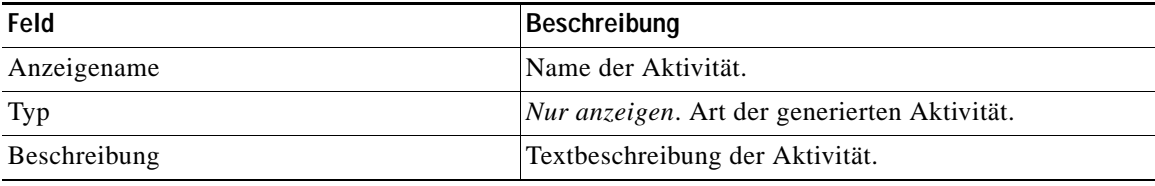

**Schritt 3** Klicken Sie auf die Registerkarte **SAP-Java-Shellbefehl**.

*Abbildung 3-11 Eigenschaften "SAP-Java-Shellbefehl" – Registerkarte "SAP-Java-Shellbefehl"*

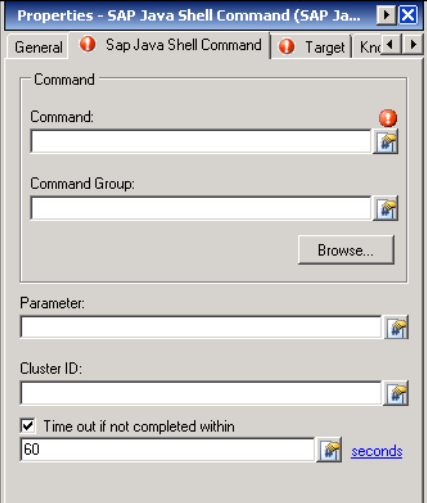
**Schritt 4** Klicken Sie auf **Durchsuchen**, um das Dialogfeld "Shellbefehl auswählen" zu öffnen und die Felder "Befehl" und "Befehlsgruppe" auf der Seite automatisch auszufüllen (*siehe* [Auswählen von](#page-73-0)  [Shellbefehlen, Seite](#page-73-0) 3-18), oder geben Sie die Informationen manuell in die folgenden Felder ein:

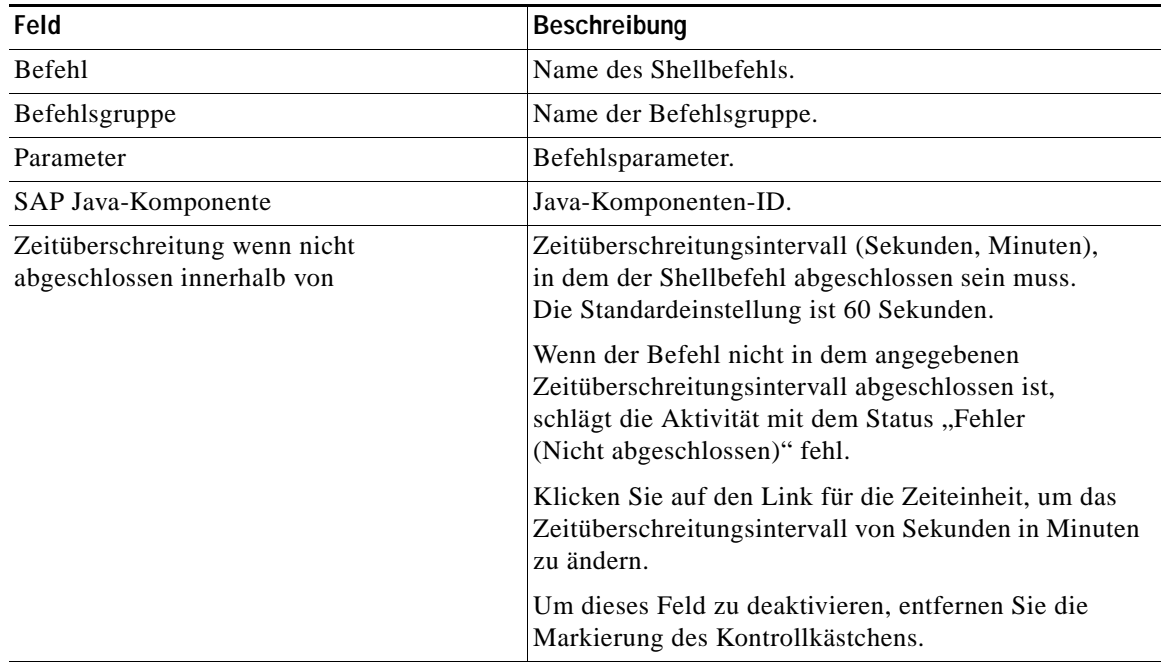

**Schritt 5** Geben Sie auf den folgenden Registerkarten die entsprechenden Informationen an:

- **•** Ziel Geben Sie an, ob ein festgelegtes Prozessziel verwendet oder überschrieben werden soll.
- **•** Wissensdatenbank Wählen Sie den gewünschten Knowledge Base-Artikel aus, der dem Prozess zugeordnet werden soll.
- **•** Ergebnishandler Klicken Sie auf die entsprechenden Schaltflächen, um die Bedingungsverzweigungen im Workflow zu verwalten.
- **Schritt 6** Klicken Sie auf das Tool **Speichern F**, um die Aktivitätsdefinition abzuschließen.

## <span id="page-73-0"></span>**Auswählen von Shellbefehlen**

<span id="page-73-2"></span>Im Dialogfeld "Shellbefehl auswählen" können Sie den gewünschten Shellbefehl für die Aktivität auswählen. Nach Auswahl des Befehls aus der Liste werden die Felder "Befehl" und "Befehlsgruppe" auf der Registerkarte "Shellbefehl" automatisch mit den Informationen ausgefüllt.

Schritt 1 Klicken Sie auf der Registerkarte "Shellbefehl" auf Durchsuchen, um das Dialogfeld "Shellbefehl auswählen" zu öffnen.

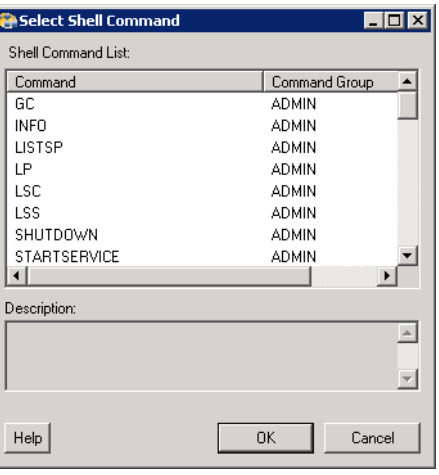

*Abbildung 3-12 Shellbefehl auswählen*

**Schritt 2** Wählen Sie in der "Shellbefehlsliste" den gewünschten Eintrag aus, und klicken Sie dann auf OK. Die ausgewählten Einträge werden automatisch in die Felder auf der Registerkarte "Shellbefehl" übernommen.

# Anzeigen der Ergebnisse der Aktivität "SAP-Java-Shellbefehl"

<span id="page-73-1"></span>Beim Ausführen der Aktivität "SAP-Java-Shellbefehl" werden die Ergebnisse in der Aktivitätsinstanzansicht des Arbeitsbereichs "Betrieb" angezeigt.

- **Schritt 1** Erweitern Sie im Arbeitsbereich "Betrieb" den Ordner Aktivitätsansichten, und klicken Sie dann auf die Ansicht, in der die Ausführung des Prozesses dargestellt wird (z. B. "Ad-hoc anzeigen", wenn der Prozess manuell ausgeführt wurde).
- Schritt 2 Erweitern Sie im Bereich "Ergebnisse" den Prozess, und doppelklicken Sie auf die Aktivitätsinstanz, oder klicken Sie mit der rechten Maustaste, und wählen Sie **Eigenschaften**.
- Schritt **3** Klicken Sie im Dialogfeld "Eigenschaften SAP-Java-Shellbefehl" auf die Registerkarte SAP-Java-**Shellbefehl**, um die Aktivitätseigenschaften anzuzeigen.

**Schritt 4** Klicken Sie auf die Registerkarte **Ergebnisse**, um die Ergebnisse anzuzeigen.

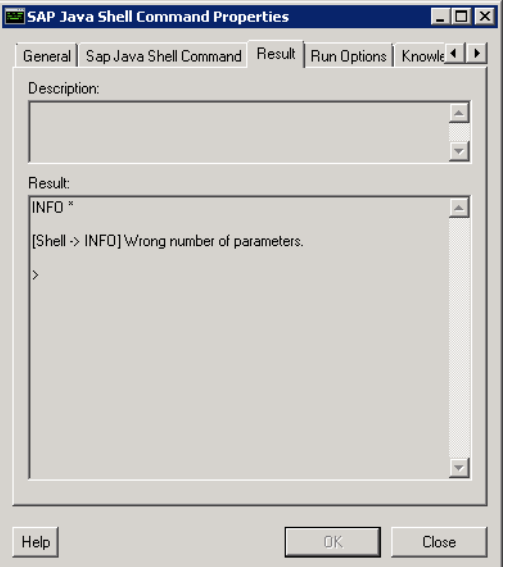

<span id="page-74-0"></span>Abbildung 3-13 Eigenschaften "SAP-Java-Shellbefehl" - Registerkarte "Ergebnisse"

Die folgenden Informationen werden angezeigt:

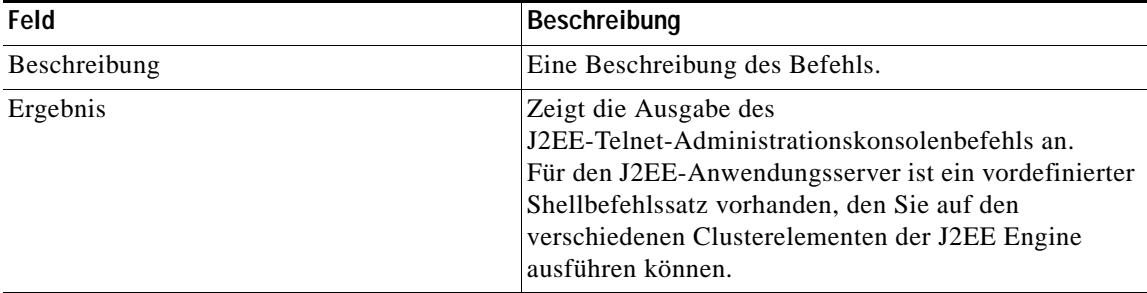

**Schritt 5** Klicken Sie auf **Schließen**, um das Dialogfeld zu schließen.

# Definieren der Aktivität "Java-Anwendung starten"

<span id="page-75-1"></span>Mit der Aktivität "Java-Anwendung starten" können Sie Anwendungen auf J2EE-Servern starten.

**Schritt 1** Klicken Sie im Bereich "Toolbox" auf die Aktivität Java-Anwendung starten, und ziehen Sie diese in den Bereich "Workflow".

*Abbildung 3-14 Eigenschaften "Java-Anwendung starten" – Registerkarte "Allgemein"*

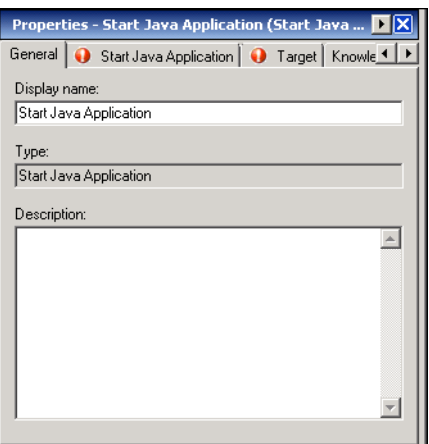

Schritt 2 Geben Sie auf der Registerkarte "Allgemein" die folgenden Informationen ein:

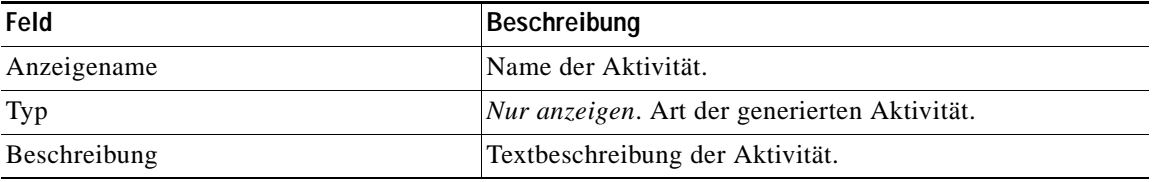

**Schritt 3** Klicken Sie auf die Registerkarte **Java-Anwendung starten**.

<span id="page-75-0"></span>*Abbildung 3-15 Eigenschaften "Java-Anwendung starten" – Registerkarte "Java-Anwendung starten"*

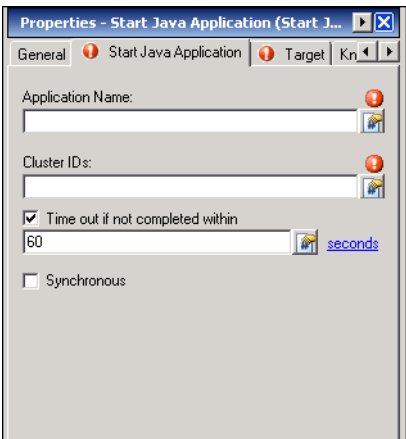

| Feld                                                         | Beschreibung                                                                                                    |
|--------------------------------------------------------------|----------------------------------------------------------------------------------------------------|
| Name der Anwendung                                           | Name der Anwendung. Geben Sie das Platzhalterzeichen<br>(*) ein, um alle Anwendungen zu starten.                                                                               |
| Cluster-IDs                                                  | Java-Cluster-IDs. IDs können durch Leerzeichen oder<br>Komma getrennt werden.                                                                                                  |
| Zeitüberschreitung wenn nicht<br>abgeschlossen innerhalb von | Zeitüberschreitungsintervall (Sekunden, Minuten),<br>in dem die Aktivität abgeschlossen sein muss.<br>Die Standardeinstellung ist 60 Sekunden.                                 |
|                                                              | Wenn die Aktivität nicht in dem angegebenen<br>Zeitüberschreitungsintervall abgeschlossen ist,<br>schlägt die Aktivität mit dem Status "Fehler<br>(Nicht abgeschlossen)" fehl. |
|                                                              | Klicken Sie auf den Link für die Zeiteinheit, um das<br>Zeitüberschreitungsintervall von Sekunden in Minuten<br>zu ändern.                                                     |
|                                                              | Um dieses Feld zu deaktivieren, entfernen Sie die<br>Markierung des Kontrollkästchens.                                                                                         |
| Synchron                                                     | Aktivieren Sie das Kontrollkästchen, um anzugeben,<br>ob die Befehlsausgabe synchron (aktiviert) oder<br>asynchron (deaktiviert) erfolgen soll.                                |

**Schritt 4** Geben Sie auf der Registerkarte **Java-Anwendung starten** die folgenden Informationen an:

**Schritt 5** Geben Sie auf den folgenden Registerkarten die entsprechenden Informationen an:

- **•** Ziel Geben Sie an, ob ein festgelegtes Prozessziel verwendet oder überschrieben werden soll.
- **•** Wissensdatenbank Wählen Sie den gewünschten Knowledge Base-Artikel aus, der dem Prozess zugeordnet werden soll.
- **•** Ergebnishandler Klicken Sie auf die entsprechenden Schaltflächen, um die Bedingungsverzweigungen im Workflow zu verwalten.
- **Schritt 6** Klicken Sie auf das Tool **Speichern** , um die Aktivitätsdefinition abzuschließen.

# Anzeigen der Ergebnisse der Aktivität "Java-Anwendung starten"

<span id="page-76-0"></span>Beim Ausführen der Aktivität "Java-Anwendung starten" werden die Ergebnisse in der Aktivitätsinstanzansicht des Arbeitsbereichs "Betrieb" angezeigt.

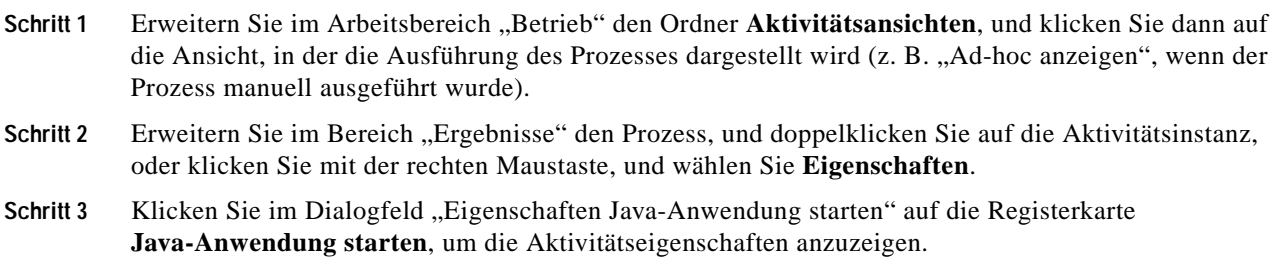

**Schritt 4** Klicken Sie auf die Registerkarte **Ergebnisse**, um die Ergebnisse anzuzeigen.

*Abbildung 3-16 Eigenschaften "Java-Anwendung starten" – Registerkarte "Ergebnisse"*

<span id="page-77-1"></span>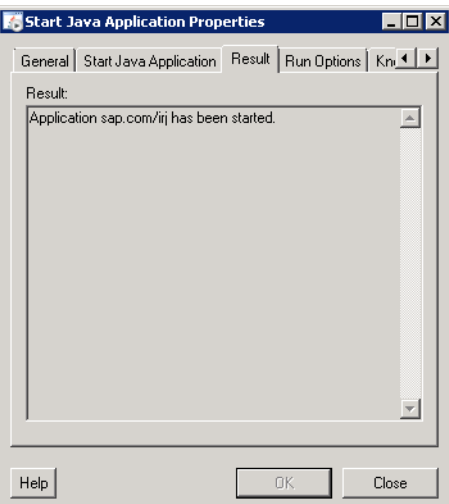

Wenn die Option "Synchron" aktiviert wurde, wird die folgende Meldung angezeigt:

"Die Anwendung <Anwendungsname> wurde gestartet."

<span id="page-77-0"></span>Wenn die Option "Synchron" nicht aktiviert wurde, werden keine Meldungsdetails angezeigt.

**Schritt 5** Klicken Sie auf **Schließen**, um das Dialogfeld zu schließen.

# Definieren der Aktivität "Java-Dienst starten"

Mit der Aktivität "Java-Dienst starten" können Sie Dienste auf J2EE-Servern starten.

**Schritt 1** Klicken Sie im Bereich "Toolbox" auf die Aktivität **Java-Dienst starten**, und ziehen Sie diese in den Bereich "Workflow".

Abbildung 3-17 Eigenschaften "Java-Dienst starten" - Registerkarte "Allgemein"

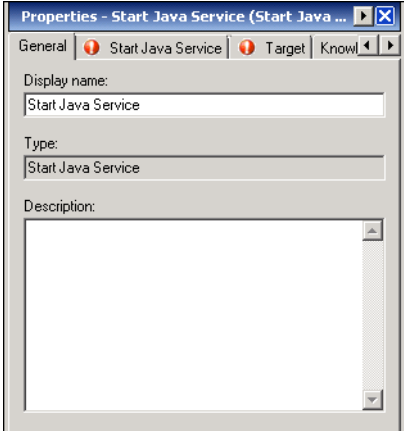

#### Schritt 2 Geben Sie auf der Registerkarte "Allgemein" die folgenden Informationen ein:

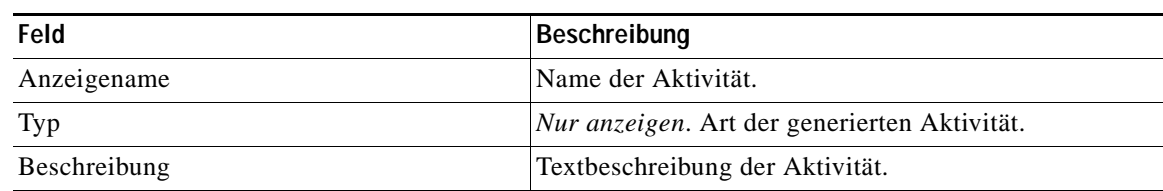

#### **Schritt 3** Klicken Sie auf die Registerkarte **Java-Dienst starten**.

<span id="page-78-0"></span>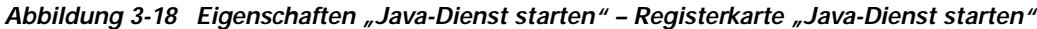

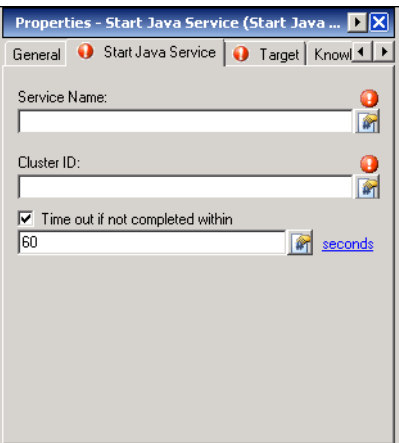

**Schritt 4** Geben Sie die Informationen in den folgenden Feldern an:

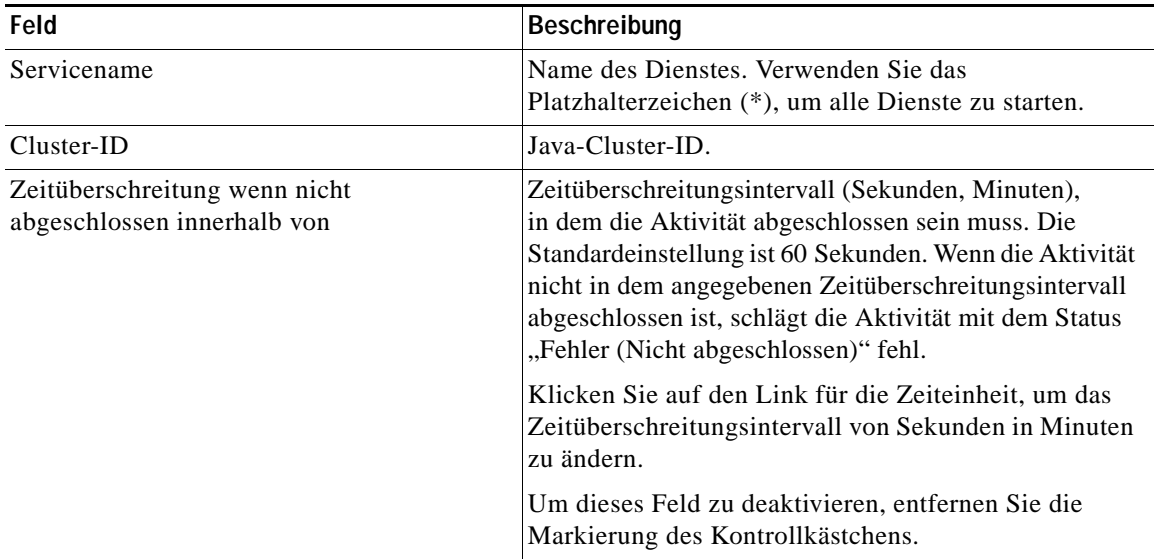

#### **Schritt 5** Geben Sie auf den folgenden Registerkarten die entsprechenden Informationen an:

- **•** Ziel Geben Sie an, ob ein festgelegtes Prozessziel verwendet oder überschrieben werden soll.
- **•** Wissensdatenbank Wählen Sie den gewünschten Knowledge Base-Artikel aus, der dem Prozess zugeordnet werden soll.
- **•** Ergebnishandler Klicken Sie auf die entsprechenden Schaltflächen, um die Bedingungsverzweigungen im Workflow zu verwalten.

**Schritt 6** Klicken Sie auf das Tool **Speichern** , um die Aktivitätsdefinition abzuschließen.

## Anzeigen der Ergebnisse der Aktivität "Java-Dienst starten"

<span id="page-79-0"></span>Beim Ausführen der Aktivität "Java-Dienst starten" werden die Ergebnisse in der Aktivitätsinstanzansicht des Arbeitsbereichs "Betrieb" angezeigt.

- **Schritt 1** Erweitern Sie im Arbeitsbereich "Betrieb" den Ordner Aktivitätsansichten, und klicken Sie dann auf die Ansicht, in der die Ausführung des Prozesses dargestellt wird (z. B. "Ad-hoc anzeigen", wenn der Prozess manuell ausgeführt wurde).
- **Schritt 2** Erweitern Sie im Bereich "Ergebnisse" den Prozess, und doppelklicken Sie auf die Aktivitätsinstanz, oder klicken Sie mit der rechten Maustaste, und wählen Sie **Eigenschaften**.
- **Schritt 3** Überprüfen Sie im Dialogfeld "Eigenschaften Java-Dienst starten" auf der Registerkarte "Allgemein" im Feld "Status" die Ergebnisse der Aktivität.
- **Schritt 4** Klicken Sie auf die Registerkarte **Java-Dienst starten**, um die Aktivitätseigenschaften anzuzeigen.
- **Schritt 5** Falls die Aktivität fehlschlägt, klicken Sie auf die Registerkarte **Ergebnisse**, um die Fehlermeldungen anzuzeigen.

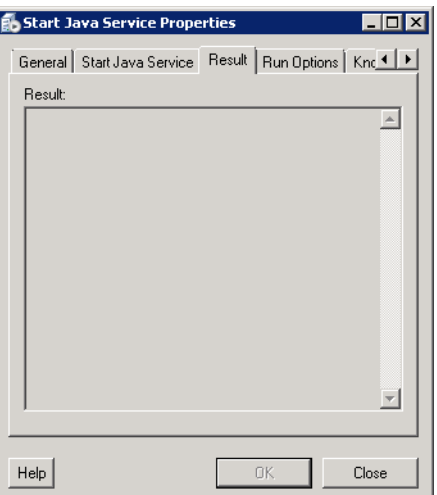

*Abbildung 3-19 Eigenschaften "Java-Dienst starten" – Registerkarte "Ergebnisse"*

Bei fehlerfreier Ausführung der Aktivitätsinstanz "Java-Dienst starten" werden keine Ergebnisse zurückgegeben. Falls Fehler auftreten, wird eine Fehlermeldung zurückgegeben. Wenn z. B. der Servicename nicht richtig ist, wird eine Fehlermeldung ähnlich der folgenden angezeigt:

>startservice test

[Shell -> STARTSERVICE] Der Dienst 'test' konnte nicht gestartet werden!

[Shell -> STARTSERVICE] Grund: com.sap.default:name=test,j2eeType=SAP\_J2EEServicePerNode,SAP\_J2EEClusterNode=8865151,SA P\_J2EECluster=NW1 nicht im Repository

**Schritt 6** Klicken Sie auf **Schließen**, um das Dialogfeld zu schließen.

# Definieren der Aktivität "Java-Anwendung anhalten"

<span id="page-80-0"></span>Mit der Aktivität "Java-Anwendung anhalten" können Sie Anwendungen auf J2EE-Servern beenden.

Schritt 1 Klicken Sie im Bereich "Toolbox" auf die Aktivität Java-Anwendung anhalten, und ziehen Sie diese in den Bereich "Workflow".

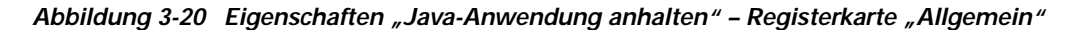

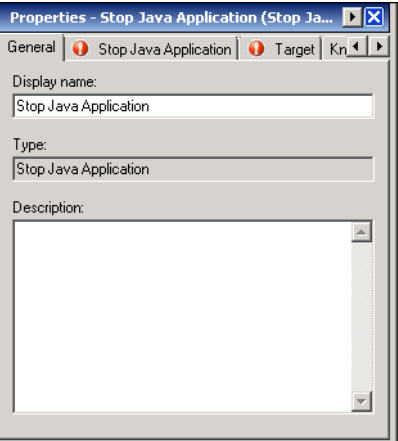

Schritt 2 Geben Sie auf der Registerkarte "Allgemein" die folgenden Informationen ein:

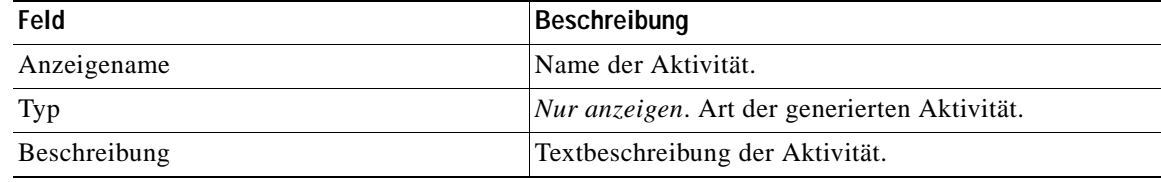

#### **Schritt 3** Klicken Sie auf die Registerkarte **Java-Anwendung anhalten**.

<span id="page-81-0"></span>*Abbildung 3-21 Eigenschaften "Java-Anwendung anhalten" – Registerkarte "Java-Anwendung anhalten"*

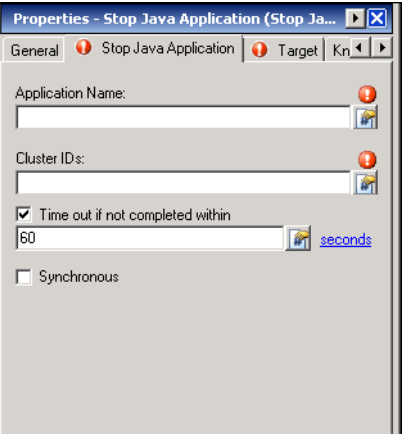

**Schritt 4** Geben Sie die Informationen in den folgenden Feldern an:

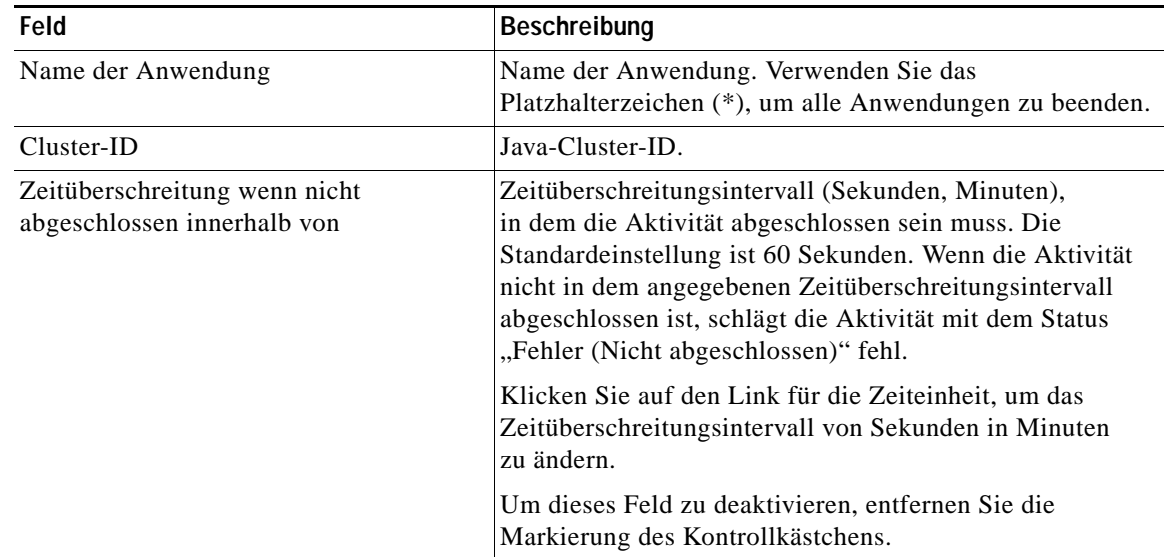

**Schritt 5** Geben Sie auf den folgenden Registerkarten die entsprechenden Informationen an:

- **•** Ziel Geben Sie an, ob ein festgelegtes Prozessziel verwendet oder überschrieben werden soll.
- **•** Wissensdatenbank Wählen Sie den gewünschten Knowledge Base-Artikel aus, der dem Prozess zugeordnet werden soll.
- **•** Ergebnishandler Klicken Sie auf die entsprechenden Schaltflächen, um die Bedingungsverzweigungen im Workflow zu verwalten.

**Schritt 6** Klicken Sie auf das Tool **Speichern** , um die Aktivitätsdefinition abzuschließen.

## Anzeigen der Ergebnisse der Aktivität "Java-Anwendung anhalten"

<span id="page-82-0"></span>Beim Ausführen der Aktivität "Java-Anwendung anhalten" werden die Ergebnisse in der Aktivitätsinstanzansicht des Arbeitsbereichs "Betrieb" angezeigt.

- **Schritt 1** Erweitern Sie im Arbeitsbereich "Betrieb" den Ordner **Aktivitätsansichten**, und klicken Sie dann auf die Ansicht, in der die Ausführung des Prozesses dargestellt wird (z. B., Ad-hoc anzeigen", wenn der Prozess manuell ausgeführt wurde).
- Schritt 2 Erweitern Sie im Bereich "Ergebnisse" den Prozess, und doppelklicken Sie auf die Aktivitätsinstanz, oder klicken Sie mit der rechten Maustaste, und wählen Sie **Eigenschaften**.
- Schritt 3 Klicken Sie im Dialogfeld "Eigenschaften Java-Anwendung anhalten" auf die Registerkarte **Java-Anwendung anhalten**, um die Aktivitätseigenschaften anzuzeigen.

 $\overline{H}$ 

**Schritt 4** Klicken Sie auf die Registerkarte **Ergebnisse**, um die Ergebnisse anzuzeigen.

#### *Abbildung 3-22 Eigenschaften "Java-Anwendung anhalten" – Registerkarte "Ergebnisse"*

Close

Wenn die Option "Synchron" aktiviert wurde, wird die folgende Meldung angezeigt:

"Die Anwendung <Anwendungsname> wurde beendet."

Wenn die Option "Synchron" nicht aktiviert wurde, werden keine Meldungsdetails angezeigt.

**Schritt 5** Klicken Sie auf **Schließen**, um das Dialogfeld zu schließen.

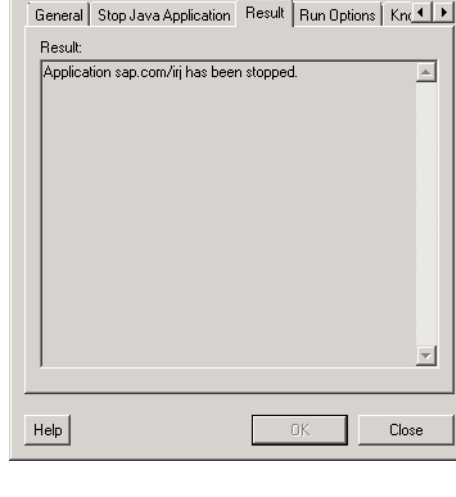

**35 Stop Java Application Properties** 

# Definieren der Aktivität "Java-Dienst anhalten"

<span id="page-83-1"></span>Mit der Aktivität "Java-Dienst anhalten" können Sie Dienste auf J2EE-Servern beenden.

**Schritt 1** Klicken Sie im Bereich "Toolbox" auf die Aktivität **Java-Dienst anhalten**, und ziehen Sie diese in den Bereich "Workflow".

*Abbildung 3-23 Eigenschaften "Java-Dienst anhalten" – Registerkarte "Allgemein"*

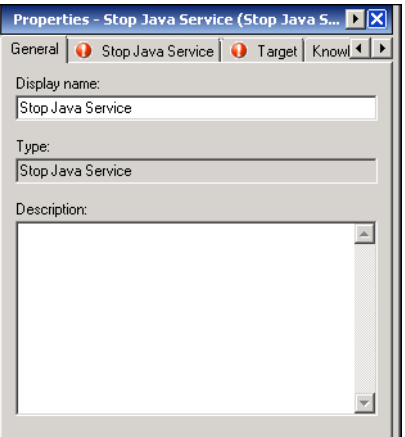

Schritt 2 Geben Sie auf der Registerkarte "Allgemein" die folgenden Informationen ein:

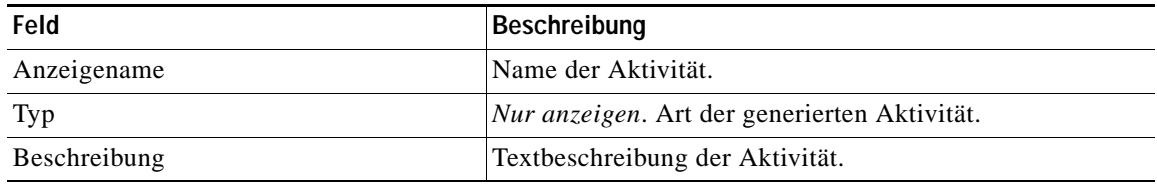

**Schritt 3** Klicken Sie auf die Registerkarte **Java-Dienst anhalten**.

<span id="page-83-0"></span>*Abbildung 3-24 Eigenschaften "Java-Dienst anhalten" – Registerkarte "Java-Dienst anhalten"*

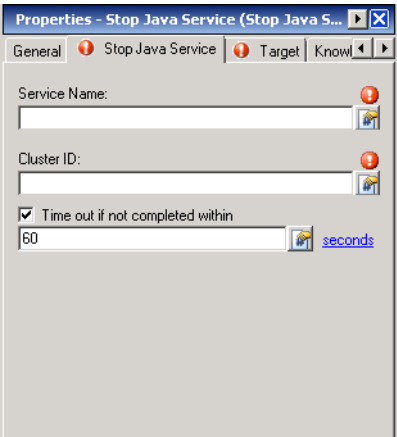

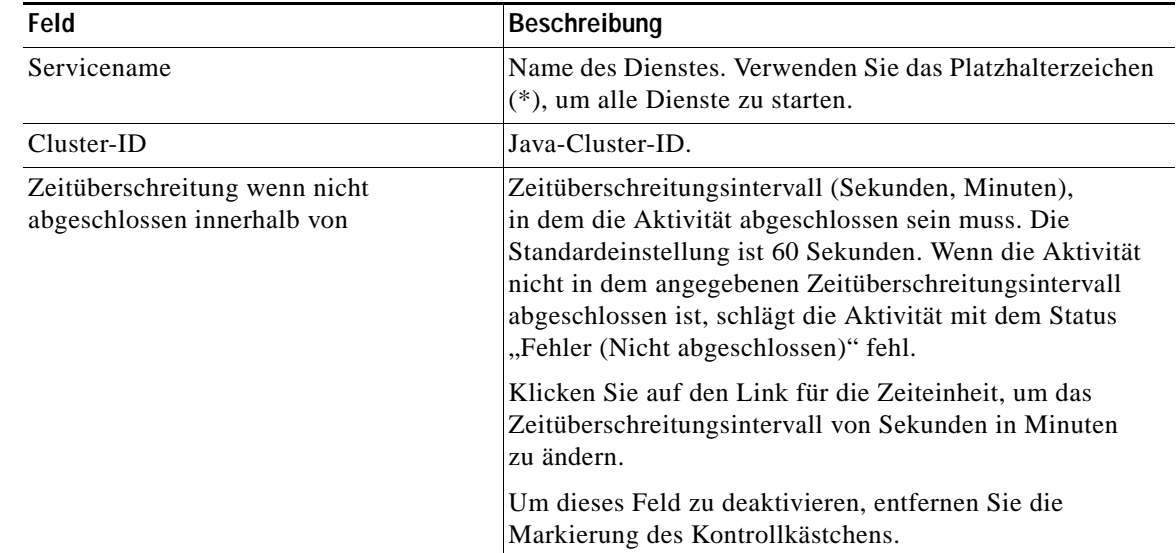

**Schritt 4** Geben Sie die Informationen in den folgenden Feldern an:

**Schritt 5** Geben Sie auf den folgenden Registerkarten die entsprechenden Informationen an:

- **•** Ziel Geben Sie an, ob ein festgelegtes Prozessziel verwendet oder überschrieben werden soll.
- **•** Wissensdatenbank Wählen Sie den gewünschten Knowledge Base-Artikel aus, der dem Prozess zugeordnet werden soll.
- **•** Ergebnishandler Klicken Sie auf die entsprechenden Schaltflächen, um die Bedingungsverzweigungen im Workflow zu verwalten.

**Schritt 6** Klicken Sie auf das Tool **Speichern** , um die Definition der Aktivität abzuschließen.

## Anzeigen der Ergebnisse der Aktivität "Java-Dienst anhalten"

<span id="page-84-0"></span>Beim Ausführen der Aktivität "Java-Dienst anhalten" werden die Ergebnisse in der Aktivitätsinstanzansicht des Arbeitsbereichs "Betrieb" angezeigt.

- **Schritt 1** Erweitern Sie im Arbeitsbereich "Betrieb" den Ordner **Aktivitätsansichten**, und klicken Sie dann auf die Ansicht, in der die Ausführung des Prozesses dargestellt wird (z. B. "Ad-hoc anzeigen", wenn der Prozess manuell ausgeführt wurde). Schritt 2 Erweitern Sie im Bereich "Ergebnisse" den Prozess, und doppelklicken Sie auf die Aktivitätsinstanz, oder klicken Sie mit der rechten Maustaste, und wählen Sie **Eigenschaften**.
- Schritt 3 Überprüfen Sie im Dialogfeld "Eigenschaften Java-Dienst anhalten" auf der Registerkarte "Allgemein" im Feld "Status" die Ergebnisse der Aktivität.
- **Schritt 4** Klicken Sie auf die Registerkarte **Java-Dienst anhalten**, um die Aktivitätseigenschaften anzuzeigen.

**Schritt 5** Falls die Aktivität fehlschlägt, klicken Sie auf die Registerkarte **Ergebnisse**, um die Fehlermeldungen anzuzeigen.

*Abbildung 3-25 Eigenschaften "Java-Dienst anhalten" – Registerkarte "Ergebnisse"*

<span id="page-85-0"></span>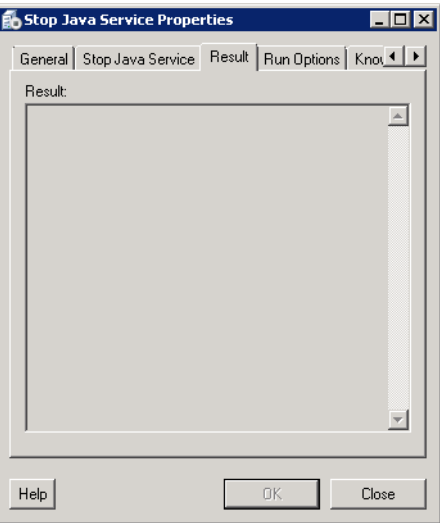

Bei fehlerfreier Ausführung der Aktivitätsinstanz "Java-Dienst anhalten" werden keine Ergebnisse zurückgegeben. Falls Fehler auftreten, wird eine Fehlermeldung zurückgegeben. Wenn z. B. der Servicename nicht richtig ist, kann eine Fehlermeldung ähnlich der folgenden angezeigt werden:

>startservice test

[Shell -> STOPSERVICE] Der Dienst 'test' konnte nicht beendet werden!

[Shell -> STOPSERVICE] Grund:

com.sap.default:name=test,j2eeType=SAP\_J2EEServicePerNode,SAP\_J2EEClusterNode=8865151,SA P\_J2EECluster=NW1 nicht im Repository

**Schritt 6** Klicken Sie auf **Schließen**, um das Dialogfeld zu schließen.

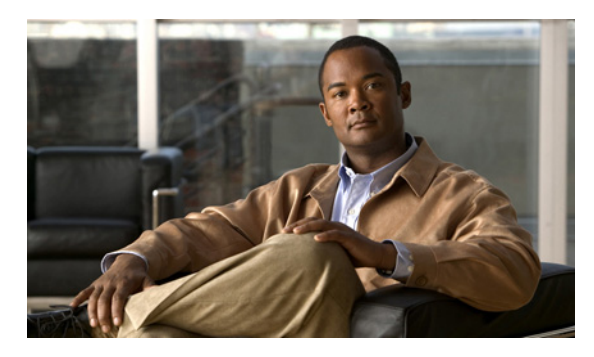

### **INDEX**

## **A**

ABAP-Anwendungsserver **[2-10](#page-27-0)** ABAP-Anwendungsserververbindung, ändern **[2-22](#page-39-0)** ABAP-System, Verbindungsinformationen **[2-11](#page-28-0)** Adapter Objekte mit Adapter-Unterstützung **[1-7](#page-16-0)** Verlauf **[1-8](#page-17-0)** Voraussetzungen **[1-3](#page-12-0)** Zugreifen auf SAP Java-Adaptereigenschaften **[1-1](#page-10-0)** Aktivieren von Zielen **[2-20](#page-37-0)** Aktivitäten Festlegen **[3-2](#page-57-0)** SAP Java **[3-1](#page-56-0)** Ändern ABAP-Anwendungsserververbindung **[2-22](#page-39-0)** Java-Anwendungsserververbindung **[2-23,](#page-40-0) [2-31](#page-48-0)** JMX-Verbindung **[2-31](#page-48-1)** SAP-Datenbank **[2-22](#page-39-1)** Telnet-Verbindung **[2-32](#page-49-0)** Zielanzeigename **[2-21,](#page-38-0) [2-29](#page-46-0)** Zielbeschreibung **[2-21,](#page-38-0) [2-29](#page-46-0)** Angeben Anwendungsserver, Verfügbarkeit überwachen **[2-13](#page-30-0)** Java-Anwendungsserver **[2-4,](#page-21-0) [2-15](#page-32-0)** Nachrichtenserver **[2-12](#page-29-0)** Routerzeichenfolge **[2-12](#page-29-1)** SAP-Datenbankverbindungsinformationen **[2-14](#page-31-0)** SAP-Systemnummer **[2-12](#page-29-2)** StandardLaufzeitbenutzer **[2-12](#page-29-3)** Anmeldeinformationen ABAP-System, angeben **[2-11](#page-28-0)** SAP-Datenbank **[2-14](#page-31-0)**

Anzeigen Adapterverlauf **[1-8](#page-17-0)** Adaptervoraussetzungen **[1-3](#page-12-0)** Erweiterte Eigenschaften **[2-27,](#page-44-0) [2-35](#page-52-0)** Generische Java-Datei lesen, Ergebnisse **[3-11](#page-66-0)** iView-Portalmetriken, Ergebnisse **[3-8](#page-63-0)** Java-Anwendung anhalten, Ergebnisse **[3-27](#page-82-0)** Java-Anwendung starten, Ergebnisse **[3-21](#page-76-0)** Java-Dienst anhalten, Ergebnisse **[3-29](#page-84-0)** Java-Dienst starten, Ergebnisse **[3-24](#page-79-0)** Java-Protokoll lesen, Ergebnisse **[3-14](#page-69-0)** Objekte, Verwendung von Zielen **[2-28,](#page-45-0) [2-36](#page-53-0)** Objekte mit Adapter-Unterstützung **[1-7](#page-16-0)** SAP-Java-Shellbefehl, Ergebnisse **[3-18](#page-73-1)** Ziele **[2-1](#page-18-0)** Zielmitgliedschaft **[2-26,](#page-43-0) [2-34](#page-51-0)** Zielverlauf **[2-28,](#page-45-1) [2-37](#page-54-0)** Auswählen Shellbefehl **[3-18](#page-73-2)**

### **D**

Deaktivieren von Zielen **[2-20](#page-37-1)**

#### **E**

Eigenschaften Generische Java-Datei lesen **[3-10](#page-65-0)** iView-Portalmetriken **[3-7](#page-62-0)** Java-Anwendung starten **[3-20,](#page-75-0) [3-26](#page-81-0)** Java-Dienst anhalten **[3-28](#page-83-0)** Java-Dienst starten **[3-23](#page-78-0)** Java-Protokoll lesen **[3-13](#page-68-0)**

**Cisco TEO-Adapterhandbuch für SAP Java**

SAP Java-Adapter **[1-1,](#page-10-0) [1-2](#page-11-0)** SAP Java-Anwendungsserver **[2-24,](#page-41-0) [2-30](#page-47-0)** SAP-Java-Shellbefehl **[3-16](#page-71-0)** SAP-Systemziel **[2-21](#page-38-1)**

Erstellen

SAP-Systemziel auf Java-Server **[2-2](#page-19-0)** Erweiterte Zieleigenschaften, anzeigen **[2-27,](#page-44-0) [2-35](#page-52-0)**

#### **F**

#### Festlegen

Generische Java-Datei lesen (Aktivität) **[3-9](#page-64-0)** iView-Portalmetriken (Aktivität) **[3-6](#page-61-0)** Java-Anwendung anhalten (Aktivität) **[3-25](#page-80-0)** Java-Anwendung starten (Aktivität) **[3-20](#page-75-1)** Java-Dienst anhalten (Aktivität) **[3-28](#page-83-1)** Java-Dienst starten (Aktivität) **[3-22](#page-77-0)** Java-Protokoll lesen (Aktivität) **[3-12](#page-67-0)** SAP Java-Aktivitäten, allgemein **[3-2](#page-57-0)** SAP-Java-Shellbefehl (Aktivität) **[3-16](#page-71-1)**

#### **G**

Generische Java-Datei lesen (Aktivität) **[3-9](#page-64-0)** Generische Java-Datei lesen, Eigenschaften **[3-10](#page-65-0)** Generische Java-Datei lesen, Ergebnisse **[3-11](#page-66-0)**

**I**

iView-Portalmetriken (Aktivität) **[3-6](#page-61-0)** iView-Portalmetriken, Eigenschaften **[3-7](#page-62-0)** iView-Portalmetriken, Ergebnisse **[3-8](#page-63-0)**

#### **J**

Java-Aktivitäten Generische Java-Datei lesen **[3-9](#page-64-0)** iView-Portalmetriken **[3-6](#page-61-0)**

Java-Anwendung anhalten **[3-25](#page-80-0)** Java-Anwendung starten **[3-20](#page-75-1)** Java-Dienst anhalten **[3-28](#page-83-1)** Java-Dienst starten **[3-22](#page-77-0)** Java-Protokoll lesen **[3-12](#page-67-0)** SAP-Java-Shellbefehl **[3-16](#page-71-1)** Java-Anwendung anhalten (Aktivität) **[3-25](#page-80-0)** Java-Anwendung anhalten, Ergebnisse **[3-27](#page-82-0)** Java-Anwendungsserver **[2-10](#page-27-1)** SAP-Systemziel, erstellen **[2-2](#page-19-0)** Java-Anwendungsserververbindung, ändern **[2-23,](#page-40-0) [2-31](#page-48-0)** Java-Anwendung starten (Aktivität) **[3-20](#page-75-1)** Java-Anwendung starten, Eigenschaften **[3-20,](#page-75-0) [3-26](#page-81-0)** Java-Anwendung starten, Ergebnisse **[3-21,](#page-76-0) [3-22](#page-77-1)** Java-Dienst anhalten (Aktivität) **[3-28](#page-83-1)** Java-Dienst anhalten, Eigenschaften **[3-28](#page-83-0)** Java-Dienst anhalten, Ergebnisse **[3-29,](#page-84-0) [3-30](#page-85-0)** Java-Dienst starten (Aktivität) **[3-22](#page-77-0)** Java-Dienst starten, Eigenschaften **[3-23](#page-78-0)** Java-Dienst starten, Ergebnisse **[3-24](#page-79-0)** Java-Protokoll lesen (Aktivität) **[3-12](#page-67-0)** Java-Protokoll lesen, Eigenschaften **[3-13](#page-68-0)** Java-Protokoll lesen, Ergebnisse **[3-14,](#page-69-0) [3-15](#page-70-0)** Java-Überwachung **[2-4,](#page-21-0) [2-15](#page-32-0)** JMX-Verbindung Ändern **[2-31](#page-48-1)**

#### **K**

Konfiguration

SAP-Systemziel auf Java-Anwendungsserver **[2-2](#page-19-1)**

#### **L**

Löschen von SAP-Zielen **[2-20](#page-37-2)**

### **N**

Nachrichtenserver, angeben **[2-12](#page-29-0)** Neues SAP-System (Assistent) **[2-2](#page-19-1)**

## **O**

Öffnen

SAP Java-Adaptereigenschaften **[1-1](#page-10-0)** Ziele (Ansicht) **[2-1](#page-18-0)**

## **R**

Routerzeichenfolge, angeben **[2-12](#page-29-1)**

## **S**

SAP-Datenbank **[2-11,](#page-28-1) [2-14](#page-31-1)** Verbindung, angeben **[2-14](#page-31-0)** SAP-Datenbank, ändern **[2-22](#page-39-1)** SAP Java, Aktivitäten **[3-1](#page-56-0)** SAP Java-Adaptereigenschaften **[1-2](#page-11-0)** SAP Java-Aktivitäten, definieren **[3-2](#page-57-0)** SAP Java-Anwendungsserver, Eigenschaften **[2-24](#page-41-0)** SAP Java-Anwendungsserverziel, Eigenschaften **[2-30](#page-47-0)** SAP-Java-Shellbefehl (Aktivität) **[3-16](#page-71-1)** SAP-Java-Shellbefehl, auswählen **[3-18](#page-73-2)** SAP-Java-Shellbefehl, Eigenschaften **[3-16](#page-71-0)** SAP-Java-Shellbefehl, Ergebnisse **[3-18,](#page-73-1) [3-19](#page-74-0)** SAP-Systemnummer **[2-12](#page-29-2)** SAP-Systemziel, Eigenschaften **[2-21](#page-38-1)** Serververfügbarkeit Angeben von Servern **[2-13](#page-30-0)** Standard Laufzeitbenutzer, angeben **[2-12](#page-29-3)**

### **T**

Telnet-Verbindung, ändern **[2-32](#page-49-0)**

### **U**

Überwachen ABAP-Anwendungsserver **[2-10](#page-27-0)** Java-Anwendungsserver **[2-10](#page-27-1)** SAP-Datenbank **[2-11](#page-28-1)** Serververfügbarkeit **[2-13](#page-30-0)**

### **V**

Verbindungsinformationen ABAP-System **[2-11](#page-28-0)** SAP-Datenbank **[2-14](#page-31-0)** Verbindungszeichenfolge **[2-15](#page-32-1)** Verlauf, Adapter **[1-8](#page-17-0)** Verwalten von Zielen Aktivieren **[2-20](#page-37-0)** Allgemeines **[2-20](#page-37-3)** Ändern von SAP Java-Anwendungsservern **[2-29](#page-46-1)** Ändern von SAP-Systemen **[2-21](#page-38-2)** Deaktivieren **[2-20](#page-37-1)** Voraussetzungen **[1-3](#page-12-0)**

#### **Z**

Ziele

Aktivieren **[2-20](#page-37-0)** Anzeigename, ändern **[2-21,](#page-38-0) [2-29](#page-46-0)** Beschreibung, ändern **[2-21,](#page-38-0) [2-29](#page-46-0)** Deaktivieren **[2-20](#page-37-1)** Löschen von SAP-Systemen **[2-20](#page-37-2)** Mitglied von **[2-26,](#page-43-0) [2-34](#page-51-0)** Öffnen **[2-1](#page-18-0)** SAP Java-Anwendungsserver **[2-29](#page-46-1)** SAP-System, verwalten **[2-20](#page-37-3)** SAP-System auf Java-Server, festlegen **[2-2](#page-19-0)** Verlauf **[2-28,](#page-45-1) [2-37](#page-54-0)** Verwendet von **[2-28,](#page-45-0) [2-36](#page-53-0)**

**Index**

П

 $\overline{\phantom{a}}$